SyncMaster 230TSN/230MXN

# LCD 显示器 用户手册

# 安全说明 注

请务必遵守这些安全说明,以确保人身安全和防止财产损失。

请务必仔细阅读这些说明,并以正确的方法使用本产品。 ■警告/注意

不遵守本符号提示的说明可能会导致身体伤害或设备损坏。

日注

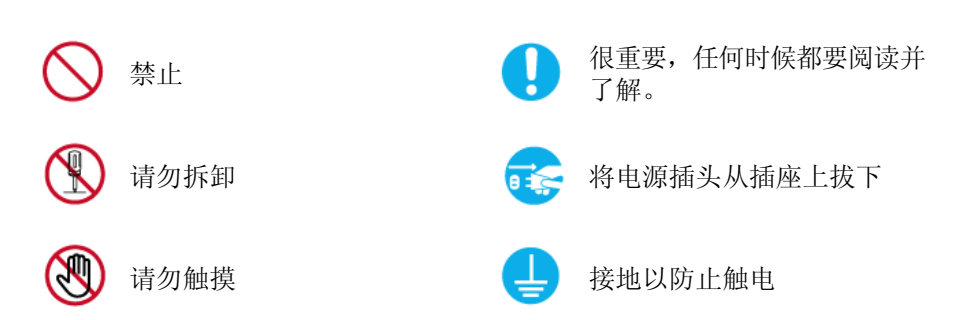

## 电源

长时间不使用显示器时,请将您的计算机设置为 DPM。 如果使用屏幕保护程序,请将其设置为活动画面模式。 此处提供的图片仅供参考,不适用于所有情况(或国家/地区)。 "消除残影"功能说明的快捷方式

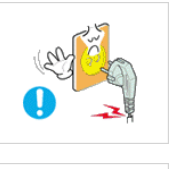

■ 请勿使用破损的电源线或电源插头以及破损或松动的电源插座。

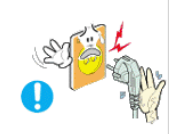

▶ 将电源插头拔出或插入电源插座时, 请勿用湿手触碰电源插头。 • 否则可能导致触电。

■ 确保将电源线连接到接地的电源插座。

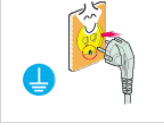

• 否则可能导致触电或人身伤害。

• 否则可能导致触电或起火。

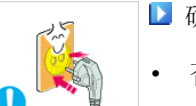

确保电源插头牢固正确地插入电源插座。

• 否则可能导致起火。

■ 请勿强行弯折或拉扯电源插头, 也不要将任何重物压在其上。

• 否则可能导致起火。

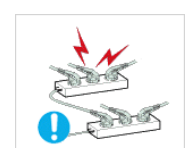

- 请勿将多台设备连接到同一个电源插座。
- 则可能因过热导致起火。

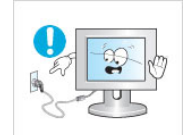

- 请勿在使用本产品时断开电源线连接。
- 否则可能会由于触电而损坏本产品。

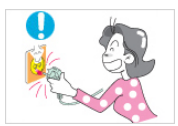

- 要断开设备的电源,必须将插头从电源插座拔出,因此电源插 头应易于操作。
- 否则可能导致电击或火灾。

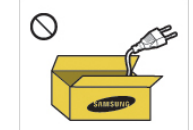

- 仅可使用本公司提供的电源线。请勿使用其他产品随附的电源 线。
- 否则可能导致起火或触电。

#### 安装

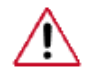

如果要在多尘、高温或低温、湿度高或含化学物质的环境安装显示器,以 及在需要 24 小时不间断运行的机场或火车站等地方安装显示器,请务必 与授权服务中心联系。

否则,显示器可能会严重损坏。

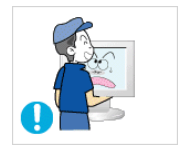

- ▶ 搬动显示器时小心不要使产品坠落。
- 这可能会导致产品损坏或人身伤害。

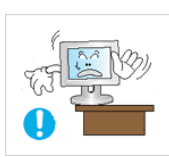

- 在将本产品安装到柜子中或架子上时, 请确保本产品底部的前 端没有突出来。
- 否则,产品可能坠落或造成人身伤害。
- 请使用大小适合本产品的柜子或架子。
- ▶ 请勿在本产品周围放置蜡烛、蚊香、香烟以及任何加热装置。

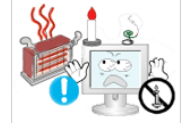

• 否则可能导致起火。

▶ 请将加热装置尽量放置在远离电源线或本产品的地方。

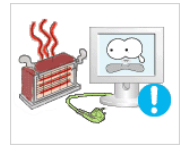

• 否则可能导致触电或起火。

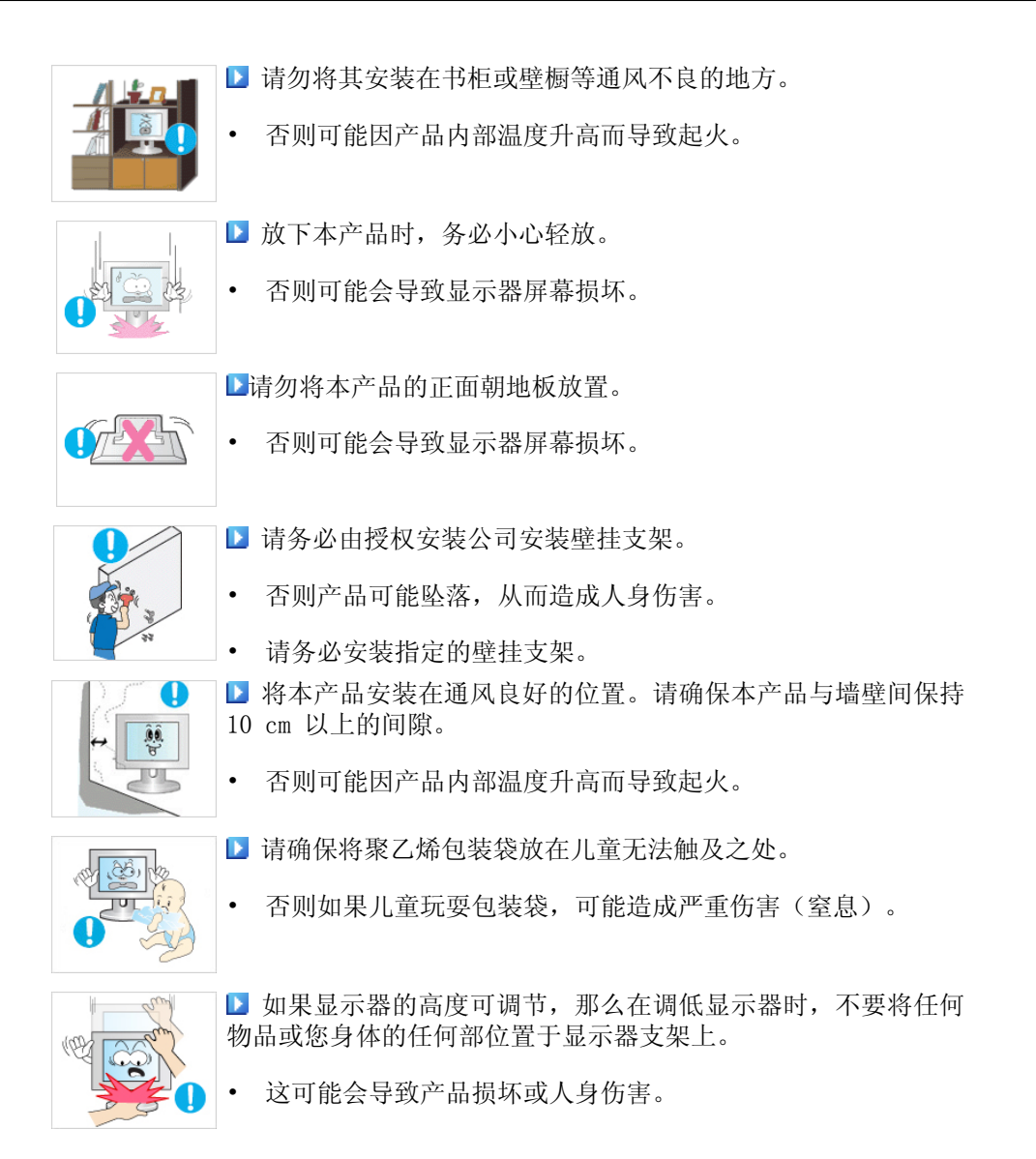

## 清洁

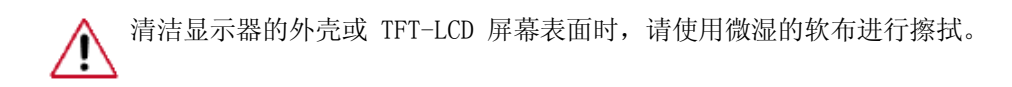

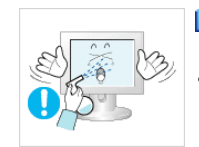

■ 请勿将清洁剂直接喷到产品表面上。

• 否则,这可能导致褪色和结构变形,屏幕表面还可能剥落。

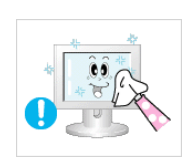

■ 仅可使用软布和显示器清洁剂清洁本产品。如果您必须使用非 显示器清洁剂,请按 1: 10 (清洁剂/水) 的比例稀释清洁剂。

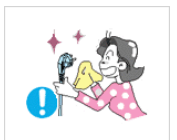

▶ 清洁电源插头的插脚或除去电源插座的尘土时,请用干布将其 擦拭干净。

• 否则可能导致起火。

- 清洁本产品时,请确保断开电源线的连接。 • 否则可能导致触电或起火。 清洁本产品时,请先断开电源线的连接,再用干布小心清洁。 • (切勿使用蜡、苯、酒精、稀释剂、驱蚊剂、润滑剂或清洁剂等 化学品。)这些化学品可能会改变产品表面外观质量,而且可 能会使产品上的指示标签脱落。 ■ 由于产品外壳容易被划伤,因此请务必只使用指定的布进行清 Ω 洁。
	- 仅可使用指定的布蘸一点点水进行清洁。清洁布上的任何异物 都有可能划伤本产品,因此在用布清洁之前,请务必先彻底抖 落布上的异物。
	- ▶ 清洁本产品时, 请勿将水直接喷到产品机身上。
	- 确保不让水进入本产品并使产品保持干燥。
	- 否则可能导致触电、起火或故障。

## 其他

- 
- ▶ 本产品为高压产品。请勿自行拆卸、修理或改装本产品。
- 否则可能导致触电或起火。如果产品需要维修,请联系服务中 心。

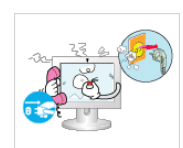

▶ 如果产品散发怪味或发出异常声响或冒烟, 请立即拔下电源插 头并联系服务中心。

• 否则可能导致触电或起火。

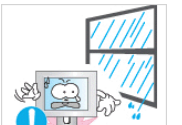

- ▶ 请勿将本产品放置在有湿气、灰尘、烟或水的地方, 也不要将 其置于汽车内。
- 否则可能导致触电或起火。

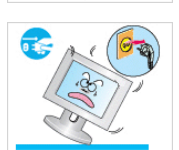

▶ 当本产品跌落或外壳损坏时,请关闭电源并断开电源线的连 接。请与服务中心联系。

• 否则可能导致触电或起火。

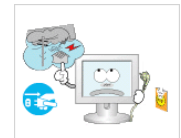

■ 如果打雷或闪电, 切勿触碰电源线或天线缆线。

• 否则可能导致触电或起火。

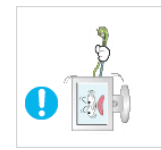

- 请勿尝试仅通过拉线缆或信号线缆来移动显示器。
- 否则可能由于线缆损坏而导致显示器跌落,从而导致触电、产 品损坏或引起火灾。

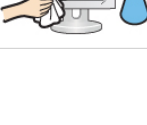

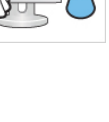

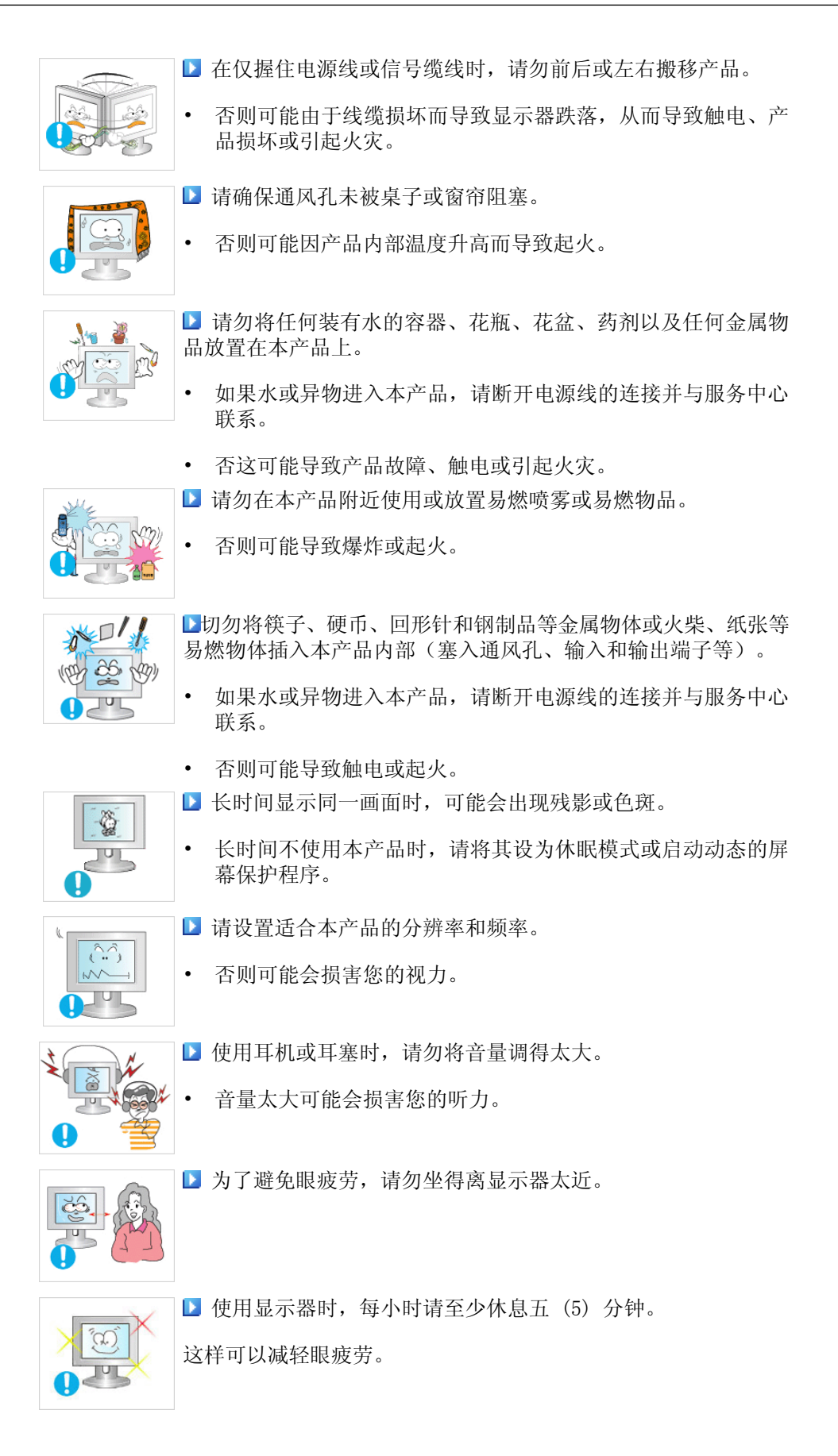

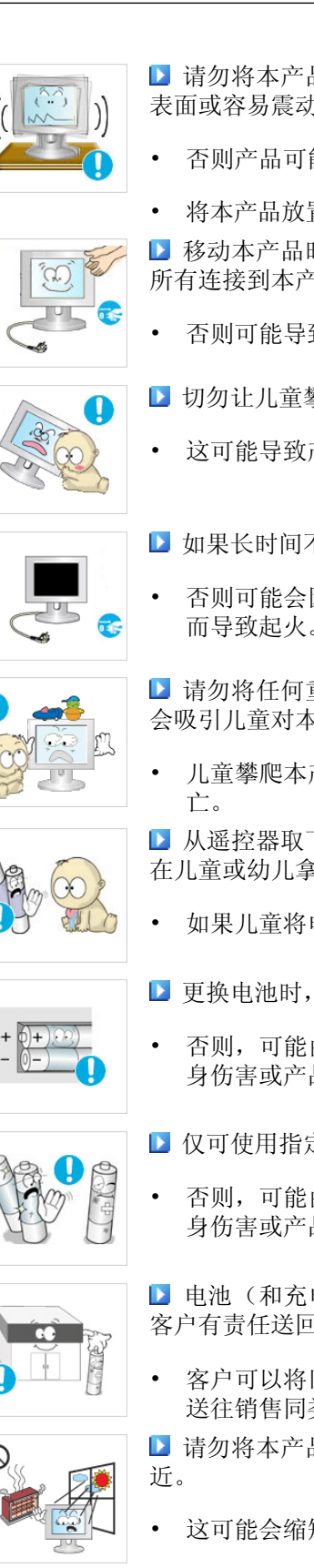

■ 请勿将本产品安装在不稳定的位置, 如摇晃的架子、不平整的 表面或容易震动的位置。

• 否则产品可能坠落,从而造成人身伤害甚或损坏本产品。

• 将本产品放置于容易震动的位置可能会损坏本产品或引起火灾。

■ 移动本产品时, 请关闭电源, 并拔下电源插头、天线缆线以及 所有连接到本产品的缆线。

• 否则可能导致触电或起火。

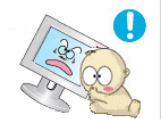

- ▶ 切勿让儿童攀爬本产品。
- 这可能导致产品跌落,从而造成人身伤亡。

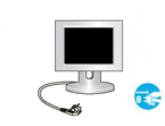

- 如果长时间不使用本产品, 请从电源插座拔出电源线。
- 否则可能会因积尘而导致过热或起火,也可能会因触电或漏电 而导致起火。

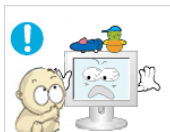

■ 请勿将任何重物、玩具或饼干等甜食放置在本产品上,这可能 会吸引儿童对本产品的注意。

- 儿童攀爬本产品可能会导致产品坠落,从而可能会导致人身伤
- ▶ 从遥控器取下电池后, 谨防儿童将电池放进嘴里。请将电池放 在儿童或幼儿拿不到的地方。
- 如果儿童将电池含到嘴里,请立即与医生联系。

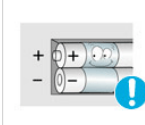

- 更换电池时, 请按正确极性(+、-)放入新电池。
- 否则,可能由于电池内部液体泄漏而导致电池损坏、火灾、人 身伤害或产品受损。

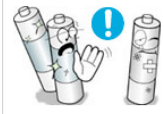

- 仅可使用指定的标准电池, 切勿混用新旧电池。
- 否则,可能由于电池内部液体泄漏而导致电池损坏、火灾、人 身伤害或产品受损。

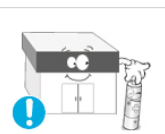

■ 电池(和充电电池)不能当作常规垃圾处理,必须回收利用。 客户有责任送回旧电池或充电电池以作回收利用。

• 客户可以将旧电池或充电电池送往到附近的公共回收中心,或 送往销售同类电池或充电电池的商店。

▶ 请勿将本产品放置在阳光直射环境下或炉火、散热器等热源附

• 这可能会缩短产品的使用寿命,并可能引起火灾。

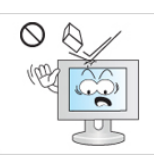

- ▶ 切勿在产品上扔放任何物品或撞击本产品。
- 否则可能导致触电或起火。

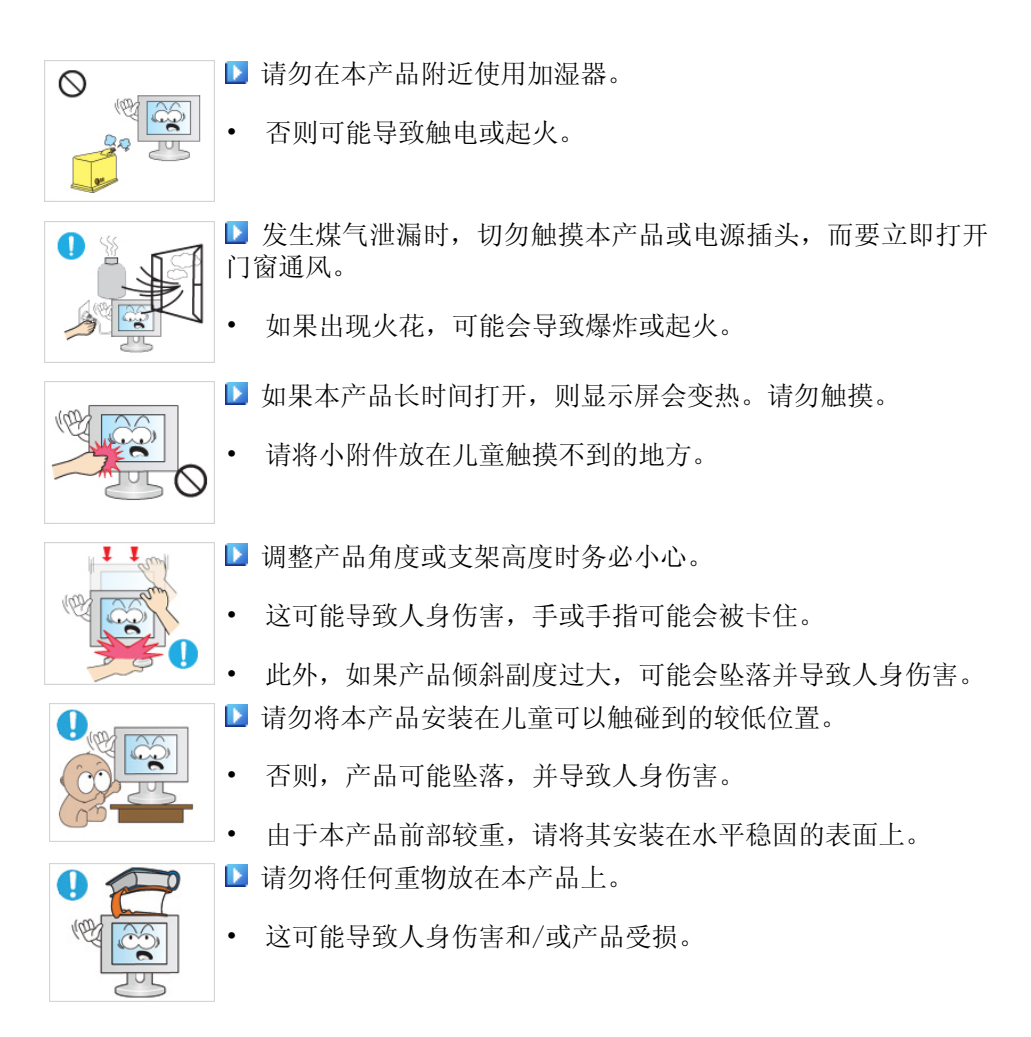

#### ■ 使用显示器的正确姿势

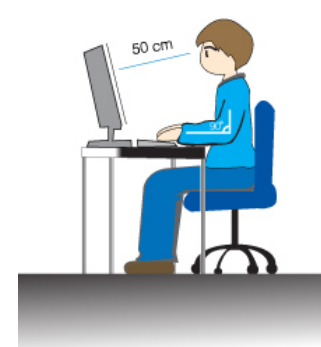

- 使用本产品时,请保持正确的姿势。
- 挺直背脊。
- 眼睛与屏幕之间保持 45~50 cm 的距离。低头看屏 幕,面朝屏幕。
- 使用本产品时,请保持正确的姿势。
- 调整产品角度,使屏幕上无反光。
- 肘部呈直角,手臂与手背保持水平。
- 肘部呈直角。
- 脚跟平放在地面上,膝关节保持 90 度或大于 90 度,保持手臂处于心脏下方位置。

# 介绍

包装清单

注

请确保液晶显示器包装箱中随附有下列物品。 如果缺少任何物品,请与您的经销商联系。 请联系本地经销商购买可选件。

启封

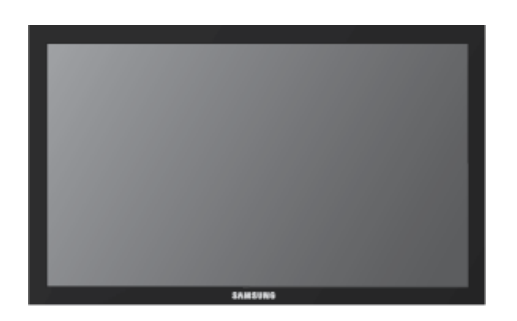

LCD 显示器

手册

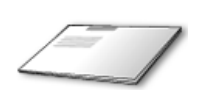

快速安装指南 保修卡

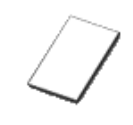

(某些地区可能不适用)

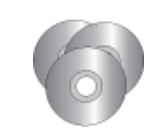

用户指南,MagicInfo 软件 CD, MagicInfo 手册 CD

缆线

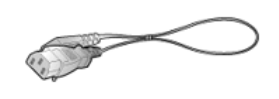

电源线

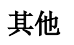

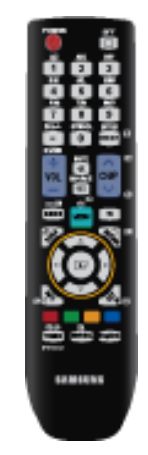

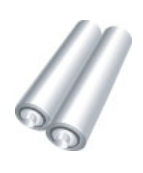

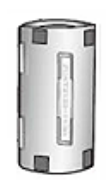

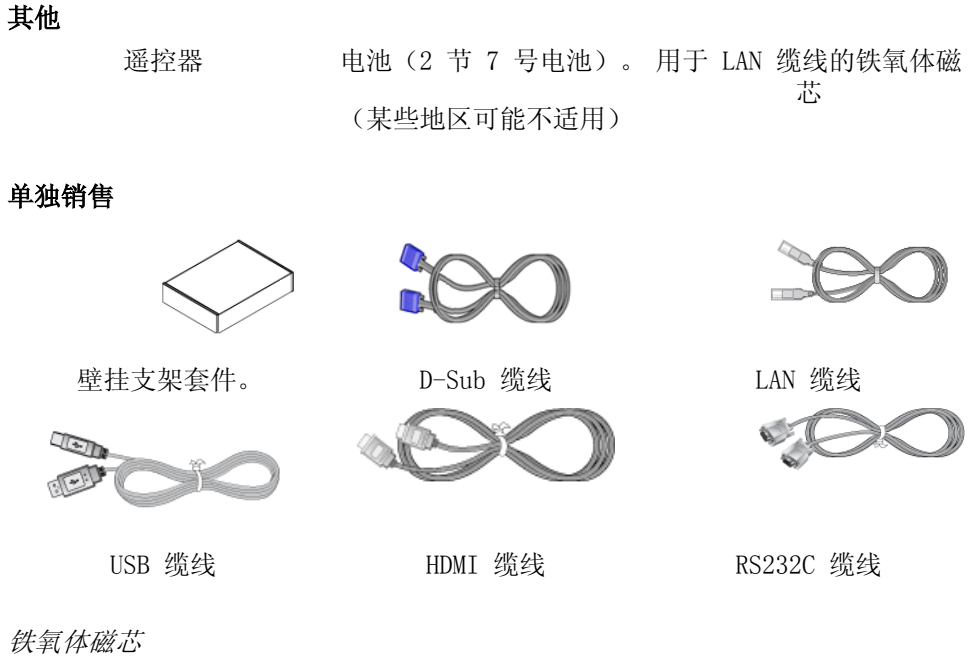

• 铁氧体磁芯用于屏蔽缆线,使其免受干扰。

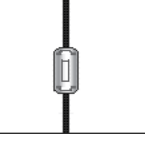

• 连接缆线时,请打开铁氧体磁芯,并将其夹在靠近插头的缆线 周围。

#### 安装壁挂支架

本产品随附的 100 mm x 100 mm 壁挂支架符合 VESA 标准。

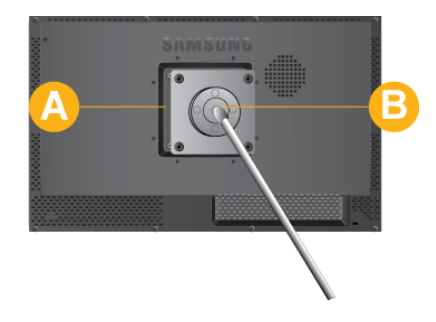

100 mm x 100 mm

- A. 壁挂支架底座
- B. 壁挂支架套件(选配)
- 1. 关闭产品电源,将电源线从墙壁插座上拔下。
- 2. 将面板正面朝下放置在平整表面上。为保护面板,请在放置表面铺一块软布或软垫。
- 3. 拆下支架。
- 4. 将显示器壁挂支架底座的凹槽与壁挂支架套件的凹槽对齐,然后拧紧螺钉,牢固地安装 壁挂支架套件。

# 注

• 如使用比标准规格长的螺钉,可能会损坏产品内部。

- 对于不符合 VESA 标准螺钉规格的壁挂支架,其所使用的螺钉长度可能因其各自的规格而 异。
- 请勿使用不符合 VESA 标准螺钉规格的螺钉。装配螺钉时也不用力过猛。

否则,可能因为产品坠落,导致产品损坏或人身伤害。三星公司对任何损坏或人身伤害概 不负责。

- 凡因使用不符合指定规格的支架或由未经授权的安装工程师实施安装作业造成的任何产品 损坏或人身伤害,三星公司概不负责。
- 在墙壁上安装本产品时,请购买至少可让产品与墙面之间有 10 cm 安装空间的壁挂支架。
- 三星公司对因使用不符合指定规格的支架所造成的任何问题概不负责。
- 请使用符合您所在国家或地区的标准的壁挂支架。

#### LCD 显示器

#### 前面

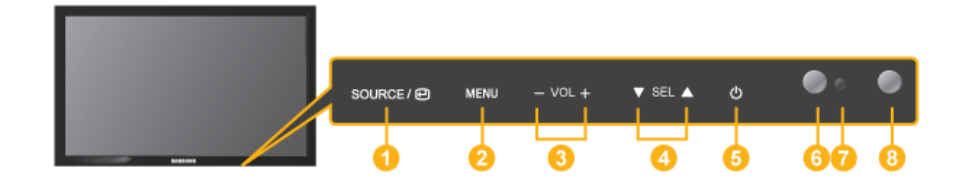

#### $\bullet$  SOURCE/ $\circ$  ) if  $\theta$

从 PC 模式切换为视频模式。选择外部设备连接的输入源。

```
[PC] \rightarrow [HDMI] \rightarrow [MagichInfo]
```
激活一个高亮显示的菜单项目。

MENU 按钮[MENU]

打开或退出屏幕菜单。也可用于退出 OSD 菜单或返回到上一级菜单。

 $3 \cdot VOL +$ 

可从一个菜单项目水平移至另一菜单项目,或者调整所选菜单的值。屏幕 上没有显示 OSD 时,可按此按钮调节音量。

 $\bullet$   $\bullet$  SELA

可从一个菜单项目垂直移至另一菜单项目,或者调整所选菜单的值。

 $\overline{\textbf{5}}$  电源按钮/ $\overline{\textbf{0}}$  ]

使用此按钮打开或关闭液晶显示器。

亮度传感器

自动检测周围环境的光线亮度并相应调节画面亮度。

电源指示灯

呈绿色闪烁表示开启了 PowerSaver(节能模式)

# 注

有关节能功能的详细信息,请参阅手册中的 PowerSaver 部分。为了节 能,在不需要使用或长时间无人操作时,请将液晶显示器关闭。 遥控传感器

将遥控器对准液晶显示器上的这个位置。

## 背面

# 注

 $\bullet$ 

有关线缆连接的详细信息,请参阅"安装"章节下的"连接线缆"部分。根据型号的不同, 液晶显示器背面的配置可能略有差异。

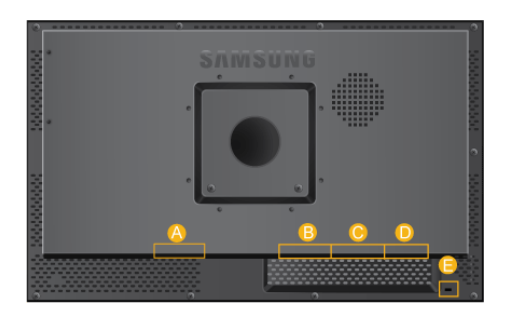

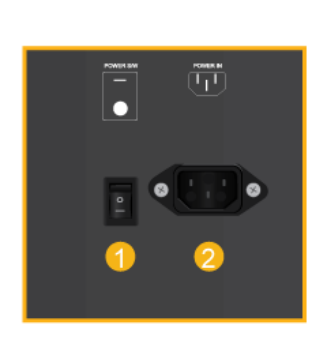

POWER S/W ON  $[$  |  $]$  / OFF  $[0]$ 开关液晶显示器。

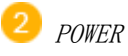

将电源线插入液晶显示器和墙壁插座中。

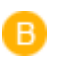

 $\bullet$ 

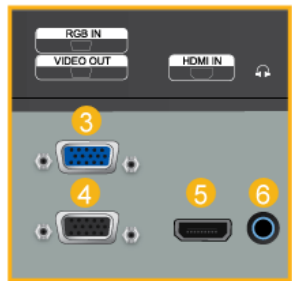

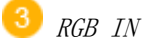

将产品背面的 RGB IN 端子连接到计算机。

VIDEO OUT

使用 D-Sub 缆线连接产品的 [VIDEO OUT] 端口和显示器的 D-Sub 端口。

5 HDMI IN

用 HDMI 缆线连接液晶显示器背面的 HDMI 端子和数字输出设备的 HDMI 端子。

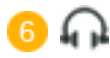

#### 将耳机连接到耳机连接端口。

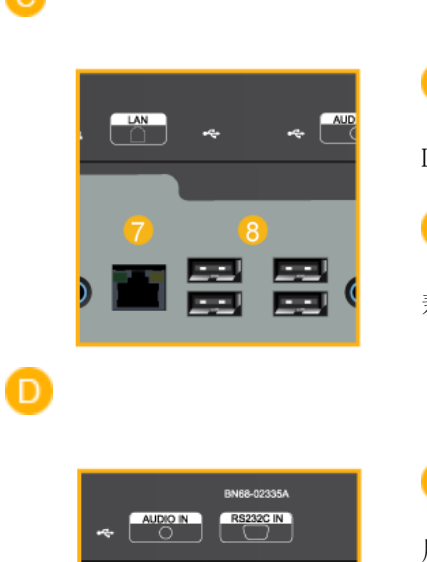

Ō.

G

LAN

LAN 连接端子

8 ÷

兼容键盘/鼠标、大容量存储设备。

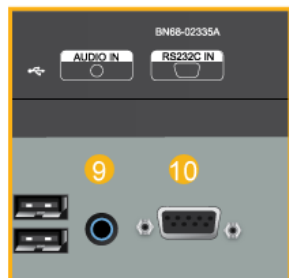

**9** AUDIO IN

用音频线将本产品音频端口连接至计算机背 面的音频端口。

10 RS232C IN

MDC(多屏幕控制)程序端口

#### Kensington Lock

Kensington 防盗锁是一种用于防止系统在公 共场所使用时被盗的实用设备。此锁必须另 行购买。基于各制造商的不同,其外观及锁 定方法可能会与图示有所不同。请参阅 Kensington 防盗锁随附的手册,正确使用该产 品。此锁必须另行购买。

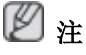

由于型号不同,Kensington 防盗锁的位置可 能会有所不同。

## 使用 Kensington 防盗锁

- 1. 将锁定装置插入显示器上的 Kensington 锁孔中 B, 然后按锁定方向旋转 A。
- 2. 连接 Kensington 防盗锁缆线。
- 3. 将 Kensington 防盗锁固定在办公桌或 静止的重物上。

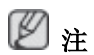

请参阅连接缆线了解有关缆线连接的更多信息。

#### 遥控器

## 注

遥控器的性能可能会受到在液晶显示器附近运行的电视或其他电子设备的影响,进而因频率 干扰而发生故障。

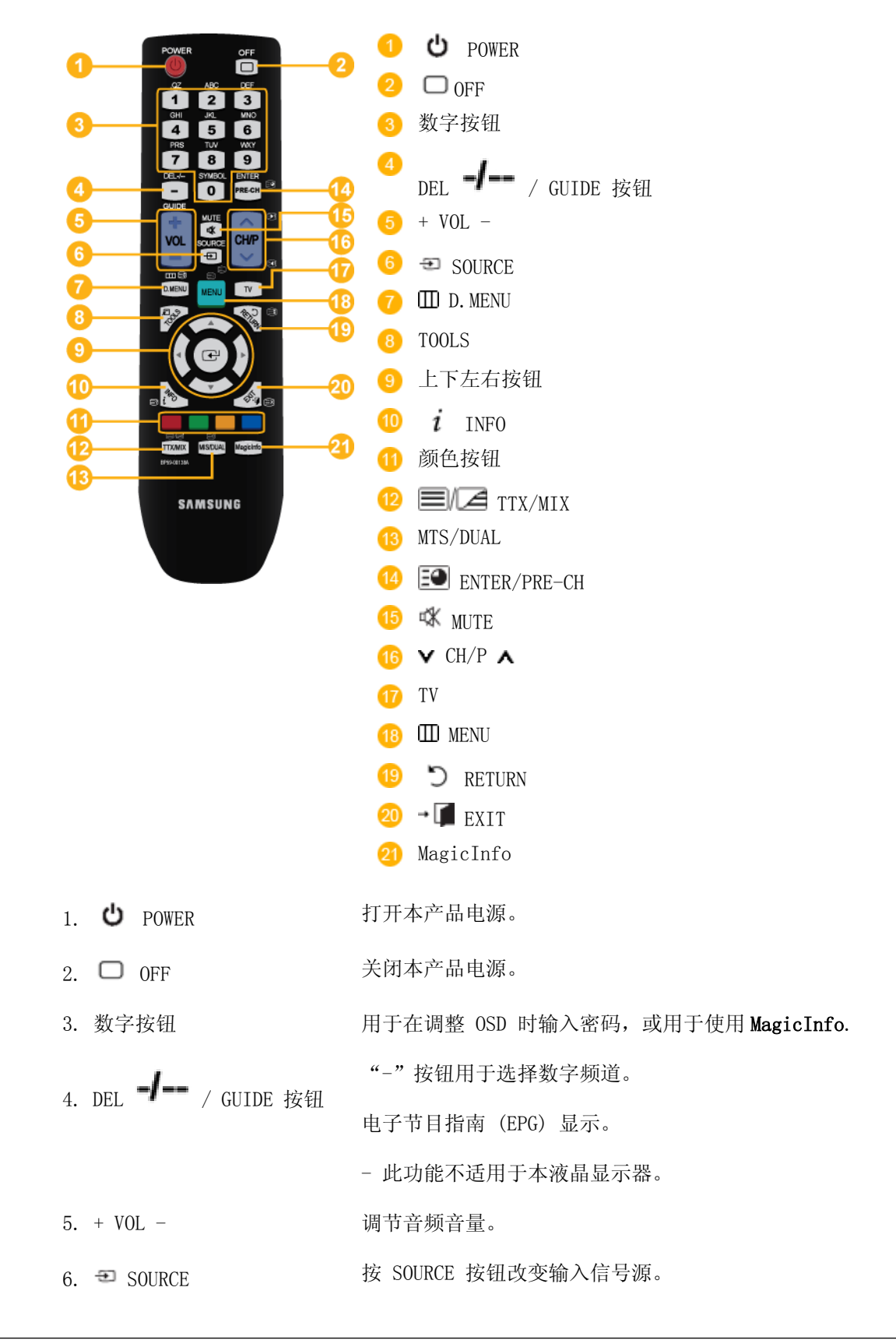

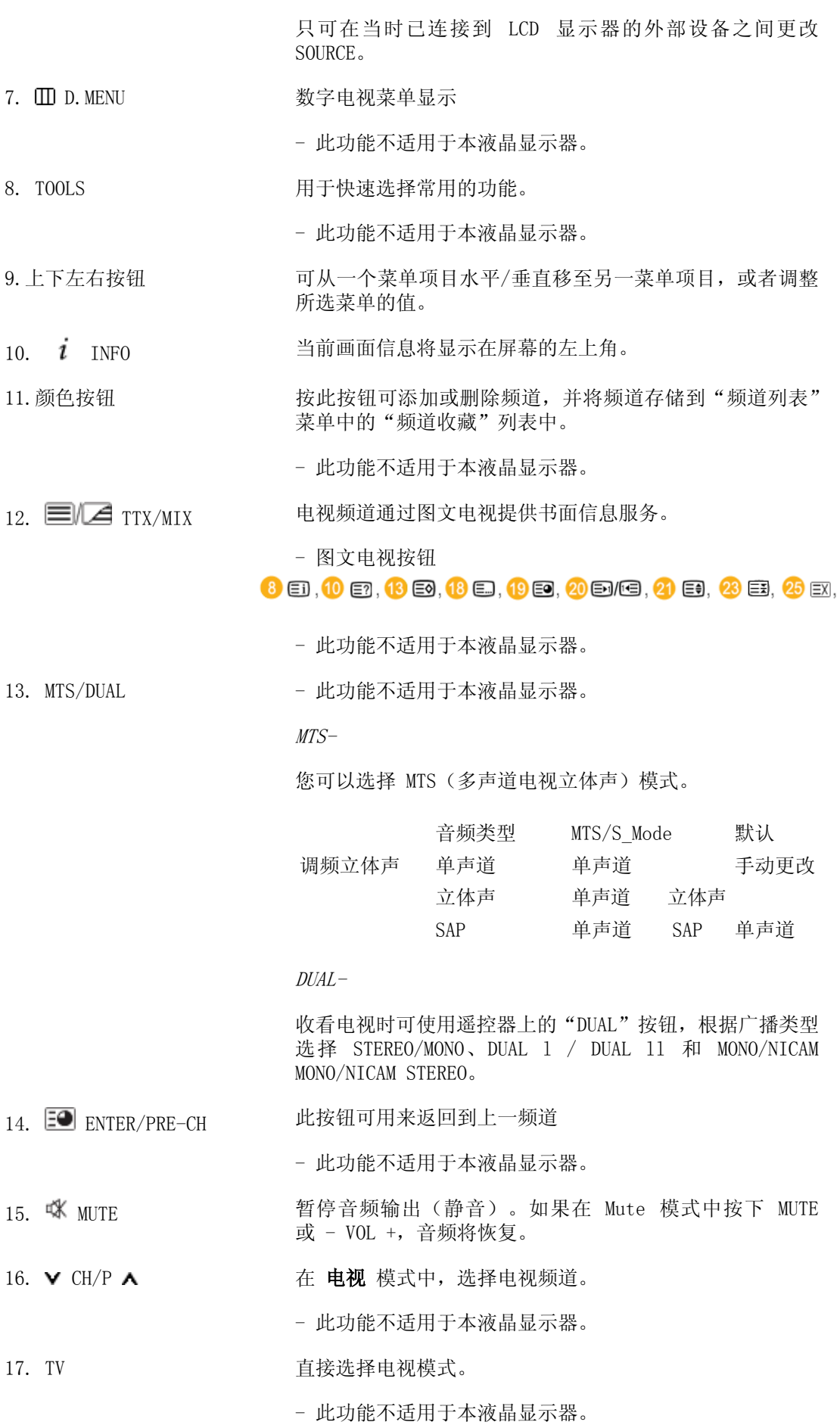

介绍

21. MagicInfo MagicInfo 快速启动按钮。

# 连接

连接计算机

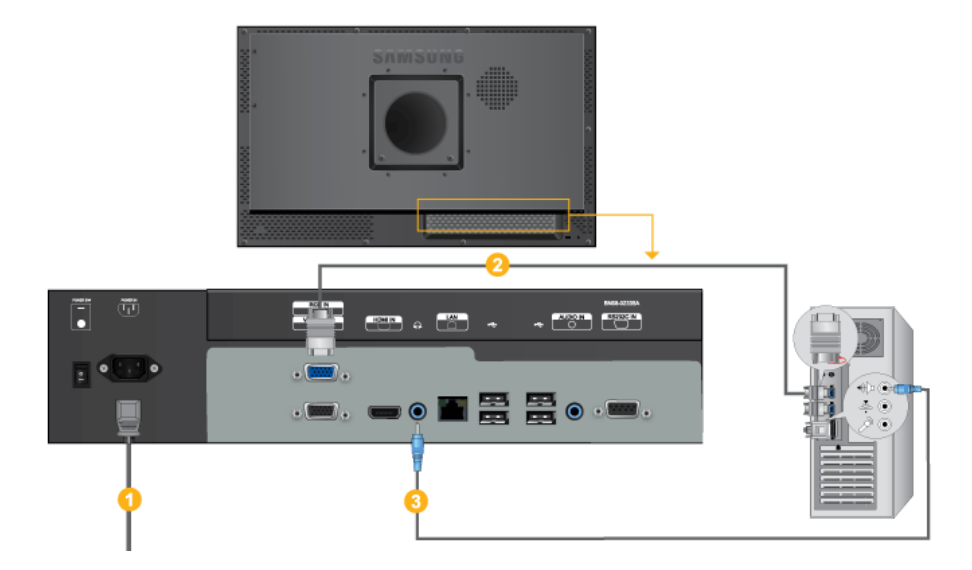

- 将液晶显示器的电源线连接至液晶显示器背面的电源端口。打开电源开关。
- **2** 用 D-sub 连接液晶显示器背面的 15 针 RGB 端口和计算机上的 15 针 Dsub 端口。

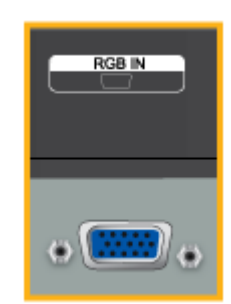

将液晶显示器的音频线连接至计算机背面的音频端口。

注

- 打开计算机和液晶显示器。
- 请联系当地 SAMSUNG Electronics 服务中心购买选配件。

## 连接至其他设备

## 注

液晶显示器可连接各种 AV 输入设备,例如 DVD 播放器、VCR、可携式摄像机以及计算机。 有关连接 AV 输入设备的详细信息, 请参阅"调节液晶显示器"中的内容。

## 使用 HDMI 缆线进行连接

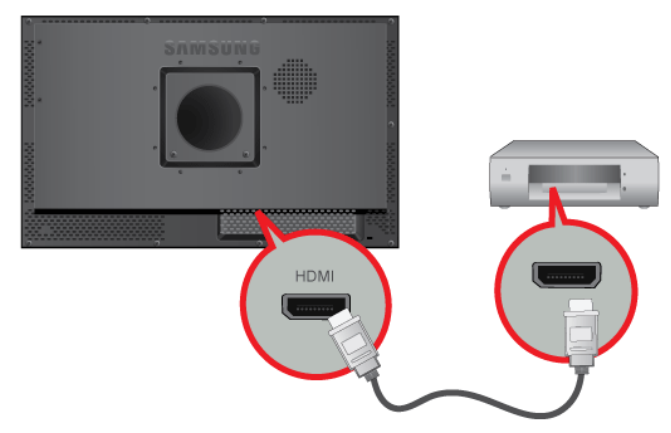

## 注

- 使用 HDMI 缆线,将蓝光/DVD 播放器等输入设备连接到液晶显示器的 HDMI IN 端子。
- 您不能将 PC 连接到 HDMI 端子。

# **HILL**  $-8888$ (::::::: HDMI

#### 使用 DVI 至 HDMI 缆线连接

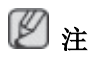

- 使用 DVI 至 HDMI 缆线将数字输出设备的 DVI 输出端子连接到液晶显示器的 HDMI 端 子。
- 将 RCA 至立体声 (适用于 PC)缆线的红色和白色插孔连接到数字输出设备上相同颜色的 音频输出端子,并将另一端插孔连接到液晶显示器的 AUDIO IN 端子。

## 连接另一台显示器

使用 D-Sub 缆线连接产品的 [VIDEO OUT] 端口和显示器的 D-Sub 端口。

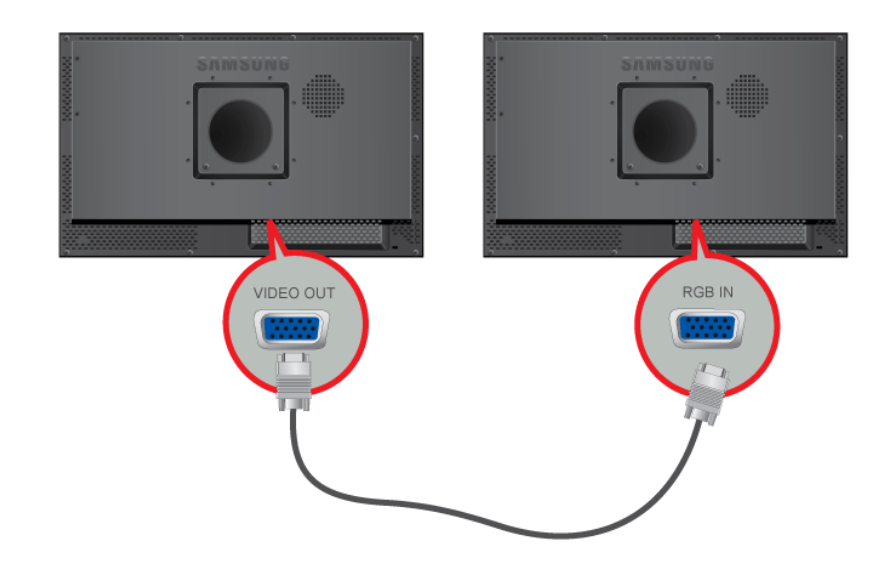

# 注

• 连接 [VIDEO OUT] 端口,在另一台显示器上显示相同的图片。 (可用于展示目的)

## 连接 LAN 缆线

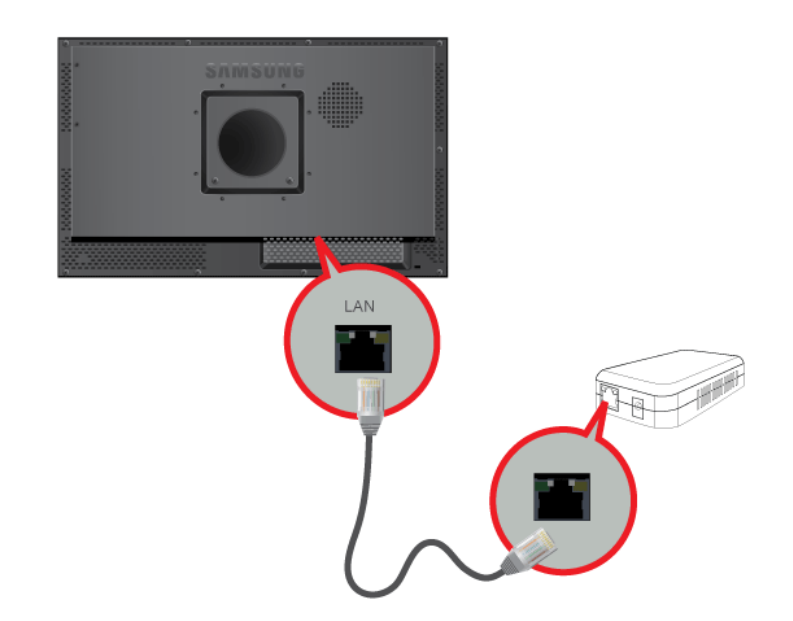

# 注

连接 LAN 缆线。

## 连接 USB 设备

您可以连接 USB 设备(如鼠标或键盘)。

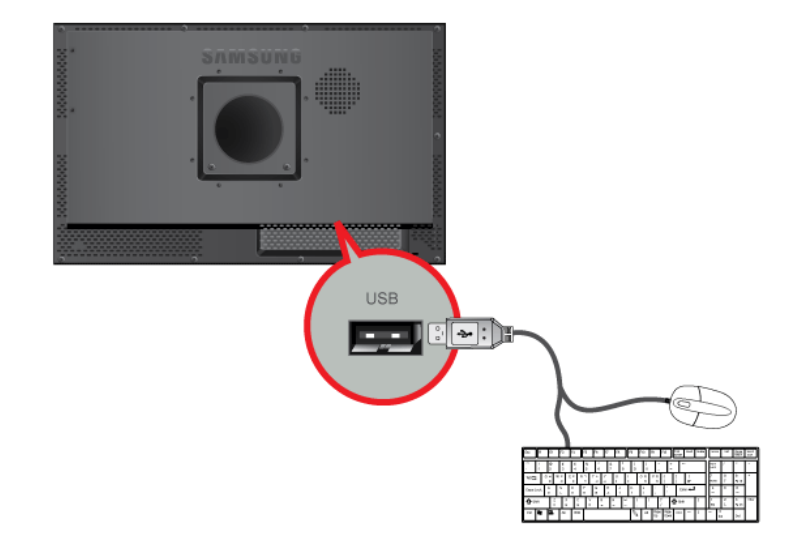

# 使用软件

## 显示器驱动程序

# 注 当操作系统提示需要显示器驱动程序时,放入显示器附带的 CD-ROM。驱动程 序的安装根据操作系统的不同略有差异。根据操作系统的指示进行适当操作。 准备一张空白光盘,从此处所列的互联网网站上下载驱动程序文件。 互联网网站: [http://www.samsung.com/](http://www.samsung.com)

## 安装显示器驱动程序(自动)

- 1. 将光盘放入 CD-ROM 驱动器。
- 2. 单击["Windows"](javascript:drive%28%29)。
- 3. 在型号列表中选择显示器的型号,然后单击"OK"(确定)按钮。

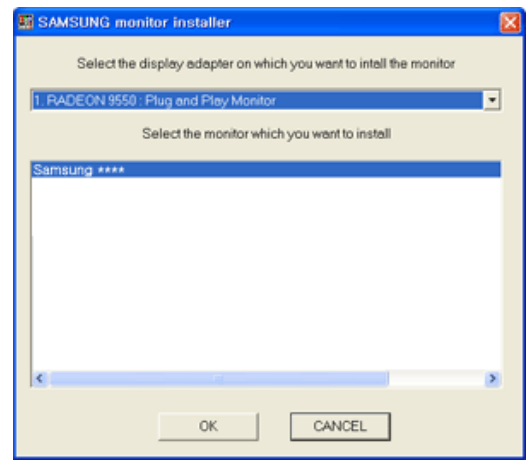

4. 如果您可以看到下列消息窗口,请单击"Continue Anyway" (忽略继续) 按钮。然后单 击"OK"(确定)按钮(Microsoft® Windows® XP/2000 操作系统)。

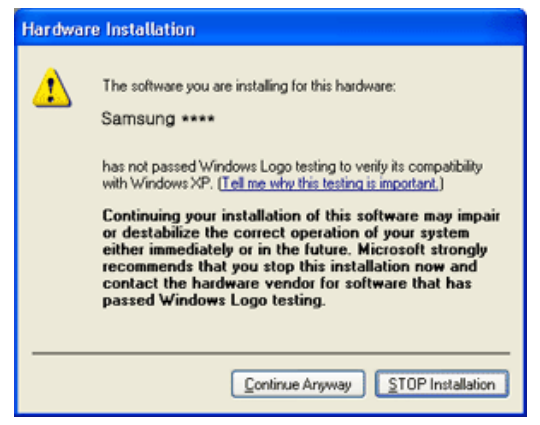

# 注

本显示器驱动程序已通过微软认证,安装后不会损坏您的系统。

经过认证的此驱动程序可在 Samsung 显示器的主页上找到。

[http://www.samsung.com/](http://www.samsung.com)

## 安装显示器驱动程序(手动)

Microsoft® Windows Vista, 操作系统

- 1. 将手册附带的光盘放入 CD-ROM 驱动器。
- 2. 单击 (卡(开始)和"Control Panel"(控制面板)。然后双击"Appearance and Personalization"(外观和个性化)。

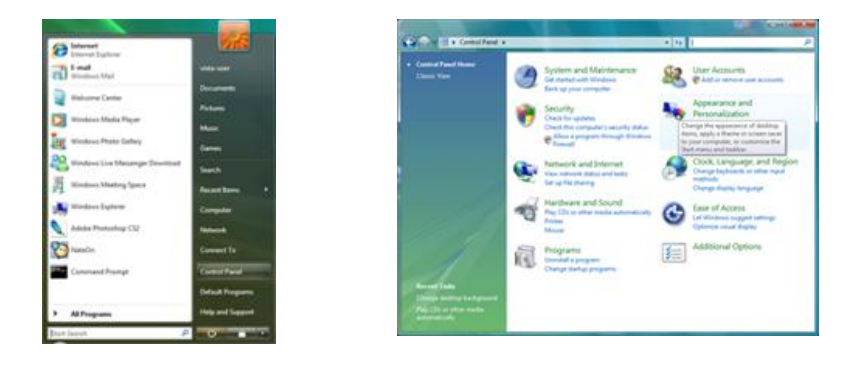

3. 单击"Personalization"(个性化),然后单击"Display Settings"(显示设置)。

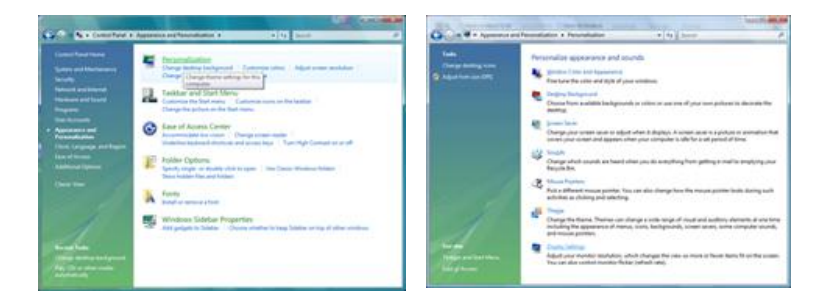

4. 单击"Advanced Settings..."(高级设置...)。

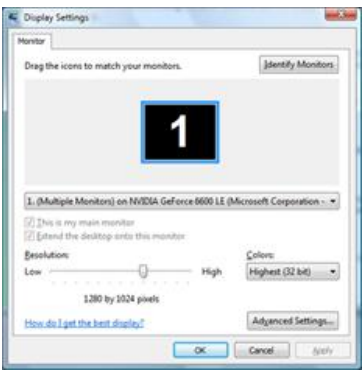

5. 在"Monitor"(监视器)选项卡中单击"Properties"(属性)。如果"Properties" (属性)按钮已停用,则表示您的显示器已配置完毕。显示器已可使用。

如果出现如下图所示的"Windows needs..."(Windows 需要...)消息,请单击"Continue"(继续)。

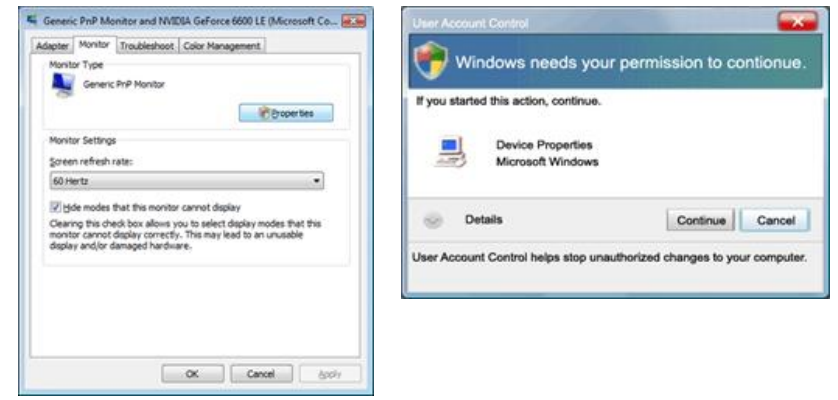

# 注

本显示器驱动程序通过相应认证并获得 MS 徽标,且本安装不会损坏您的系统。 经过认证的此驱动程序可在 Samsung 显示器的主页上找到。

6. 在"Driver"(驱动程序)选项卡中单击"Update Driver..."(更新驱动程序...)。

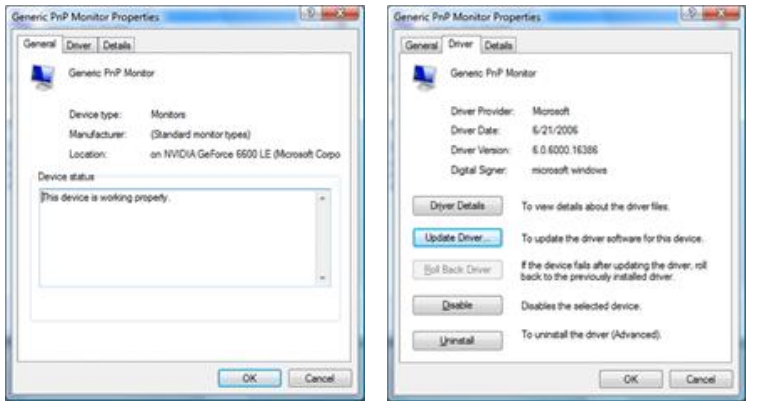

7. 勾选"Browse my computer for driver software"(浏览计算机以查找驱动程序软 件)复选框,并单击"Let me pick from a list of device drivers on my computer"(从计算机的设备驱动程序列表中选择)。

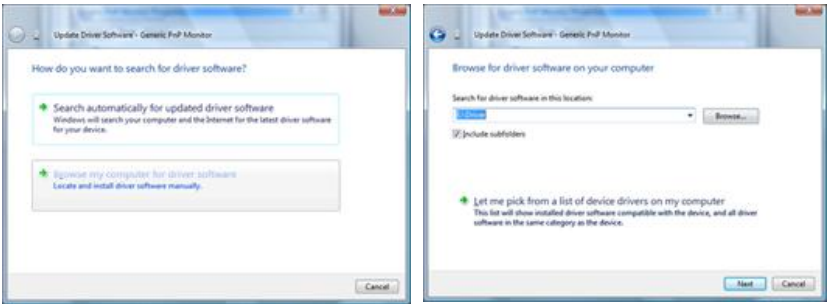

8. 单击"Have Disk..."(从磁盘安装…),并选择驱动程序安装文件所在的文件夹(例 如 D:\Drive),然后单击"OK"(确定)。

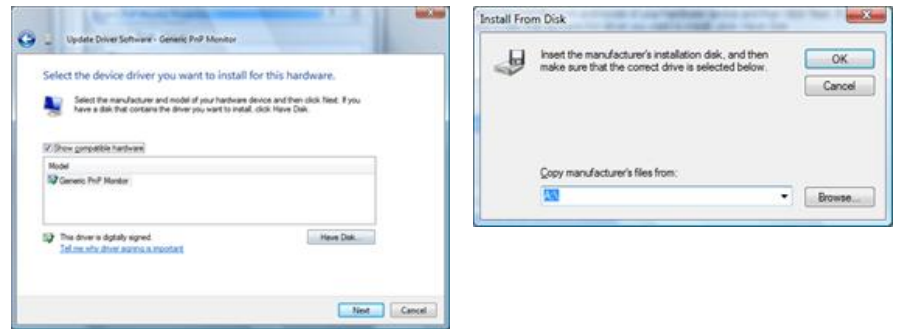

9. 从画面中的显示器型号列表中选择与您的显示器相匹配的型号,然后单击"Next"(下 一步)。

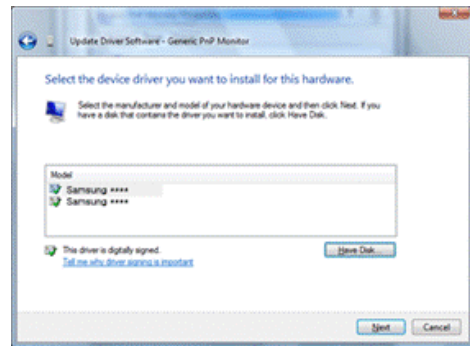

10. 依次单击以下画面中的"Close"(关闭) → "Close"(关闭) → "OK"(确定) → "OK"(确定)按钮。

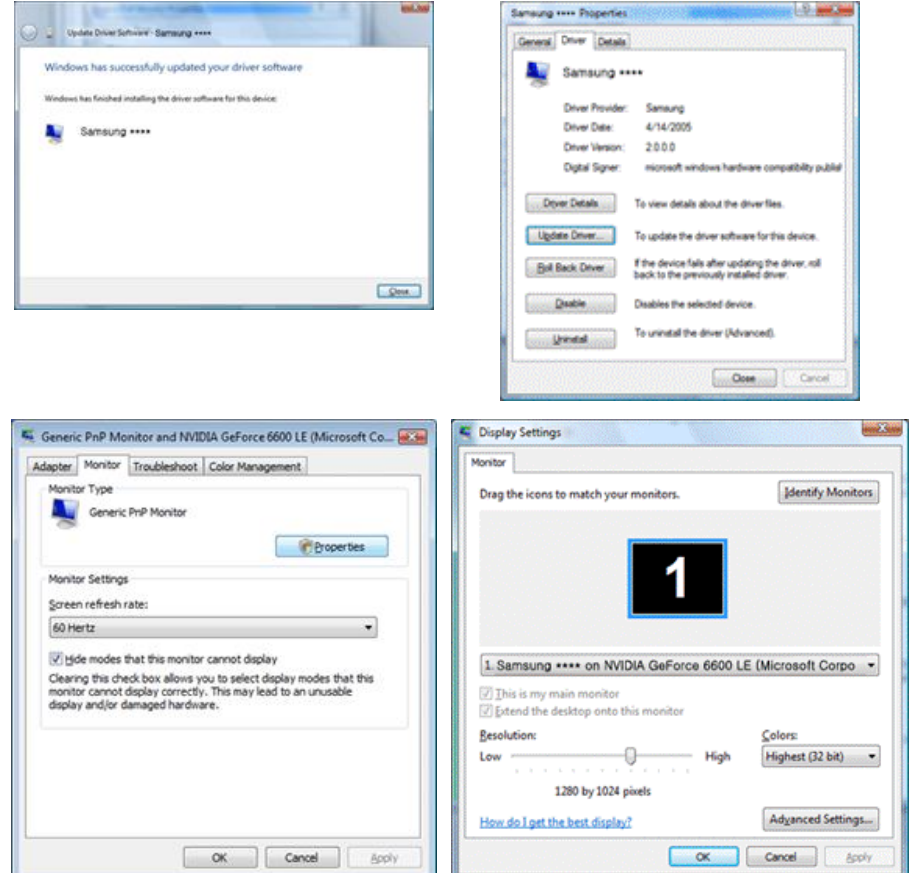

Microsoft® Windows® XP 操作系统

- 1. 将光盘放入 CD-ROM 驱动器。
- 2. 单击"Start"(开始) → "Control Panel"(控制面板),然后单击"Appearance and Themes"(外观和主题)图标。

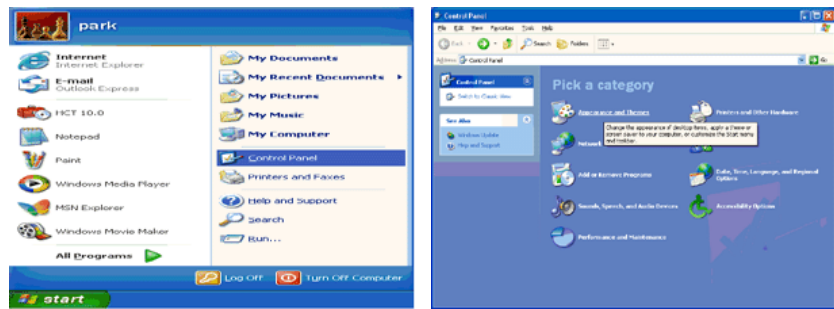

3. 单击"Display"(显示)图标并选择"Settings"(设置)选项卡,然后单击"Advanced..." (高级...)。

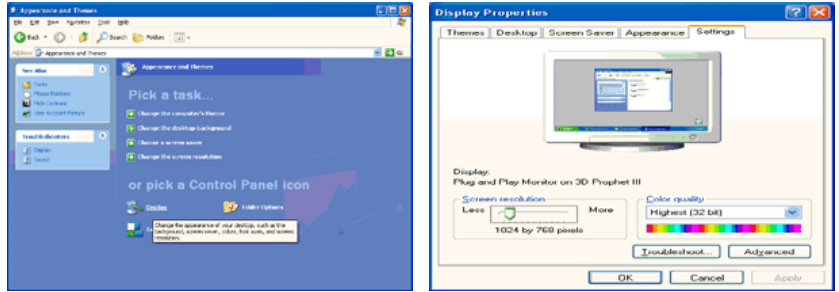

4. 在"Monitor"(监视器)选项卡中单击"Properties"(属性)按钮,并选择"Driver"(驱动程序)选项卡。

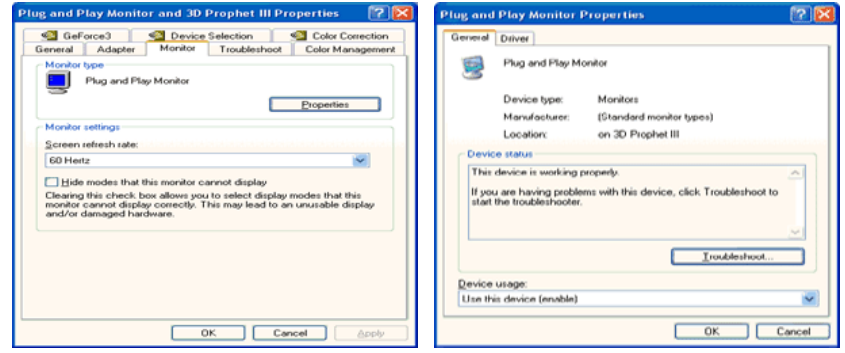

5. 单击"Update Driver..."(更新驱动程序...)并选择"Install from a list or..."(从列表或指定位置安装),然后单击"Next"(下一步)按钮。

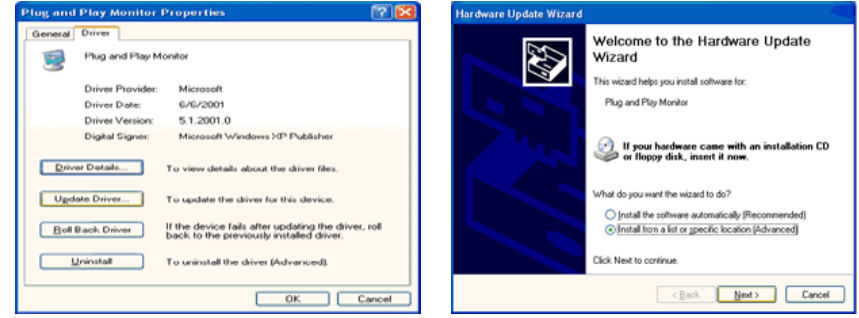

6. 选择"Don't search, I will..."(不要搜索,我要...)并单击"Next"(下一步), 然后单击"Have disk"(从磁盘安装)。

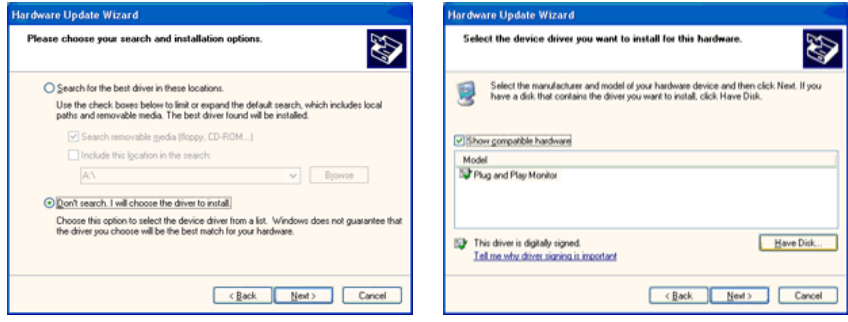

7. 单击"Browse"(浏览)按钮,然后选择 A:(D:\Driver),在型号列表中选择您的显示 器型号并单击"Next"(下一步)按钮。

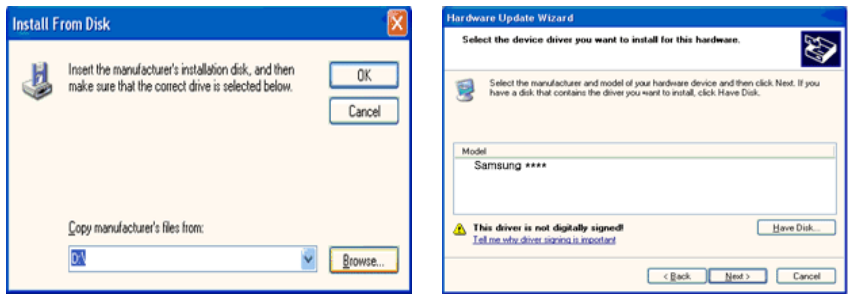

8. 如果您可以看到下列消息窗口,请单击"Continue Anyway"(忽略继续)按钮。然后单 击"OK"(确定)按钮。

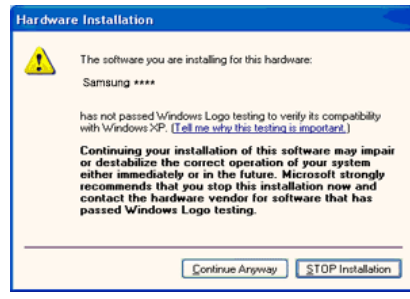

# 注

本显示器驱动程序通过相应认证并获得 MS 徽标,且本安装不会损坏您的系统。

经过认证的此驱动程序可在 Samsung 显示器的主页上找到。

<http://www.samsung.com>/

9. 单击"Close"(关闭)按钮,然后继续单击"OK"(确定)按钮。

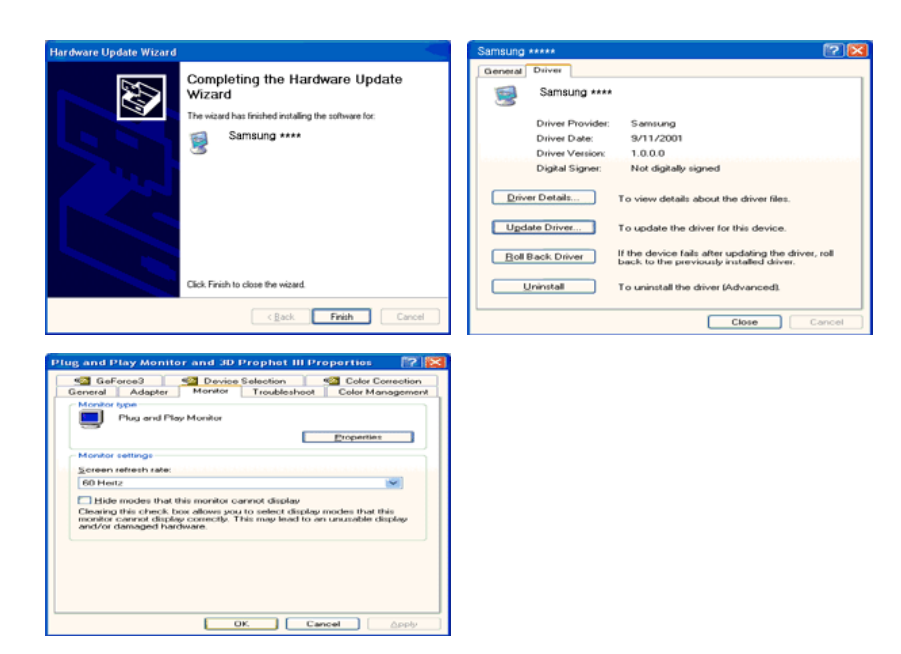

10. 显示器驱动程序现已安装完毕。

Microsoft® Windows® 2000 操作系统

如果显示器上出现"Digital Signature Not Found"(未找到数字签名)窗口,请执行以下 步骤。

- 1. 在"Insert disk"(请插入磁盘)窗口中单击"OK"(确定)按钮。
- 2. 在"File Needed"(所需文件)窗口中单击"Browse"(浏览)按钮。
- 3. 选择 A:(D:\Driver) 并单击"Open"(打开)按钮,然后单击"OK"(确定)按钮。 如何安装
- 1. 单击"Start"(开始),"Setting"(设置),"Control Panel"(控制面板)。
- 2. 双击"Display"(显示)图标。
- 3. 选择"Settings"(设置)选项卡,并单击"Advanced Properties"(高级属性)按 钮。
- 4. 选择"Monitor"(监视器)。

第 1 种情况: 如果"Properties"(属性) 按钮不能启用, 则表示您的显示器已正确配 置。 请终止安装。

第 2 种情况: 如果"Properties"(属性)按钮可以启用,单击"Properties"(属 性) 按钮, 然后继续执行以下步骤。

- 5. 单击"Driver"(驱动程序),然后单击"Update Driver..."(更新驱动程序...), 再单击"Next"(下一步)按钮。
- 6. 选择"Display a list of the known drivers for this device so that I can choose a specific driver"(显示已知设备驱动程序的列表,从中选择特定驱动程序),并单 击"Next"(下一步),然后单击"Have disk"(从磁盘安装)。
- 7. 单击"Browse"(浏览)按钮,然后选择 A:(D:\Driver)。
- 8. 单击"Open"(打开)按钮,然后单击"OK"(确定)按钮。
- 9. 选择您的显示器型号,然后单击 "Next"(下一步) 按钮,再单击"下一步"按钮。 单击 "Next"(下一步) 按钮。
- 10. 单击"Finish"(完成)按钮, 然后单击"Close"(关闭)按钮。

如果您看到"Digital Signature Not Found"(未找到数字签名)窗口,请单击"Yes" (是) 按钮。然后单击"Finish"(完成) 按钮, 再单击"Close"(关闭) 按钮。

Microsoft® Windows® Millennium 操作系统

- 1. 单击"Start"(开始), "Setting"(设置), "Control Panel"(控制面板)。
- 2. 双击"Display"(显示)图标。
- 3. 选择"Settings"(设置)选项卡,并单击"Advanced Properties"(高级属性)按 钮。
- 4. 选择"Monitor"(监视器)选项卡。
- 5. 单击"Monitor Type"(监示器类型)区域中的"Change"(更改)按钮。
- 6. 选择"Specify the location of the driver"(指定驱动程序位置)。
- 7. 选择"Display a list of all the driver in a specific location..."(显示特定 位置的所有驱动程序的列表...), 然后单击"Next" (下一步) 按钮。
- 8. 单击"Have Disk"(从磁盘安装)按钮。
- 9. 指定 A:\(D:\driver), 然后单击"OK"(确定) 按钮。
- 10. 选择"Show all devices"(显示所有设备),并选择与您计算机相连接的显示器,然 后单击"OK"(确定)。
- 11. 继续选择"Close"(关闭)按钮和"OK"(确定)按钮,直至关闭显示属性对话框。

Microsoft® Windows® NT 操作系统

- 1. 单击"Start"(开始), "Settings"(设置), "Control Panel"(控制面板), 然后双击"Display"(显示)图标。
- 2. 在"显示注册信息"窗口,单击"设置"选项卡,然后单击"All Display Modes"(所 有显示模式)。
- 3. 选择您要使用的模式(分辨率、颜色数和场频),然后单击"OK"(确定)。
- 4. 如果在单击"Test"(测试)后屏幕正常工作,请单击"Apply"(应用)按钮。如果屏 幕显示不正常,请切换为其他模式(更低的分辨率、颜色数或刷新频率)。

## 注

如果"所有显示模式"中未列出模式,请参阅用户指南中的预设时钟模式选择分辨率和场频。 Linux 操作系统

要执行 X-Window,您需要创建一个 X86Config 文件,这是一种系统设置文件。

1. 执行 X86Config 文件后, 在第一和第二个画面中按"Enter"(回车)键。

- 2. 第三个画面用于设置鼠标。
- 3. 为您的计算机设置鼠标。
- 4. 然后是选择键盘。
- 5. 为您的计算机设置键盘。
- 6. 然后是设置显示器。
- 7. 首先,为显示器设置行频。(可直接输入刷新频率。)
- 8. 为显示器设置场频。(可直接输入刷新频率。)
- 9. 输入显示器的型号名称。此信息并不影响 X-Window 的实际执行。
- 10. 显示器设置完成。设置其他所需硬件后,执行 X-Window。

#### MDC (多屏幕频道)

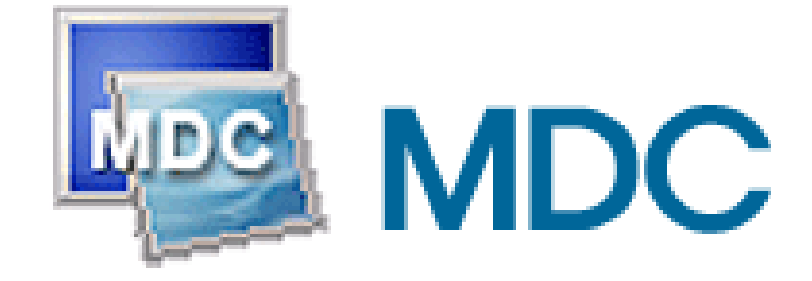

#### 安装

- 1. 将安装光盘放入 CD-ROM 驱动器。
- 2. 单击 MDC 安装文件。 注

如果未显示安装软件主画面的弹出窗口,可使用光盘上的 MDC 可执行文件继续安装。

- 3. 出现"Installation Shield Wizard"(安装/卸载向导)窗口时,单击"Next"(下一 步)。
- 4. 选择"I agree to the terms of the license agreement"(我同意许可协议中的条 款),接受使用条款。
- 5. 单击"Install"(安装)。
- 6. 出现"Installation Status"(安装状态)窗口。
- 7. 单击"Finish"(完成)。
- 8. 安装完成后,MDC 运行图标将出现在桌面上。双击此图标以启动程序。

MDC 可执行文件图标可能不显示,这取决于计算机系统或显示器的规格。如果出现 这种情况, 请按 F5 键。

### 安装问题

MDC 安装可能受到视频卡、主板和网络环境等因素的影响。

#### 卸载

MDC 程序只能通过 Windows® 控制面板中的"Add or Remove Programs"(添加/删除程序) 选项删除。

请按照下列步骤卸载 MDC。

在"Start"(开始)菜单中选择"Setting/Control Panel"(设置/控制面板),然后双 击"Add/Delete a program"(添加/删除程序)。

从列表中选择 MDC 并单击"Add/Delete"(添加/删除)按钮。

■ 使用 MDC

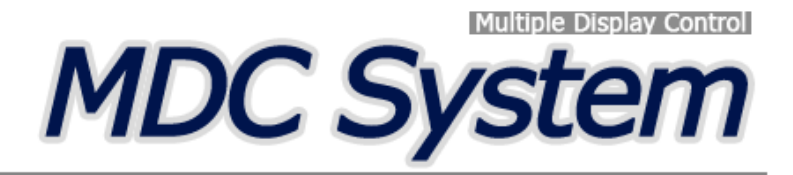

## 介绍

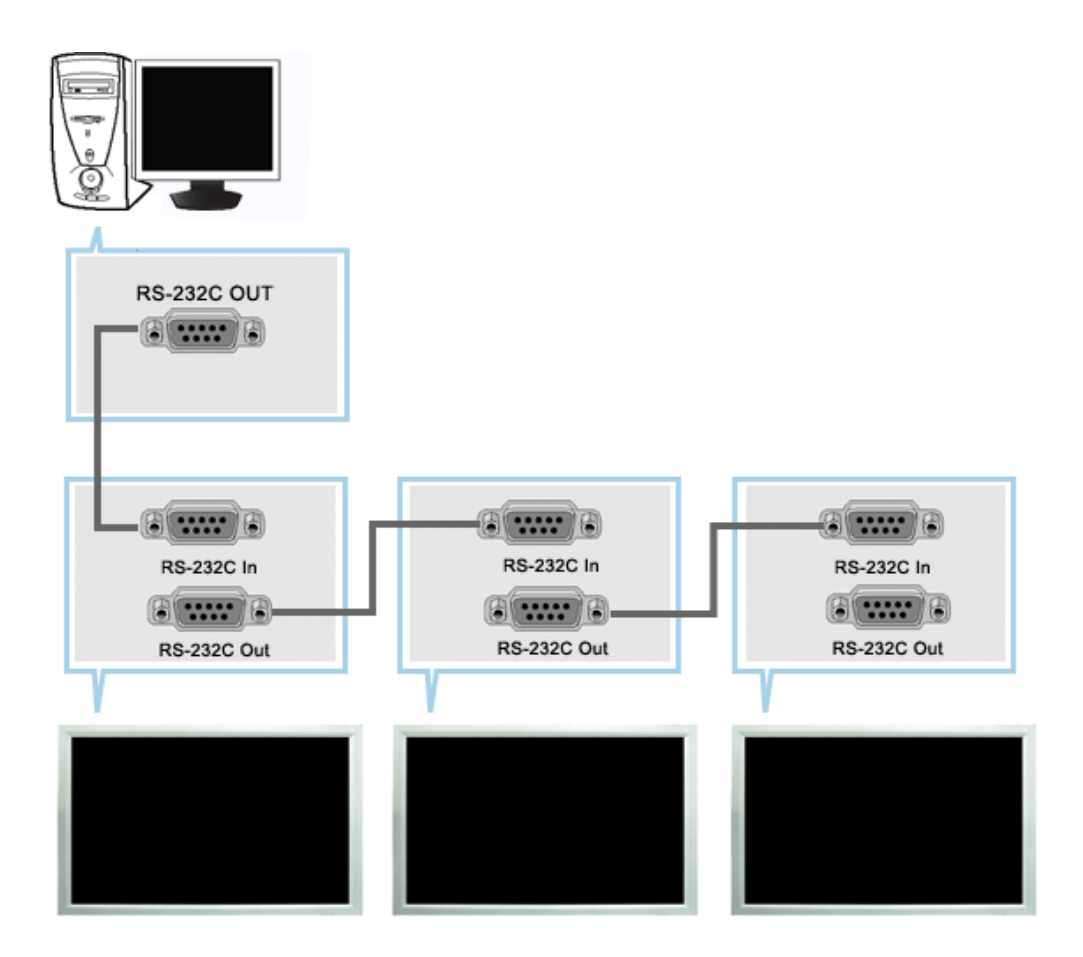

Multiple Display Control (MDC) ( 多显示器控制 ) 是一个允许多个显示器轻松地同时工作于一台计算机上的 应用程序。用一个标准串行通信接口 RS-232C 在计算机和显示器之间进行通信。因此,在计算机的串行端口和显示 器的串行端口之间应通过一条串行电缆连接。

## Main Screen

Click Start > Program > Samsung > MDC System (多显示器控制)以启动程序。

选择一台显示器以便在滚动条内查看选定显示器的音量。

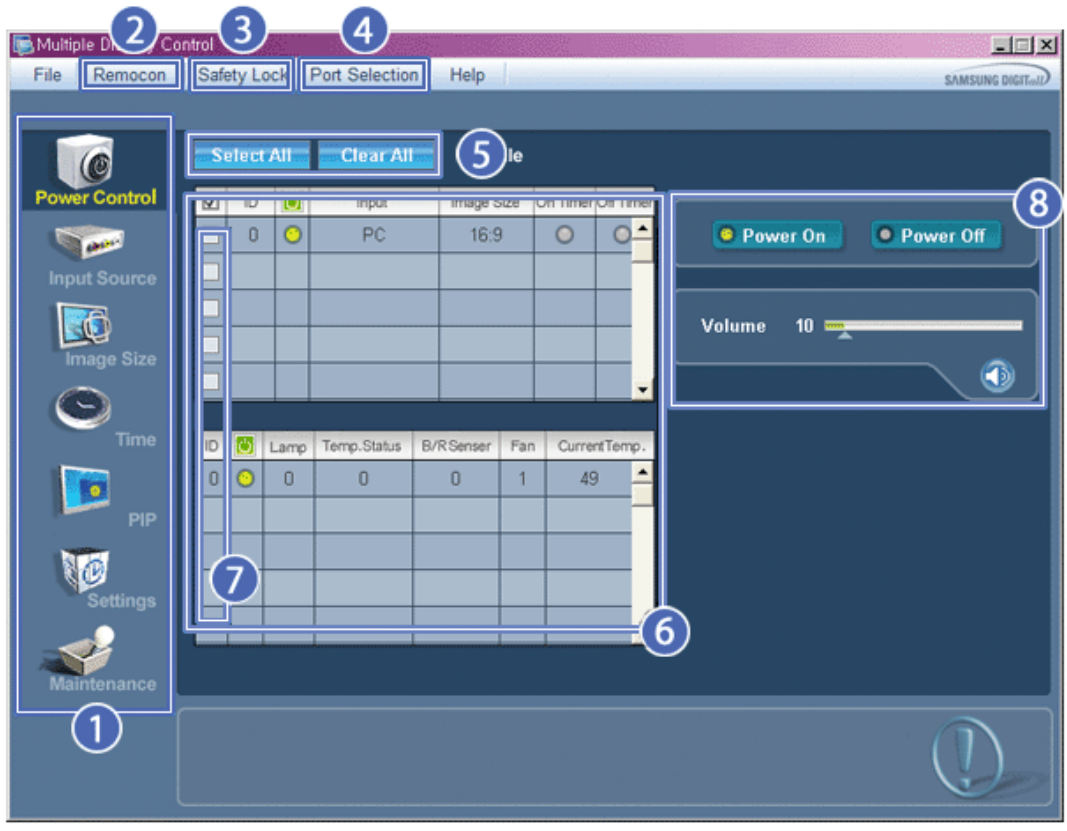

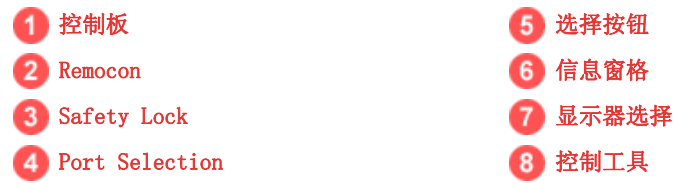

- 1. 用控制板切换到各个屏幕。
- 2. 使您可以启用或禁用显示器的遥控信号接收功能。
- 3. 设置 Safety Lock (安全锁)功能。
- 4. PC 串行端口的设置可以更改。 最初的设置值为 COM1。
- 5. 单击 Select all ( 全选 ) 或 Clear ( 清除 ) 以选择或清除所有的显示器。
- 6. 用窗格查看选定显示器的简短信息。
- 7. 从"显示器选择"选择一台显示器
- 8. 用"控制工具"控制显示器。

#### Port Selection

<sup>&</sup>lt;注> 遥控启用 / 禁用功能无论是否开机均可操作 , 并且适用于所有连接到 MDC 的显示器。 但是,不管在 MDC 关闭时所有显示器的遥控信号接收功能状态如何,在 MDC 时关闭时这些功能均被初始化为启用。

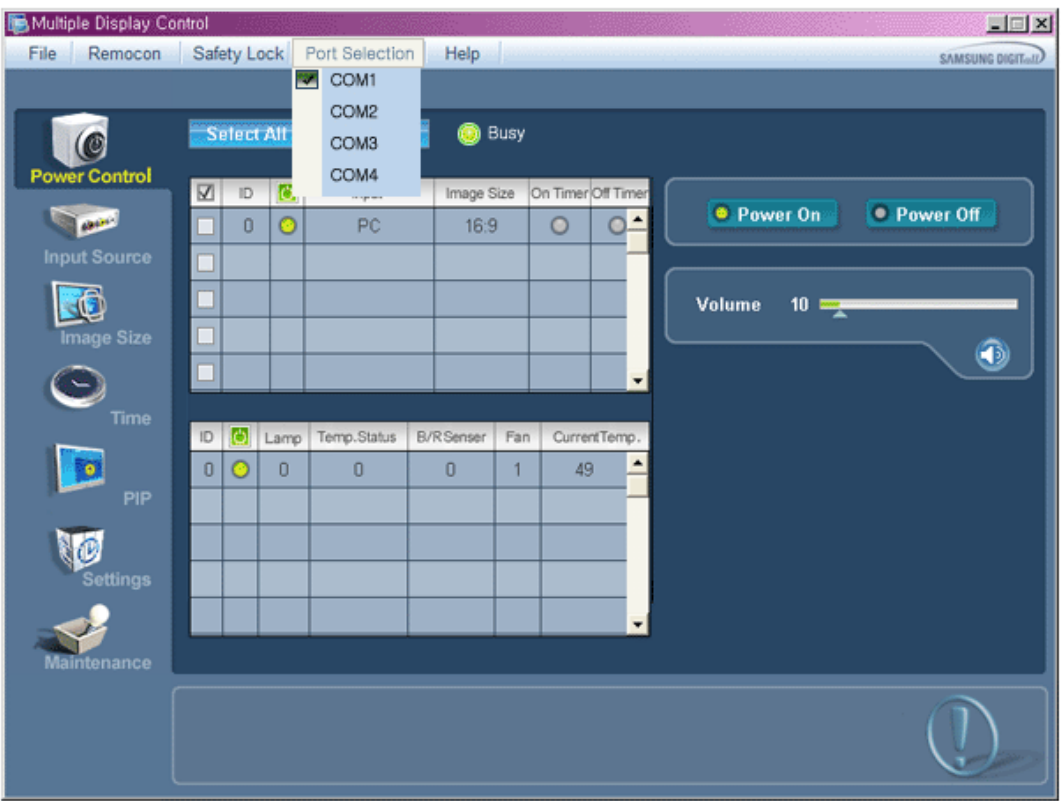

- 1. Multiple Display Control (多显示器控制) 最初的设置值为 COM1。
- 2. 如果使用 COM1 以外的任何端口, 则 COM1 至 COM4 之间的端口可以在 Port Selection Menu (端口选择菜单)上进行 选择。
- 3. 如果没有选择与显示器连接(使用串行电缆)的准确端口名,那么通信将无法进行。
- 4. 所选择的端口会存储在程序中并可用于下一个程序。

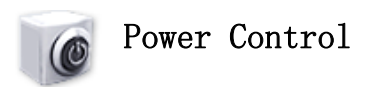

1. 单击控制板中的 Power Control ( 电源控制 ), Power Control ( 电源控制 ) 屏幕出现。

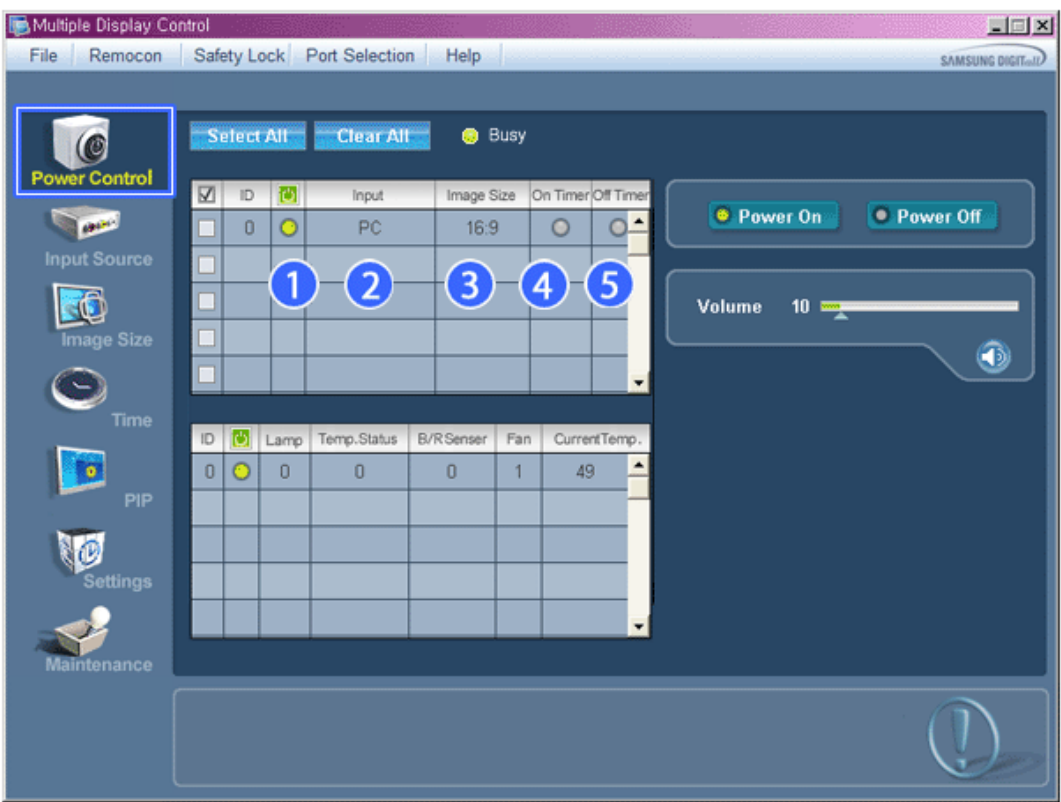

信息窗格显示电源控制所需的某些基本信息。

- 1) (Power Status(电源状态))
- 2) Input
- 3) Image Size
- 4) On Timer Status
- 5) Off Timer Status

<sup>2.</sup> 用 Select All ( 全选 ) 按钮或复选框选择要控制的显示器。

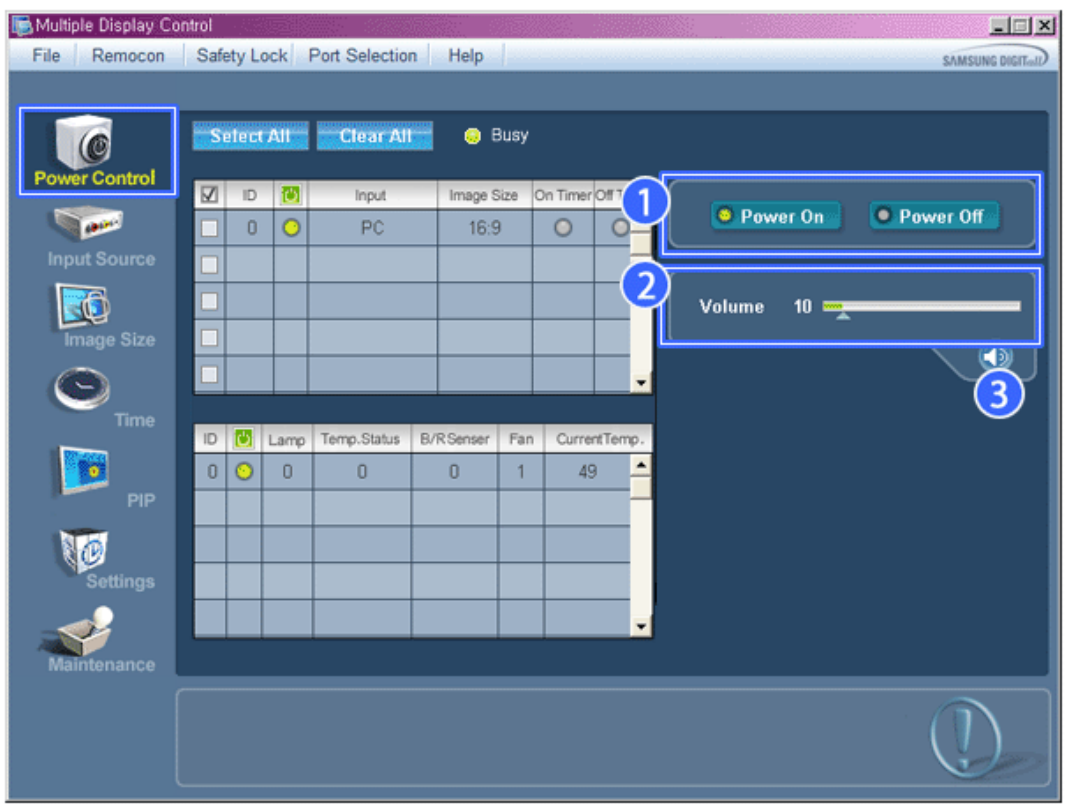

★ ■ 电源控制使您可以控制选定显示器的某些功能。

- 1) Power On/Off
	- 打开或关闭选定显示器的电源。
- 2) Volume
	- 控制选定显示器的音量级别。
		- 从显示器接收选定显示器的音量级别并将音量级别显示在滚动条内。 (取消选择或选择 Select All (全选)时,显示的值返回到默认值 10 )
- 3) Mute On/Off(打开/关闭静音)

- 打开或关闭选定显示器的静音功能。 一次选择一台显示器时 , 如果选定的显示器已经设置为 MUTE ( 静音 ), 您必须标记 MUTE ( 静音 ) 显示 器。

……<br>(取消选择或选择 Select All (全选)时, 显示的值返回到默认值)

#### 电源控制应用于所有显示器。 ★ 音量和静音功能只适合电源状态为 ON (开) 的显示器。

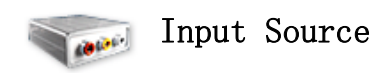

1. 单击控制板中的 Input Source ( 输入源 ), Input Source ( 输入源 ) 屏幕出现。 单击 Select All (全选) 按钮或使用复选框来选择要控制的显示器。

• TV Mode

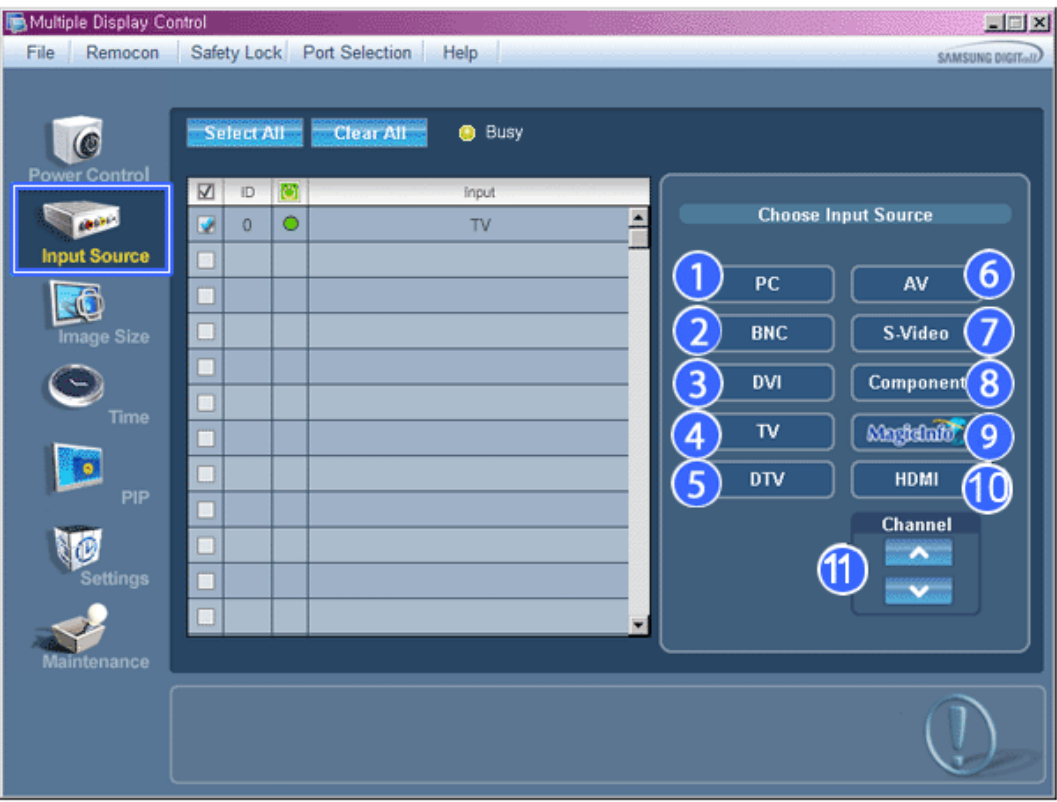

• PC Mode
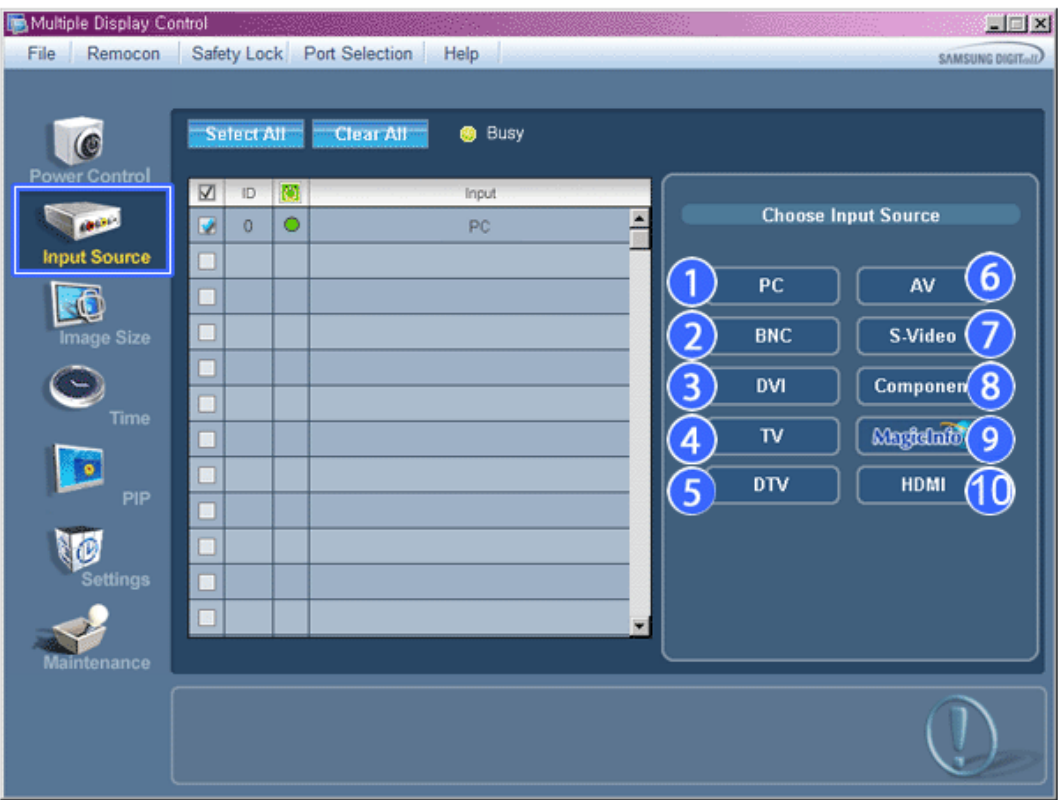

- 信息窗格显示输入源控制所需的某些基本信息。  $\star$
- 1) PC
	- 将选定显示器的输入源更改为 PC。
- 2) BNC
	- 将选定显示器的输入源更改为 BNC。
- 3) DVI

- 将选定显示器的输入源更改为 DVI。

4) TV

- 将选定显示器的输入源更改为 TV.

- 5) DTV
	- 将选定显示器的输入源更改为 DTV.
- 6) AV
	- 将选定显示器的输入源更改为 AV。
- 7) S-Video
	- 将选定显示器的输入源更改为 S-Video。
- 8) Component
	- 将选定显示器的输入源更改为 Component(分量)。
- 9) MagicInfo
	- MagicInfo 输入来源仅可在 MagicInfo 模式下运行。
- 10) HDMI
	- 将选定显示器的输入源更改为 HDMI.
- 11) Channel - 如果 Input Source(输入源)是电视,则会出现频道箭头。
- ★ 电视源仅能在具有电视功能的产品中选择,而且只有在输入源为电视时方可进行频道控制。
- ★ 输入源控制只适合电源状态为 ON (开) 的显示器。

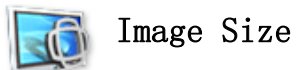

# PC, BNC, DVI

1. 单击控制板中的 Image Size ( 画面大小 ), Image Size ( 画面大小 ) 屏幕出现。

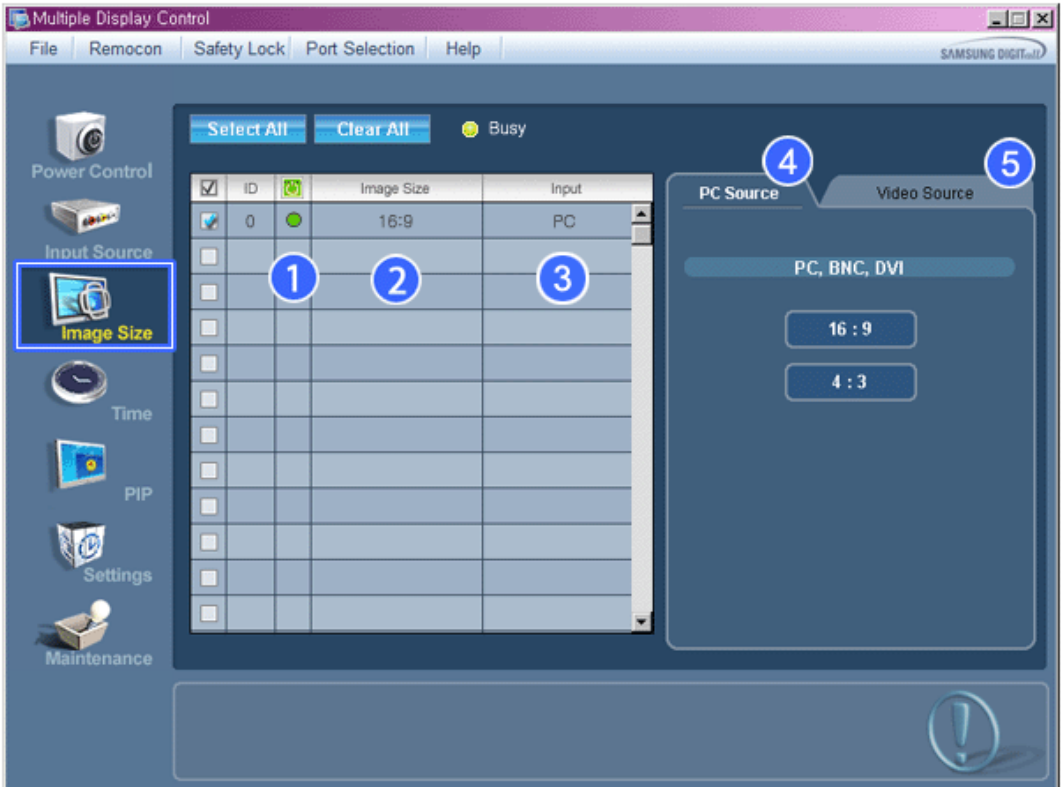

- 信息窗格显示画面大小控制所需的某些基本信息。
- 1) (Power Status(电源状态))
	- 显示当前显示器的电源状态。
- 2) Image Size
	- 显示使用中的显示器的当前画面大小。
- 3) Input
	- 信息窗格只显示输入源为 PC、 BNC、DVI的显示器。
- 4) PC Source
	- 单击 Image Size ( 画面大小 ) 时 , PC、 BNC、DVI选项卡首先出现。
	- 画面大小控制按钮控制 PC、 BNC、DVI模式的画面大小。
- 5) Video Source

- 点击 Video Source (视频源)选项卡, 以控制各个 Input Source (输入源) 的 Image Size (图像尺寸)。

#### MagicInfo 输入来源仅可在 MagicInfo 模式下运行。

- 电视源仅能在具有电视功能的产品中选择。
- ★ 画面大小控制只适合电源状态为 ON ( 开 ) 的显示器。

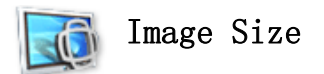

# TV, AV, S-Video, Component, DVI(HDCP), HDMI, DTV.

1. 单击控制板中的 Image Size ( 画面大小 ), Image Size ( 画面大小 ) 屏幕出现。

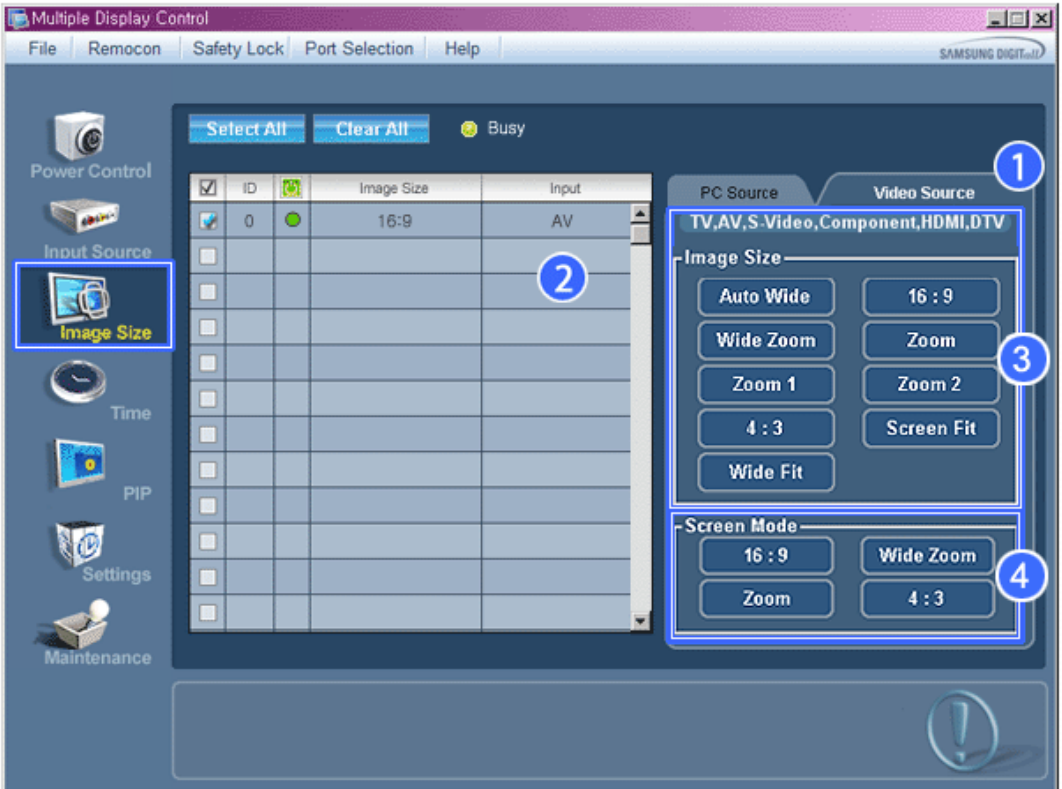

- 信息窗格显示画面大小控制所需的某些基本信息。
- 1) 单击 AV, S-Video, Component(分量), HDMI, DTV 选项卡以调整AV, S-Video, Component(分量), HDMI, DTV的画 面大小。
	- 单击 Select All (全选) 按钮或使用复选框来选择要控制的显示器。
- 2) 信息窗格只显示将AV, S-Video, Component(分量), HDMI, DTV作为输入源的显示器。
- 3) 随机切换选定显示器的画面大小。
	- 注: 当组合和 DVI (HDCP) 的输入信号类型为 720p 或 1080i 时, Auto Wide(自动宽度)、Zoom1 (放大 1)和 Zoom2 (放大 2) 不可用。
- 4) 连接电视(仅限于 PAL) 并将 Image Size(图像尺寸)项设置为 Auto Wide(自动宽度)后方可调节屏幕模式。
- MagicInfo 输入来源仅可在 MagicInfo 模式下运行。
- 电视源仅能在具有电视功能的产品中选择。
- 画面大小控制只适合电源状态为 ON ( 开 ) 的显示器。

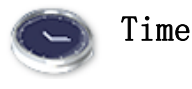

1. 单击控制板中的 Time ( 时间 ), Time Control ( 时间控制 ) 屏幕出现。

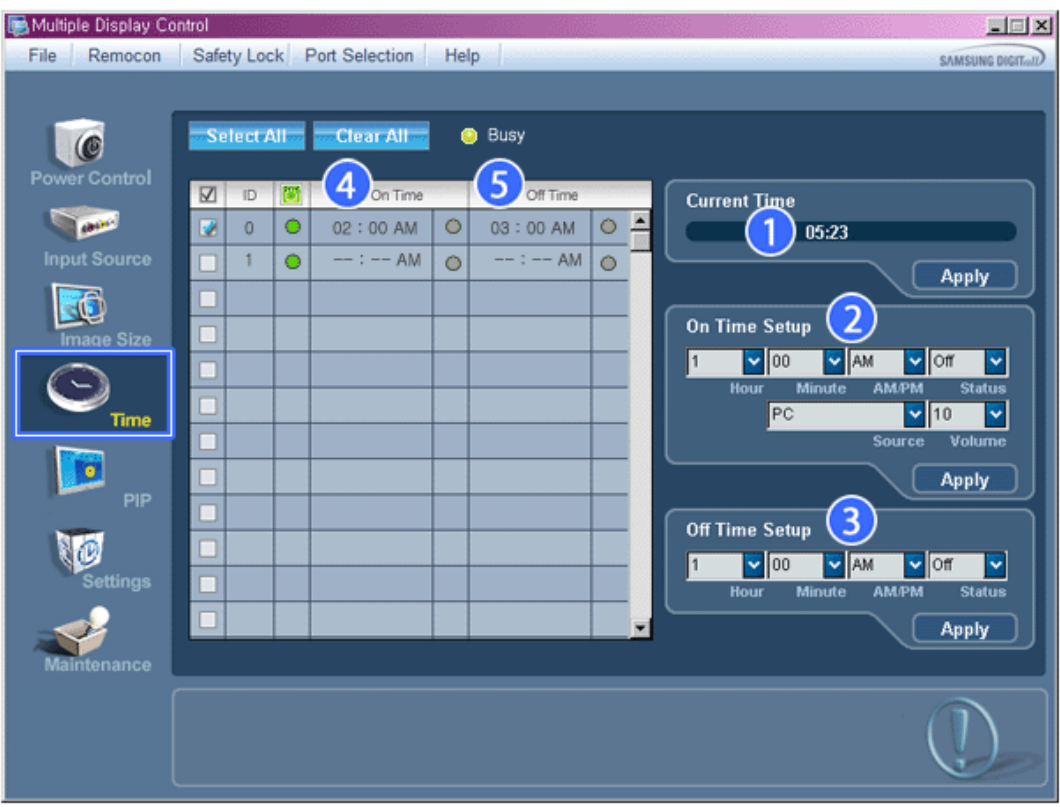

信息窗格显示时间控制所需的某些基本信息。

- 1) Current Time
	- 为选定显示器设置当前时间(计算机时间)。
	- 要更改当前时间,首先更改计算机时间。
- 2) On Time Setup
	- 设置所选画面 On Time Setup(打开时间设置)、Status(状态)、Source(信号源)、Volume(音量)的 Hour (小时)、Minute(分钟)、AM/PM。
- 3) Off Time Setup

- 设置所选画面 Off Time Setup (关闭时间设置) 的 Hour (小时)、Minute (分钟) 和 AM/PM。

- 4) On Time
- 5) Off Time
- MagicInfo 输入来源仅可在 MagicInfo 模式下运行。
- 电视源仅能在具有电视功能的产品中选择。
- 时间控制只适合电源状态为 ON ( 开 ) 的显示器。
- ★ 仅在 TV Model (电视型号)下, 方可启用 On Time Setup (打开时间设置)、TV Source (电视源)功能。
- ★ 仅在 MagicInfo Model 下, 方可启用 On Time Setup (打开时间设置)、MagicInfo Source 功能。

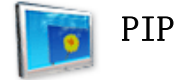

### PIP Size

1. 单击控制板中的 PIP ( 画中画 ), PIP ( 画中画 ) 控制屏幕出现。 单击 Select All(全选)按钮或使用复选框来选择要控制的显示器。

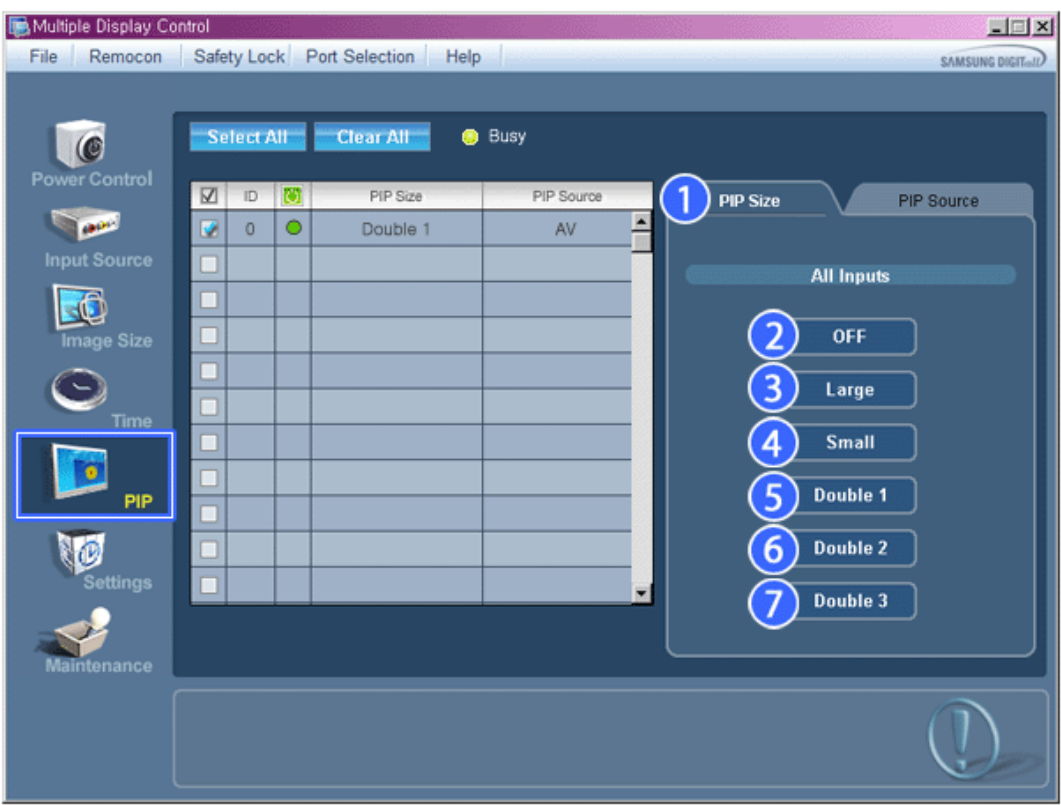

- 信息窗格显示画中画大小控制所需的某些基本信息。
- 1) PIP Size
	- 显示使用中的显示器的当前画中画大小。
- 2) OFF
	- 关闭选定显示器的 PIP。
- 3) Large

- 打开选定显示器的画中画并更改大小到Large 1 。

- 4) Small
	- 打开选定显示器的画中画并更改大小到Small 1 。
- 5) Double 1
- 打开选定显示器的画中画并更改大小到双画面 1 。 6) Double 2
	- 打开选定显示器的画中画并更改大小到双画面 2 。
- 7) Double 3 (Picture By Picture (画旁画)) - 打开所选画面的 PBP,然后将尺寸更改为 Double 3。
	- **★** MagicInfo 输入来源仅可在 MagicInfo 模式下运行。
	- ★ 电视源仅能在具有电视功能的产品中选择。
	- 可通过打开显示器电源控制画中画大小。

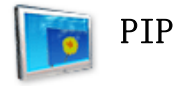

# PIP Source

1. 单击控制板中的 PIP ( 画中画 ), PIP ( 画中画 ) 控制屏幕出现。

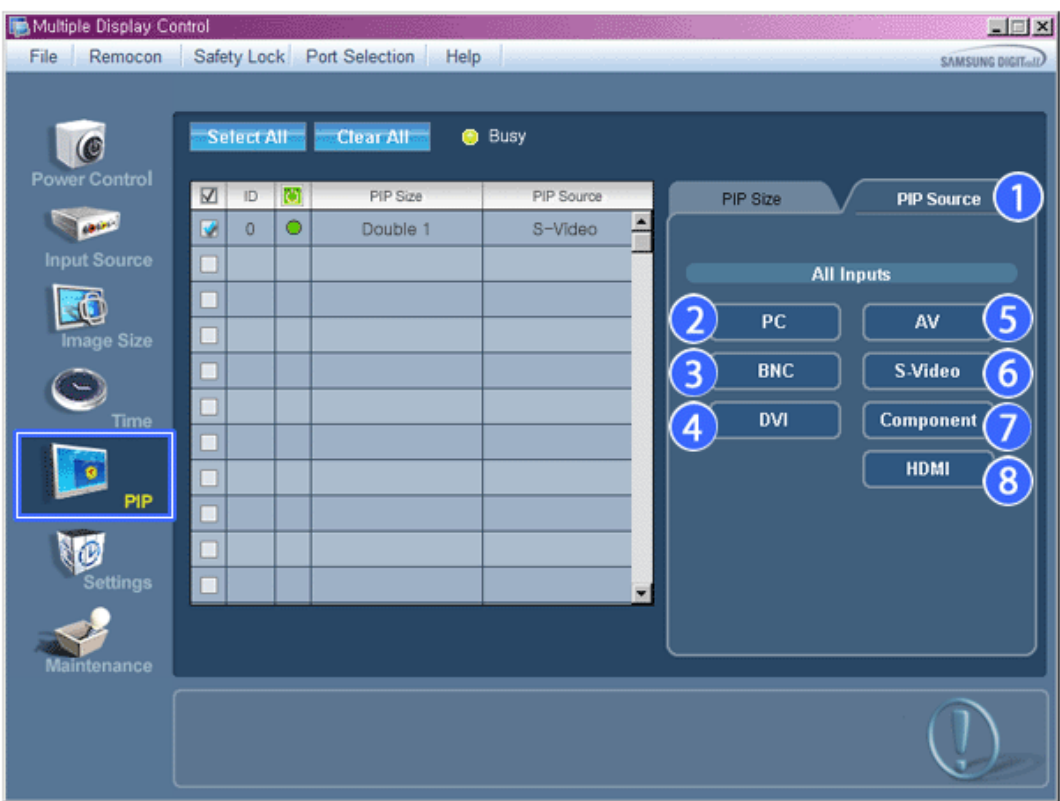

信息窗格显示画中画信号源控制所需的某些基本信息。

- 1) PIP Source
- 可通过打开显示器电源控制画中画大小。
- 2) PC
	- 将选定显示器的画中画信号源更改为 PC。
- 3) BNC
- 将选定显示器的画中画信号源更改为 BNC。
- 4) DVI
	- 将选定显示器的画中画信号源更改为 DVI。
- 5) AV
- 将选定显示器的画中画信号源更改为 AV。
- 6) S-Video
	- 将选定显示器的画中画信号源更改为 S-Video。
- 7) Component
	- 将选定显示器的画中画信号源更改为 Component ( 分量 )。
- 8) HDMI
	- 将选定显示器的画中画信号源更改为 HDMI。

#### 注: 有些 PIP 输入源可能无法使用,这取决于主屏幕的输入源类型。

- MagicInfo 输入来源仅可在 MagicInfo 模式下运行。
- ★ PIP 控制功能只适合电源状态为 ON (开) 和 PIP 功能设置为 ON (开) 的显示器。

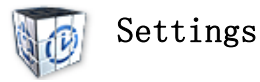

### Picture

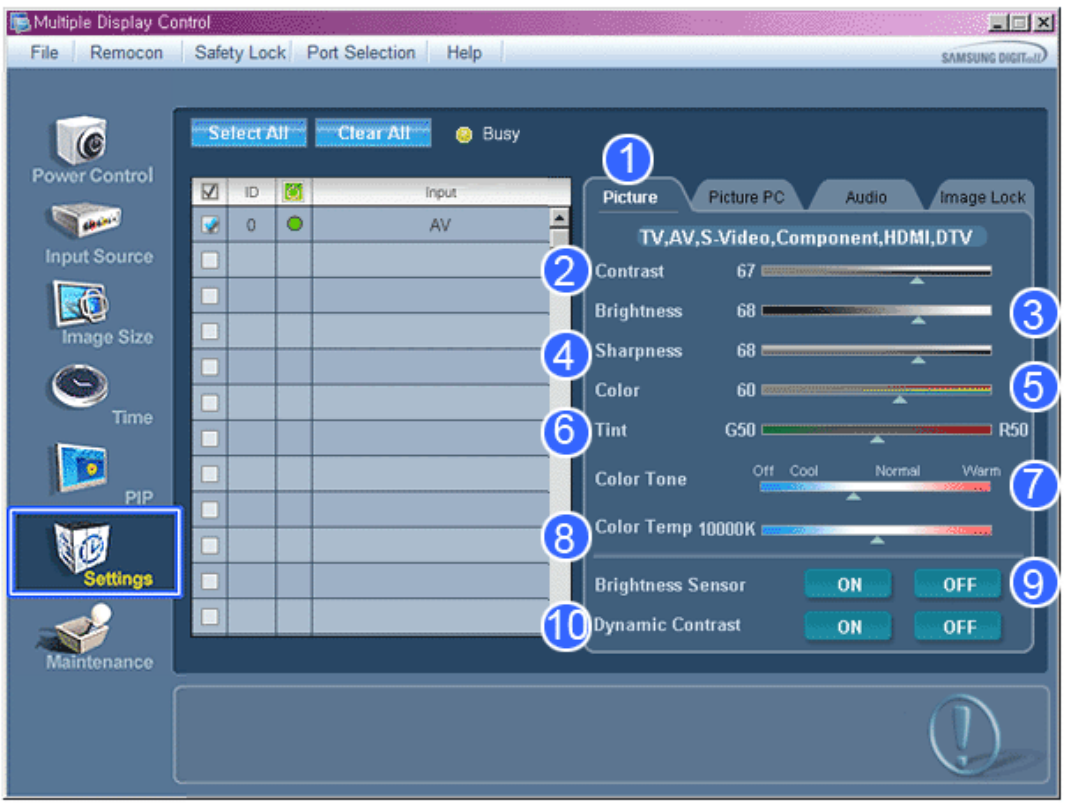

- 信息窗格显示设置控制所需的某些基本信息。 选择各个功能时 , 选定功能的设定值显示在滚动条中。 选择 Select All (全选)时,显示默认值 (50) 。 更改 此屏幕中的一个值,将会自动更改为 CUSTOM(个人设定)模式。
- 1) Picture
	- 只适用于 TV, AV, S-Video, Component ( 分量 ), HDMI, DTV。
- 2) Contrast
	- 调整选定显示器的 对比度 。
- 3) Brightness
	- 调整选定显示器的 亮度 。
- 4) Sharpness
	- 调整选定显示器的 淸晰度 。
- 5) Color
	- 调整选定显示器的 色彩 。
- 6) Tint
	- 调整选定显示器的 色调 。
- 7) Color Tone
	- 调整选定显示器的ColorTone(色温)。
- 8) Color Temp
	- 调整所选显示器的 Color Temp。
- 9) Brightness Sensor - 调整所选显示器的 Brightness Sensor。
- 10) Dynamic Contrast - 调整所选显示器的 Dynamic Contrast。
- MagicInfo 输入来源仅可在 MagicInfo 模式下运行。
- 仅当色温设置为 关 时,才能启用此功能。
- ★ 电视源仅能在具有电视功能的产品中选择。
- ★ 此功能仅在显示器电源状态为"开"时才有效,如果未进行设置,则使用出厂默认显示设置。

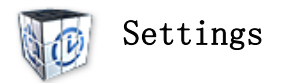

# Picture

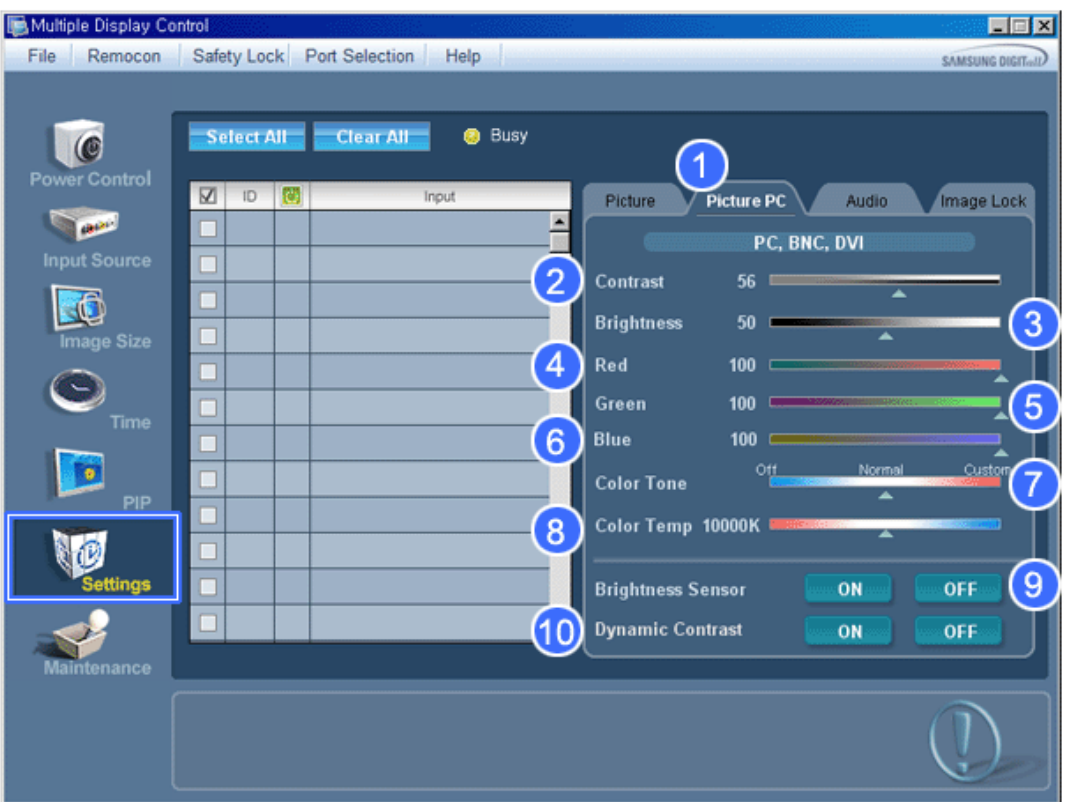

- 信息窗格显示设置控制所需的某些基本信息。 选定了每项功能后,所选功能的设置值显示在滑块上。 选定后,每项 功能都取设定值并显示在滑块上。 选择"Select All"(全选)后,显示默认值。 更改此屏幕中的一个值,将会自 动更改为 CUSTOM(个人设定)模式。
- 1) Picture PC
	- 只适用于 PC, BNC, DVI。
- 2) Contrast
	- 调整选定显示器的 对比度 。
- 3) Brightness
	- 调整选定显示器的 亮度 。
- 4) Red
	- 调整选定显示器的 色温。
- 5) Green
	- 调整选定显示器的 色温。
- 6) Blue
	- 调整选定显示器的 色温。
- 7) Color Tone
	- 调整所选显示器的 Color Tone。
- 8) Color Temp
- 调整所选显示器的 Color Temp。
- 9) Brightness Sensor - 调整所选显示器的 Brightness Sensor。 10) Dynamic Contrast
	- 调整所选显示器的 Dynamic Contrast。
- MagicInfo 输入来源仅可在 MagicInfo 模式下运行。
- ★ 电视源仅能在具有电视功能的产品中选择。
- 仅当色温设置为 关 时,才能启用此功能。
- ★ 此功能仅在显示器电源状态为"开"时才有效,如果未进行设置,则使用出厂默认显示设置。

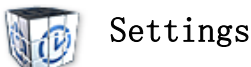

### Audio

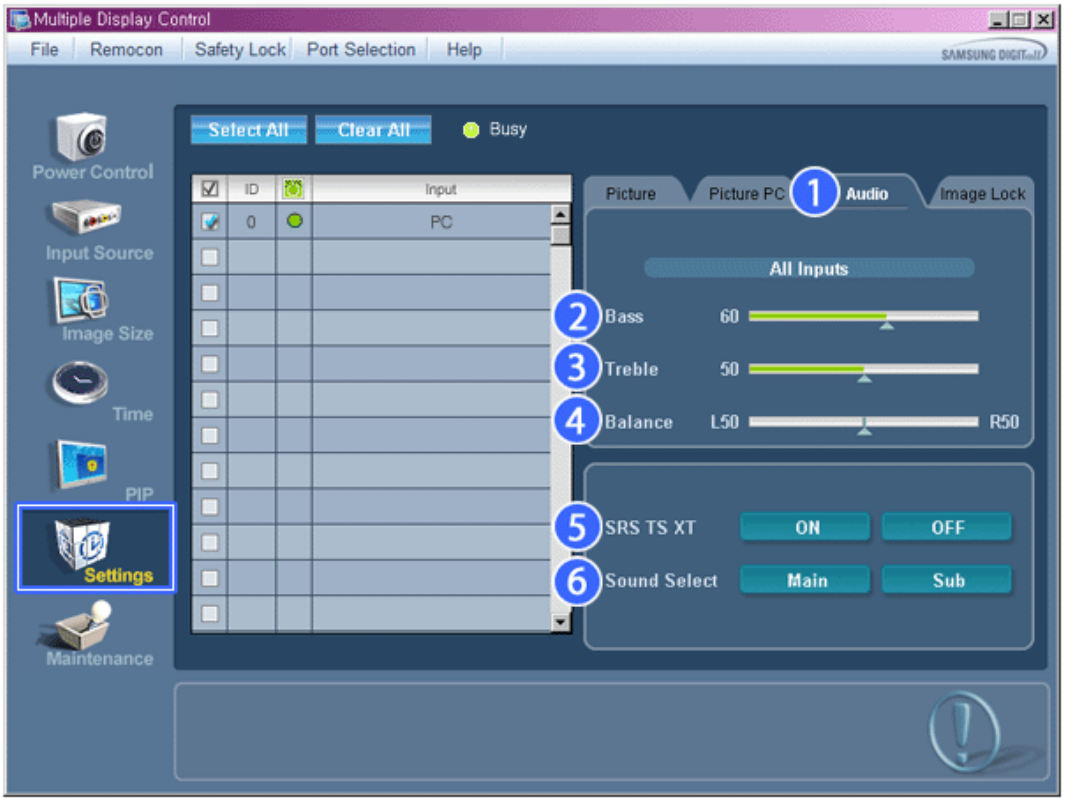

- ★ 信息窗格显示设置控制所需的某些基本信息。 选定了每项功能后, 所选功能的设置值显示在滑块上。 选定后, 每项功 能都取设定值并显示在滑块上。 选择"Select All"(全选)后,显示默认值。 更改此屏幕中的一个值,将会自动更 改为 CUSTOM(个人设定)模式。
- 1) Audio - 控制所有输入源的音频置。
- 2) Bass
	- 控制所有输入源的低音置。
- 3) Treble
	- 控制所有输入源的高音置。
- 4) Balance
	- 控制所有输入源的平衡置。
- 5) SRS TS XT

- 打开 / 关闭所选显示器的SRS TS XT伴音。

6) 伴音选择

- 画中画功能打开时选择主画面中的声音或画中画的声音。

- MagicInfo 输入来源仅可在 MagicInfo 模式下运行。
- 电视源仅能在具有电视功能的产品中选择。
- ★ 此功能仅在显示器电源状态为"开"时才有效,如果未进行设置,则使用出厂默认显示设置。

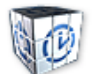

Settings

### Image Lock

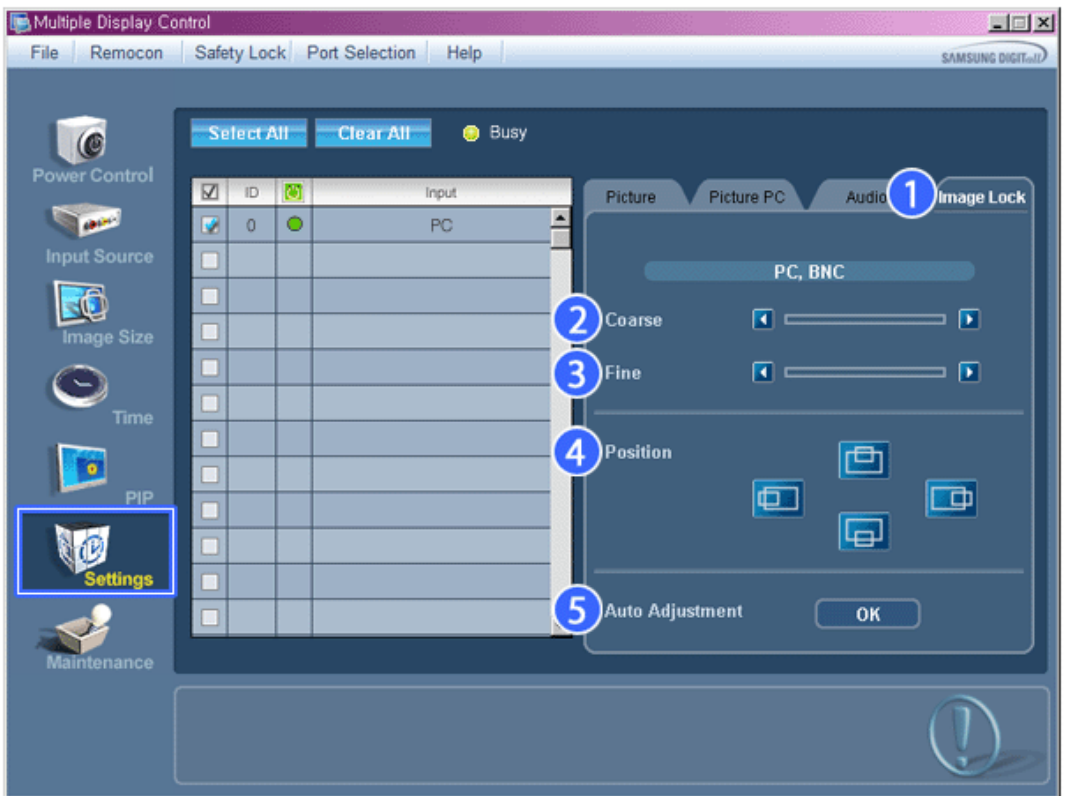

- 信息窗格显示设置控制所需的某些基本信息。
- 1) Image Lock
	- 只适用于 PC, BNC。
- 2) Coarse
	- 调整选定显示器的 粗调 。
- 3) Fine
	- 调整选定显示器的 微调 。
- 4) Position
	- 调整选定显示器的位置。

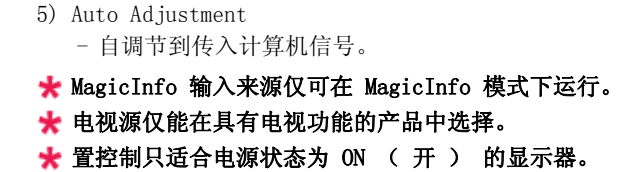

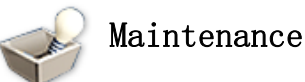

## Lamp Control

1. 单击主控制板中的 "Maintenance"(维护)图标,显示维护屏幕。

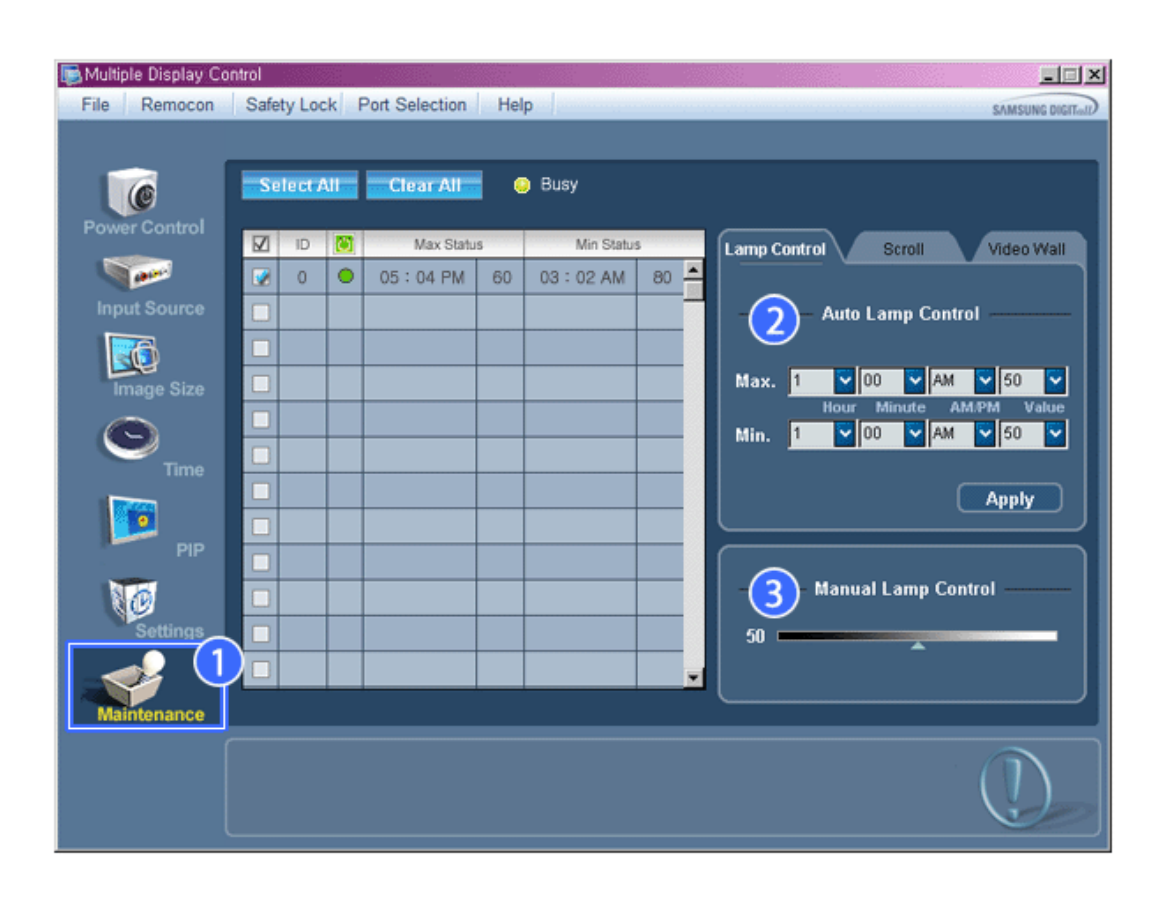

- 显示几项基本数据的"信息窗格"出现。
- 1) Maintenance
	- 允许所有输入源运行 Maintenance Control (维护控制)功能。
- 2) Auto Lamp Control
	- 在规定的时间自动调整选定显示器的背光。
		- 如果您使用 Auto Lamp Control(光源自动控制)调节,则 Manual Lamp Control(光源手动控制)自动关闭。
- 3) Manual Lamp Control
	- 可以在任何时间调整选定显示器的背光。 如果使用手动灯光控制功能,自动灯光控制功能将自动关闭。
- 维护控制功能只适合电源状态为 ON(开)的显示器。
- MagicInfo 输入来源仅可在 MagicInfo 模式下运行。
- 电视源仅能在具有电视功能的产品中选择。

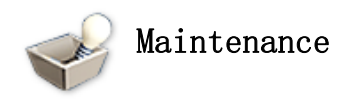

# Scroll

1. 单击主控制板中的 "Maintenance"(维护)图标,显示维护屏幕。

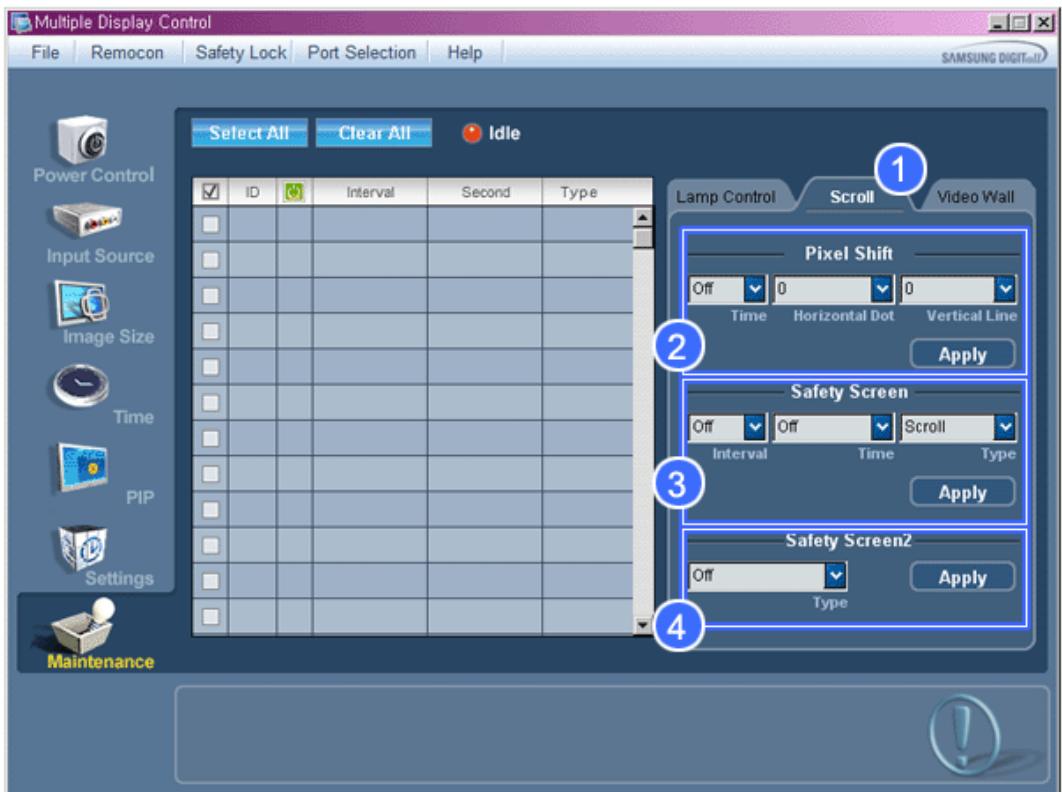

- 1) Scroll
	- 此功能用于清除残影,当静止画面长时间在选定屏幕上显示时可能出现这种情况。
- 2) Pixel Shift
	- 这样便可按照指定的时间间隔细调画面。
- 3) Safety Screen

- Safety Screen (安全屏幕) 功能用于防止残影, 当静止画面长时间在屏幕上显示时可能出现这种情况。Interval item(时间间隔项)用于以小时为单位设置重复周期,Time(时间)项用于在必须使用 Safety Screen(安全屏幕) 功能时设置时间。 Type(类型)项可设置为 Scroll(滚动)、Pixel(像素)、Bar(条纹)、Eraser(擦除)、All White(全白)或

Pattern(图案)。

4) Safety Screen2

- 此功能用于防止残影出现。在此功能中,您可选择和控制五 (5) 种 types(类型)。

- ★ Scroll type (滚动类型)下, Time (时间) 项可设为 1、2、3、4 或 5。Bar (条纹) 和 Eraser types (擦除类型) 下,时间项可设为 10、20、30、40 或 50。All White(全白)和 Pattern type(图案类型)下,时间项可设为 1、 5、10、20 或 30。
- MagicInfo 输入来源仅可在 MagicInfo 模式下运行。
- 电视源仅能在具有电视功能的产品中选择。
- 维护控制功能只适合电源状态为 ON(开)的显示器。

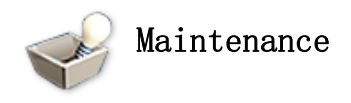

# Video Wall

1. 单击主控制板中的 "Maintenance"(维护)图标,显示维护屏幕。

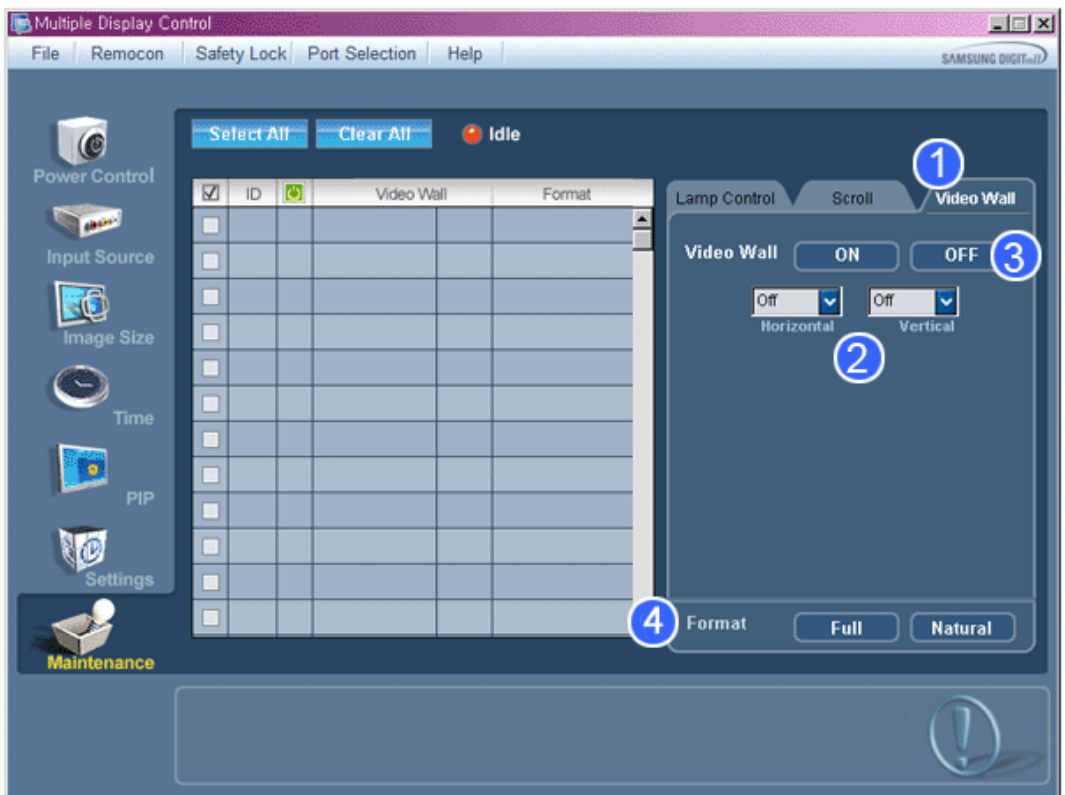

- 1) Videl Wall
	- Video Wall(屏幕墙)是一组拼接起来的视频屏幕。每个屏幕显示一幅完整画面的一部分或所有屏幕都显示相同的画 面。
- 2) Video Wall (Screen divider)
	- 可用来分割屏幕。
		- 分割屏幕时可以选择不同布局的屏幕数。
		- 从 Screen divider (屏幕分割器) 中选择一种模式。
		- 从 Display Selection (显示选择)中选择一种显示模式。
		- 按一下所选模式中的数字即可显示相应的画面。
		- 由三星提供的 MDC 程序支持最多 5x5 台 LCD 显示器。
- 3) On / Off
	- 打开/关闭所选显示器的 Video Wall(屏幕墙)功能。
- 4) Format
	- 可选择格式以查看分割后的屏幕。

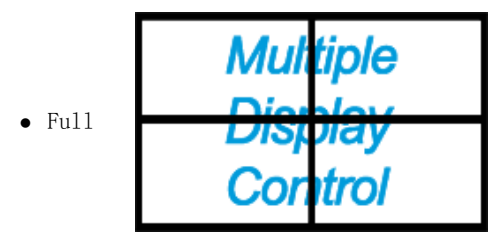

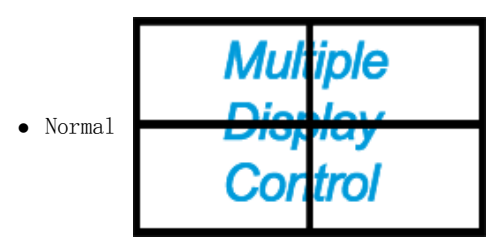

您不能在 MagicInfo 中启用此功能。

- 电视源仅能在具有电视功能的产品中选择。
- 维护控制功能只适合电源状态为 ON(开)的显示器。

### Troubleshooting

- 1. 您要控制的显示器没有出现在电源控制信息窗格中。
	- 检查 RS232C 的连接。 ( 检查是否正确连接到 Com1 端口 )
	- 检查各个显示器 , 查看连接的其他显示器是否具有相同的 ID 。如果显示器 ID 有重复,则将因数据冲突而不能 正确检测到相同 ID 的显示器。
	- 检查显示器 ID 是否是 0 和 25 之间的整数。(用 Display (显示)菜单进行调整)
	- 注: 显示器 ID 必须界于 0 和 25 。如果超出此范围 , 则 MDC 系统无法控制显示器。
- 2. 您要控制的显示器没有出现在其他控制信息窗格中。
	- 检查显示器是否开机。 ( 可在电源控制信息窗格中进行检查 )
	- 检查是否可更改显示器的输入源。
- 3. 对话框不断出现。
	- 检查是否选择了希望的显示器。
- 4. 同时设置了定时开机和定时关机,但显示不同的时间。 - 应用当前时间以同步显示器时钟。
- 5. 以不正常的方式关闭遥控功能 , 断开 RS-232C 电缆或退出程序时 , 遥控器可能不能正常工作。 重新运行程序并 再次打开遥控功能,以恢复正常的操作。
	- <注> 本程序可能因通信线路中的问题或附近电器的干扰而不能正常工作

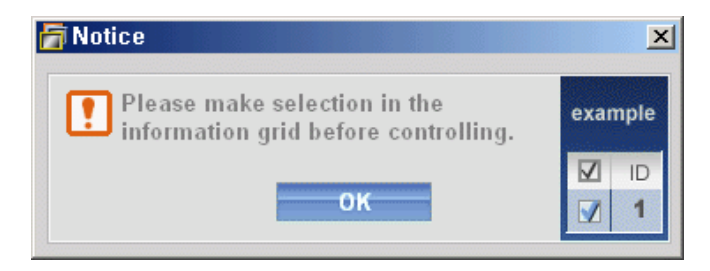

# 多显示器模式中的设定值显示

连接有多台显示器时,设置值如下所示。

- 1. 无选择: 显示出厂默认值。
- 2. 选择一台显示器 : 取出并显示选定显示器的设置值。
- 3. 选择一台显示器 (ID1) 并添加另一台显示器 (ID3) : 程序显示 ID 1 的设置值 , 同时取出并显示 ID3 的设置值。
- 4. 用 Select All ( 全选 ) 选择所有显示器 : 返回到出厂默认值。

Copyright<sup>©</sup> 2003-2009 Samsung Electronics Co. Ltd. All rights reserved.

# 调节液晶显示器

输入

### 可用模式

- $\cdot$  P PC
- $\cdot$  **HDMI**
- M MagicInfo

### **节目源PHM**

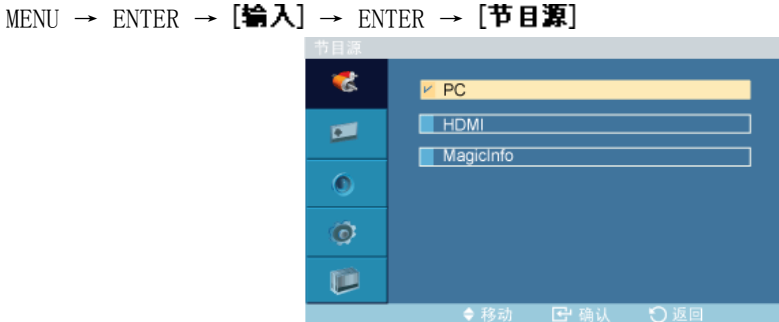

 $\rightarrow$   $\blacktriangle$ ,  $\blacktriangledown$   $\rightarrow$  ENTER

用于选择 PC、DVI 或连接至液晶显示器的其他外部输入源。用于选择您喜欢的画面。

- 1. PC
- 2. HDMI
- 3. MagicInfo

注

• 遥控器上的直接按钮是"SOURCE"按钮。

### 名称编辑 PHM

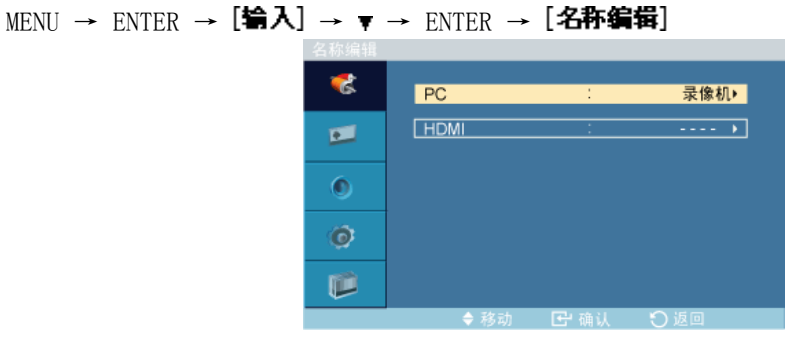

 $\rightarrow \blacktriangle$ ,  $\blacktriangledown$   $\rightarrow$  ENTER

为连接到输入插孔的输入设备命名,以便易于选择输入源。

1. PC

2. HDMI

# 图像 [PC / MagicInfo 模式]

可用模式

- $\cdot$  P PC
- $\cdot$  **HDMI**
- M MagicInfo

### MagicBright PM

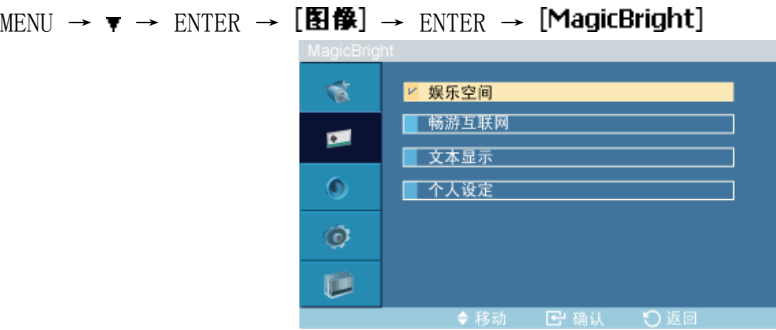

#### $\rightarrow \blacktriangle$ ,  $\blacktriangledown$   $\rightarrow$  ENTER

MagicBright 是一种可以根据正在收看的画面内容提供最佳观看环境的新功能。目前有 4 种 不同的模式:娱乐空间、畅游互联网、文本显示 和 个人设定。每一种模式都有预设的亮度 值。

(个人设定 模式设置为 开启 时不可用。)

#### 1. 娱乐空间

高亮度

用于观看动态画面,如 DVD 或 VCR。

#### 2. 畅游互联网

中等亮度

用于文本和图形等混合画面。

### 3. 文本显示

正常亮度

适用于包含大量文本的文档或作品。

### 4. 个人设定

尽管我们的工程师精心设置,但这些预配置值可能仍无法满足您的视觉偏好。 如果发生此类情形,请使用 OSD 菜单调节亮度和对比度。

### 个人设定

通过使用屏幕菜单,您可以根据个人喜好更改对比度和亮度。

```
MENU → ▼ → ENTER → [图像] → ▼ → ENTER → [个人设定]
(个人设定 模式设置为 开启 时不可用。)
 注
```
通过使用 个人设定 功能调整画面, MagicBright 将更改为 个人设定 模式。

#### 对比度

MENU → ▼ → ENTER → [图像] → ▼ → ENTER → [个人设定]→ ENTER → [对比度] 对比度  $\blacksquare$  100  $\Box$  $\rightarrow$  4,  $\rightarrow$  ENTER

调整对比度。

### 亮度

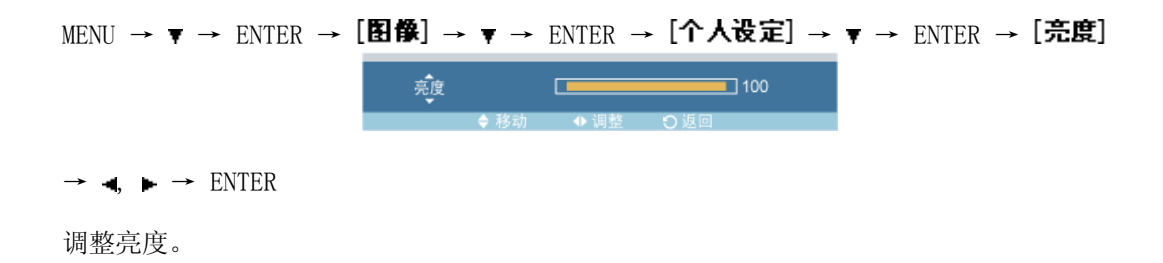

#### 清晰度

MENU → ▼ → ENTER → [图像] → ▼ → ENTER → [个人设定] → ▼ → ▼ → ENTER → [清晰度] 清晰度  $\Box$  $\Box$  40

 $\rightarrow$  4,  $\rightarrow$  ENTER

调节清晰度。

### **色温PM**

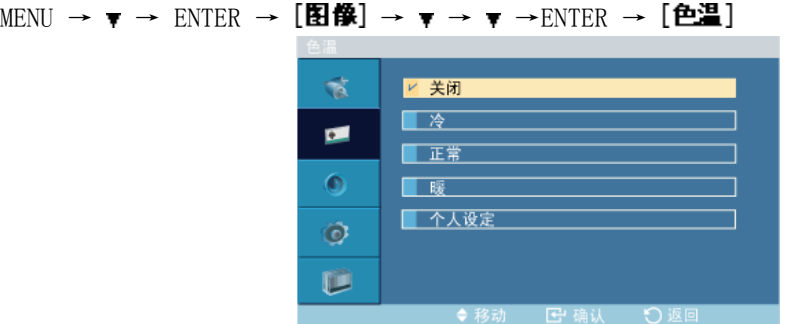

 $\rightarrow \blacktriangle$ ,  $\blacktriangledown$   $\rightarrow$  ENTER

可以更改色调。

(个人设定 模式设置为 开启 时不可用。)

- 1. 关闭
- 2. 冷
- 3. 正常
- 4. 暖
- 5. 个人设定
- 注

如果将 色温 设置为 冷、正常、暖 或 个人设定, 则将禁用 Color Temp. 功能。 如果将 色温 设置为 关闭, 则将禁用 色彩控制 功能。

#### 色彩控制 PM

分别调整 Red、Green、Blue 彩色平衡。 MENU  $\rightarrow \tau \rightarrow$  ENTER  $\rightarrow$  [图像]  $\rightarrow \tau \rightarrow \tau \rightarrow$  ENTER  $\rightarrow$  [色彩控制] (个人设定 模式设置为 开启 时不可用。) 注 如果您使用 色彩控制 功能调整画面, 则 色温 将转到 个人设定 模式。

红

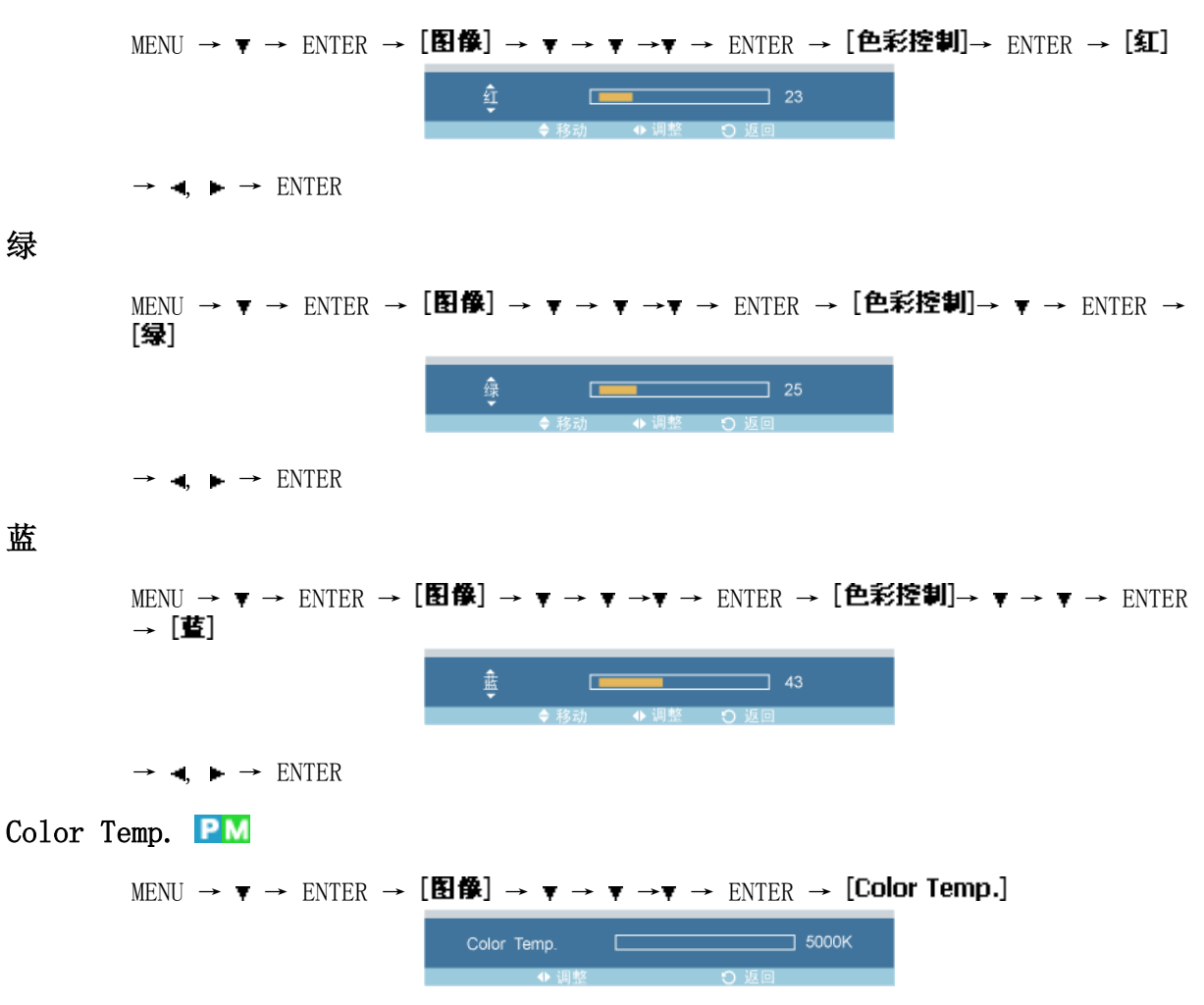

 $\rightarrow$  4,  $\rightarrow$  ENTER

Color Temp. 是对图像色彩"暖度"的衡量。

(个人设定 模式设置为 开启 时不可用。) 注

仅当 色温 设置为 关闭 时,才能启用此功能。

### 图像调整日

图像调整 用于进行微调,并通过移除产生抖动和不稳定图像的噪点来得到最佳图像。如果使 用 Fine(微调)调节没有获得满意的结果,请使用 Coarse(粗调)调节,然后再次进行微 调。

(仅在 PC 模式下可用)

(个人设定 模式设置为 开启 时不可用。)

MENU → ▼ → ENTER → [图像] → ▼ → ▼ →▼ →▼ → ENTER → [图像调整]

#### 粗调

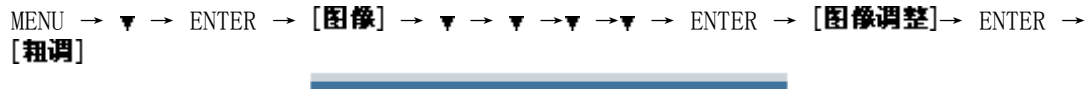

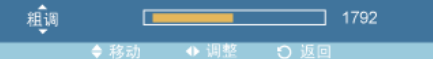

 $\rightarrow$  4,  $\rightarrow$  ENTER

消除图像噪点,例如垂直条纹。粗调调节可能会移动屏幕图像区域。可使用水平控制菜单将 它重新移至中央。

#### 微调

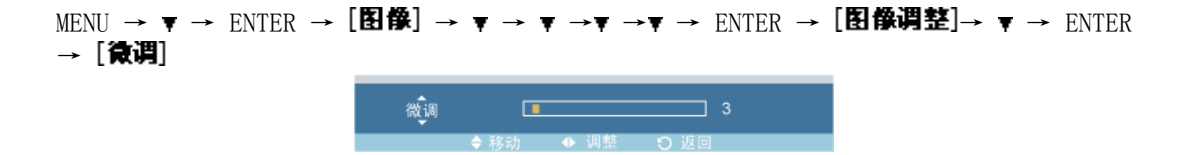

 $\rightarrow$  4.  $\rightarrow$  ENTER

消除图像噪点,例如水平条纹。如果进行微调后仍存在噪点,请在调节频率(时钟频率)后 重复此过程。

### 水平位置

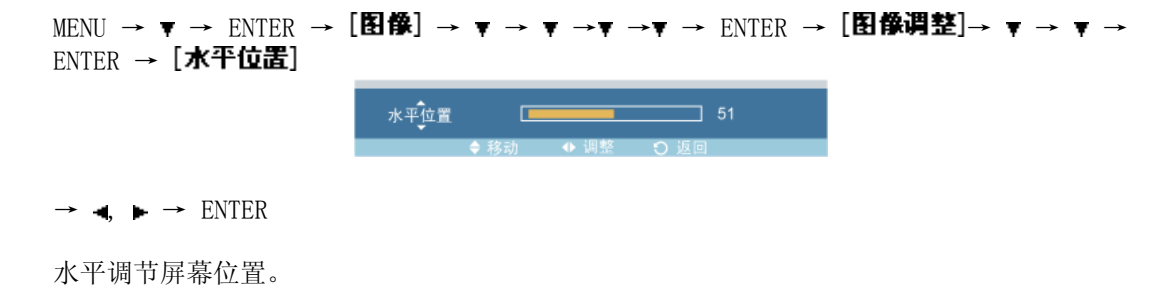

#### 垂直位置

MENU → ▼ → ENTER → [图像] → ▼ → ▼ →▼ →▼ → ENTER → [图像调整]→ ▼ → ▼ →  $\overline{\bullet}$   $\rightarrow$  ENTER  $\rightarrow$  [垂直位置] 垂直位置  $\sqrt{2}$  $\Box$  40  $\rightarrow$  4,  $\rightarrow$  ENTER 垂直调节屏幕位置。 白动调整日

```
MENU → ▼ → ENTER → [图像] → ▼ → ▼ → ▼ →▼ →▼ → ENTER → [自动调整]
                        自动调整
                                 \overline{ }\Box 30%
```
将自动调整 微调、粗调、画面位置 的值。在控制面板中更改分辨率时, 将执行自动功能。

(仅在 PC 模式下可用)

(个人设定 模式设置为 开启 时不可用。)

# $\mathscr{L}$

遥控器上的直接按钮是"AUTO"按钮。

### 信号平衡日

用于增强通过长信号线传送的微弱的 RGB 信号。

MENU → ▼ → ENTER → [图像] → ▼ → ▼ → ▼ →▼ →▼ → ENTER → [信号平衡] (仅在 PC 模式下可用)

(个人设定 模式设置为 开启 时不可用。)

## 信号平衡

MENU → ▼ → ENTER → [图像] → ▼ → ▼ → ▼ →▼ →▼ →▼ → ENTER → [信号平衡]→  $ENTER \rightarrow [f\overline{s}f\overline{f}f\overline{f}f\overline{f}]$ 

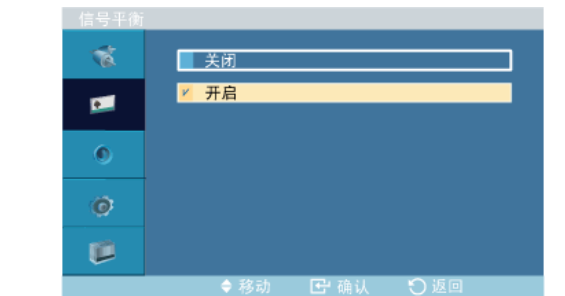

 $\rightarrow \blacktriangle$ ,  $\blacktriangledown$   $\rightarrow$  ENTER

选择开启或关闭设置信号控制。

### 信号控制

MENU → ▼ → ENTER → [图像] → ▼ → ▼ → ▼ →▼ →▼ → ▼ → ENTER → [信号平衡]→ ENTER →  $\bullet$  → [信号控制]

1. 红增益

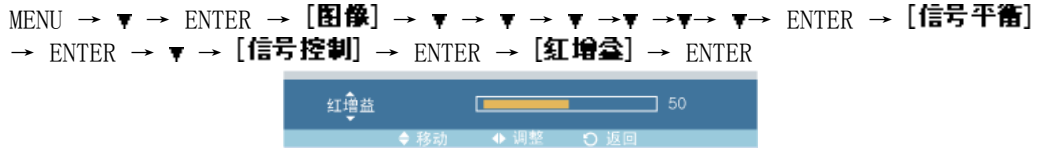

 $\rightarrow \bullet, \rightarrow$  ENTER

2. 绿增益

MENU →  $\triangledown \rightarrow$  ENTER →  $[$ 图像] →  $\triangledown \rightarrow \triangledown \rightarrow \triangledown \rightarrow \preangledown \rightarrow \preangledown \rightarrow \preceq \cdot \text{ENTER} \rightarrow [$ 信号平衡] → ENTER →  $\blacktriangledown \rightarrow$  [信号控制] →  $\blacktriangledown \rightarrow$  ENTER→ [绿增益] → ENTER

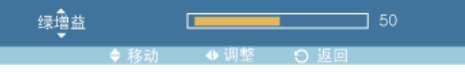

 $\rightarrow$  4,  $\rightarrow$  ENTER

3. 蓝增益

MENU → ▼ → ENTER → [图像] → ▼ → ▼ → ▼ →▼ →▼→ ▼→ ENTER → [信号平衡] → ENTER →  $\blacktriangledown \rightarrow$  [信号控制] →  $\blacktriangledown \rightarrow \blacktriangledown$  ENTER → [藍增益] → ENTER

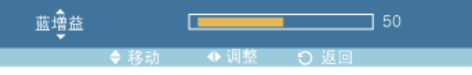

 $\rightarrow$  4,  $\rightarrow$  ENTER

4. 红截止

MENU → ▼ → ENTER → [图像] → ▼ → ▼ → ▼ →▼ →▼→ ▼→ ENTER → [信号平衡] → ENTER →  $\blacktriangledown \rightarrow$  [信号控制] →  $\blacktriangledown \rightarrow$   $\blacktriangledown \rightarrow$  ENTER → [红截止] → ENTER

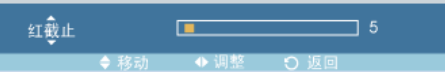

 $\rightarrow$  4,  $\rightarrow$  ENTER

5. 绿截止

MENU → ▼ → ENTER → [图像] → ▼ → ▼ → ▼ →▼ →▼→ ▼→ ENTER → [信号平衡] → ENTER →  $\blacktriangledown \rightarrow$  [信号控制] →  $\blacktriangledown \rightarrow \blacktriangledown \rightarrow \blacktriangledown$  →  $\blacktriangledown$  = ENTER → [绿截止] → ENTER

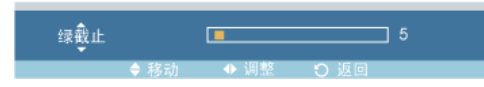

 $\rightarrow$  4,  $\rightarrow$  ENTER

6. 蓝截止

MENU → ▼ → ENTER → [图像] → ▼ → ▼ → ▼ →▼ →▼→ ▼→ ENTER → [信号平衡] → ENTER → ▼→ [信号控制] → ▼→ ▼ → ▼ → ▼ → ▼ → ENTER → [藍截止] → ENTER 蓝截止  $\Box$ 

 $\rightarrow$  4,  $\rightarrow$  ENTER

尺寸口

MENU  $\rightarrow \mathbf{v} \rightarrow$  ENTER  $\rightarrow$  [图像]  $\rightarrow \mathbf{v} \rightarrow \mathbf{v} \rightarrow \mathbf{v} \rightarrow \mathbf{v} \rightarrow \mathbf{v} \rightarrow \mathbf{v} \rightarrow$  ENTER  $\rightarrow$  [尺寸]

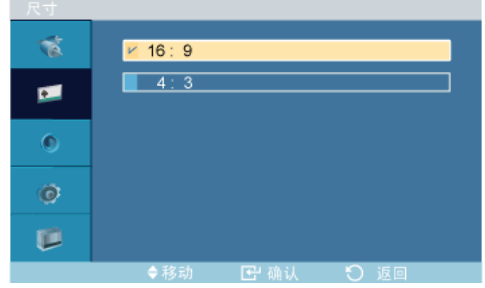

 $\rightarrow \blacktriangle$ ,  $\blacktriangledown$   $\rightarrow$  ENTER

可调整 尺寸。

(个人设定 模式设置为 开启 时不可用。)

- 1. 16:9
- 2. 4:3

### 动态对比度PM

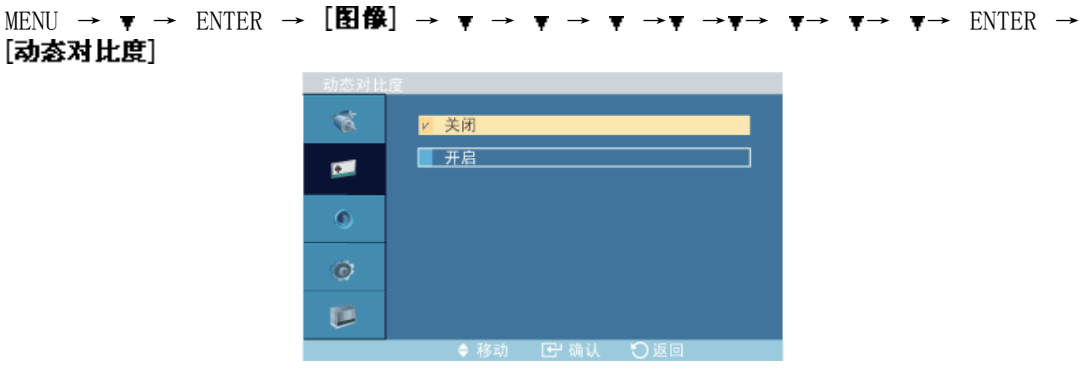

 $\rightarrow \blacktriangle$ ,  $\blacktriangledown$   $\rightarrow$  ENTER

动态对比度 用于自动检测视频信号的分配情况,并自动调整,以获得最佳对比度。

- 1. 关闭
- 2. 开启

## 亮度传感器PM

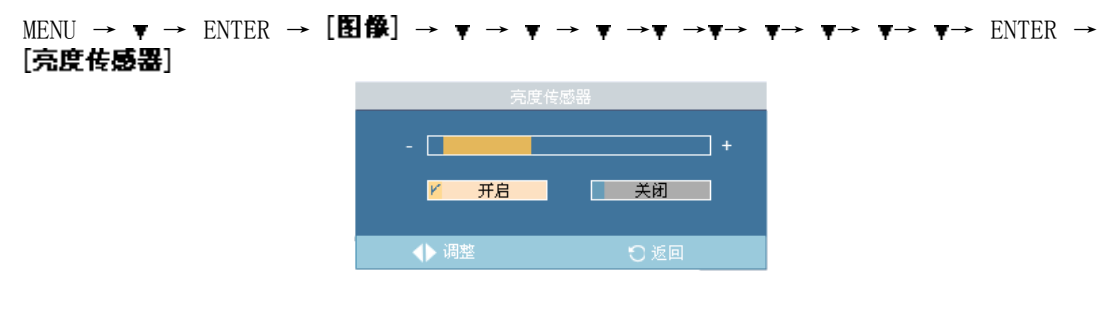

 $\rightarrow$   $\blacktriangle$ ,  $\blacktriangledown$   $\rightarrow$  ENTER

亮度传感器用于自动检测输入视频信号的分配情况,并自动进行调整,以获得最佳亮度。

1. 关闭

2. 开启

图像 [ HDMI 模式]

可用模式

- $\cdot$  P PC
- $\cdot$  HDMI
- M MagicInfo

模式■

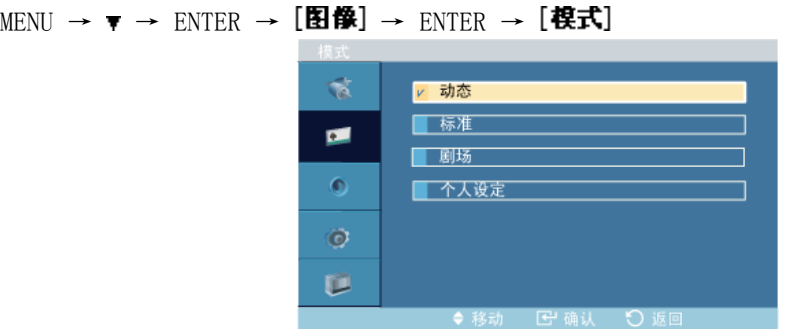

 $\rightarrow \blacktriangle$ ,  $\blacktriangledown$   $\rightarrow$  ENTER

液晶显示器在出厂时设有四种自动图像设置("动态"、"标准"、"剧场"和"个人设 定")。

动态、标准、剧场 或 个人设定 可被激活。

(个人设定 模式设置为 开启 时不可用。)

1. 动态

- 2. 标准
- 3. 剧场
- 4. 个人设定

个人设定

通过使用屏幕菜单,您可以根据个人喜好更改对比度和亮度。

MENU → ▼ → ENTER → [图像] → ▼ → ENTER → [个人设定]

(个人设定 模式设置为 开启 时不可用。)

### 对比度

MENU → ▼ → ENTER → [图像] → ▼ → ENTER → [个人设定] → ENTER → [对比度] 对比度  $\blacksquare$  100  $\Box$  $\rightarrow$  4,  $\rightarrow$  ENTER

调整对比度。

```
亮度
```

```
MENU → ▼ → ENTER → [图像] → ▼ → ENTER → [个人设定] → ▼ → ENTER → [完度]
                                                   \Box100
                           亮度
                                      \Box\rightarrow 4, \rightarrow ENTER
调整亮度。
```
### 清晰度

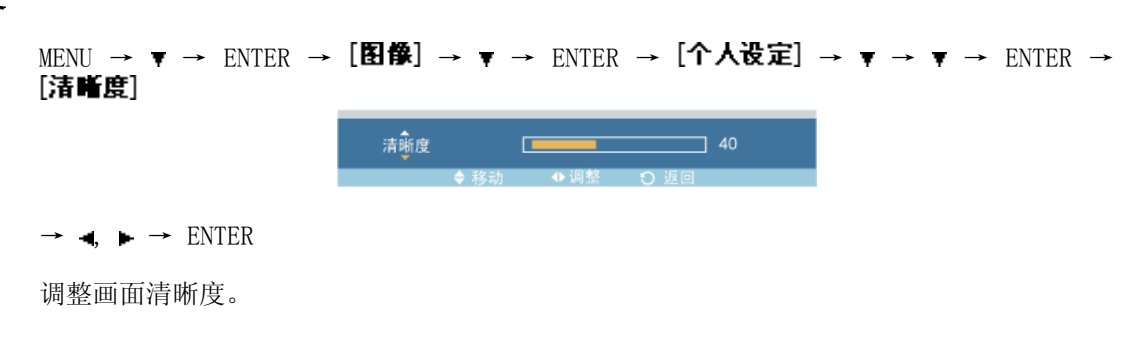

# 色度

色调

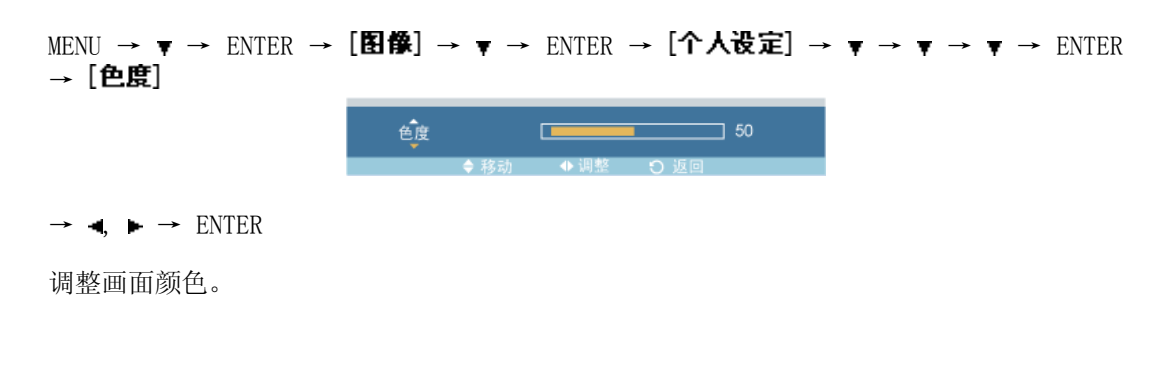

#### MENU →  $\triangledown \rightarrow$  ENTER →  $[$ **ED 像** $] →  $\triangledown \rightarrow$  ENTER →  $[$ **A**  $\downarrow$  $\downarrow$  $\downarrow$   $\rightarrow$   $\triangledown \rightarrow$   $\rightarrow$   $\rightarrow$   $\rightarrow$   $\rightarrow$   $\rightarrow$  ENTER$ → [色**谓**] 色调 绿口  $\blacksquare$   $\stackrel{\textstyle\mathsf{41}}{41}$  100

 $\rightarrow$  4,  $\rightarrow$  ENTER

在显示画面中添加自然色调。

### 色温田

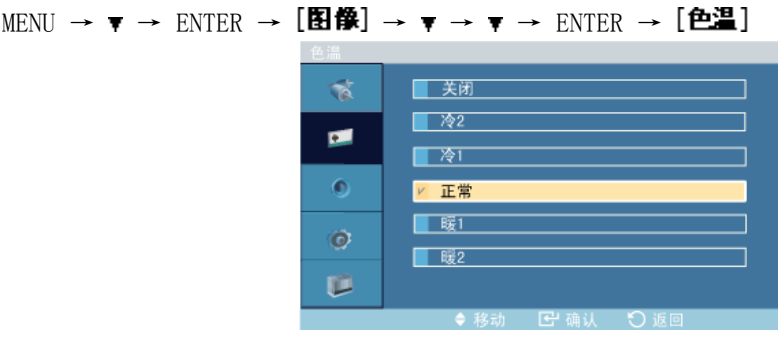

 $\rightarrow$   $\blacktriangle$ ,  $\blacktriangledown$   $\rightarrow$  ENTER

可以更改色调。用户也可以对单个色彩分量进行调节。

(个人设定 模式设置为 开启 时不可用。)

- 1. 关闭
- 2. 冷 2
- 3. 冷 1
- 4. 正常
- 5. 暖 1
- 6. 暖 2
- 注

如果将 色温 设置为 冷 2、冷 1、正常、暖 1 或 暖 2, 则将禁用 Color Temp. 功能。

#### Color Temp. **H**

MENU →  $\triangledown \rightarrow$  ENTER → [图像] →  $\triangledown \rightarrow \triangledown \rightarrow$  ENTER → [Color Temp.] Color Temp.  $\overline{\phantom{a}}$  5000K

 $\rightarrow$   $\rightarrow$  FNTER

Color Temp. 是对图像色彩"暖度"的衡量。

(个人设定 模式设置为 开启 时不可用。)

注

仅当 色温 设置为 关闭 时,才能启用此功能。

尺寸日

MENU → ▼ → ENTER → [图像] → ▼ → ▼ → ▼ → ▼ → ENTER → [尺寸]  $\vec{p}$  $16:9$ | 放大1  $\blacksquare$  $\bullet$  $\sqrt{4.3}$ ■ 全扫描  $\ddot{\mathcal{O}}$ Û

 $\rightarrow \bullet$ ,  $\blacktriangledown$   $\rightarrow$  ENTER

可调整 尺寸。

- 1. 16:9
- 2. 放大 1
- 3. 放大 2
- 4. 4:3

5. 全扫描

注

在 HDMI 模式下, 放大 1、 放大 2 不能使用。

### 数字降噪日

MENU → ▼ → ENTER → [图像] → ▼ → ▼ → ▼ →▼ →▼ → ENTER → [数字降噪] ক 大天门 开启  $\blacksquare$  $\bullet$  $\ddot{\mathcal{O}}$ Û

 $\rightarrow \blacktriangle$ ,  $\blacktriangledown$   $\rightarrow$  ENTER

将数字降噪功能设置为 关闭/开启。数字降噪功能让您可以享受更清晰、更明快的画面。

1. 关闭

2. 开启

注

数字降噪 功能在某些分辨率下不可用。

### 电影模式

MENU → ▼ → ENTER → [图像] → ▼ → ▼ → ▼ → ▼ → ▼ → ▼ → ENTER → [电影]  $\vec{a}$ 美闭 开启  $\blacksquare$  $\bullet$  $\ddot{\mathbf{O}}$ Û  $\rightarrow$   $\blacktriangle$ ,  $\blacktriangledown$   $\rightarrow$  ENTER

电影 功能可以带给您影院般高质量的视觉感受。

(在 HDMI 模式中,当输入信号为隔行扫描信号时此功能可用;当输入信号为逐行扫描信号时 此功能不可用。)

- 1. 关闭
- 2. 开启

动态对比度日

MENU → ▼ → ENTER → [图像] → ▼ → ▼ → ▼ →▼ →▼ →▼ →▼ → ENTER →<br>[动态对比度]

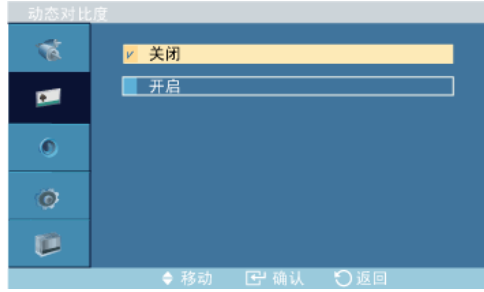

 $\rightarrow \blacktriangle$ ,  $\blacktriangledown$   $\rightarrow$  ENTER

动态对比度 用于自动检测视频信号的分配情况, 并自动调整, 以获得最佳对比度。

- 1. 关闭
- 2. 开启

### 亮度传感器日

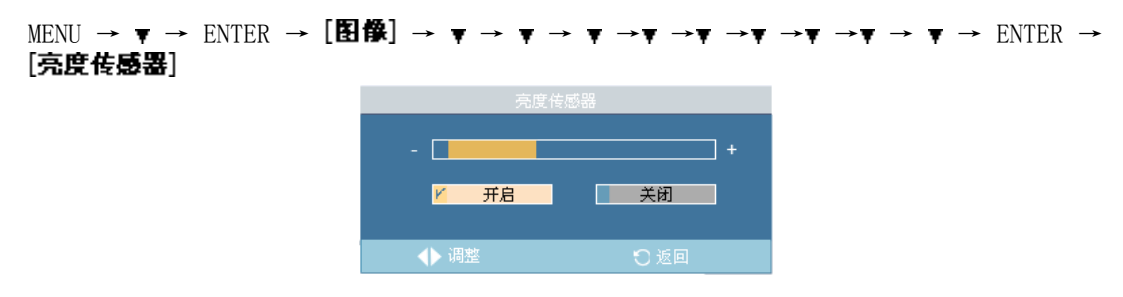

 $\rightarrow \blacktriangle$ ,  $\blacktriangledown$   $\rightarrow$  ENTER

亮度传感器用于自动检测输入视频信号的分配情况,并自动进行调整,以获得最佳亮度。

- 1. 关闭
- 2. 开启

伴音

可用模式

- $\cdot$  P PC
- $\cdot$  **HDMI**
- M MagicInfo

```
模式PHM
```
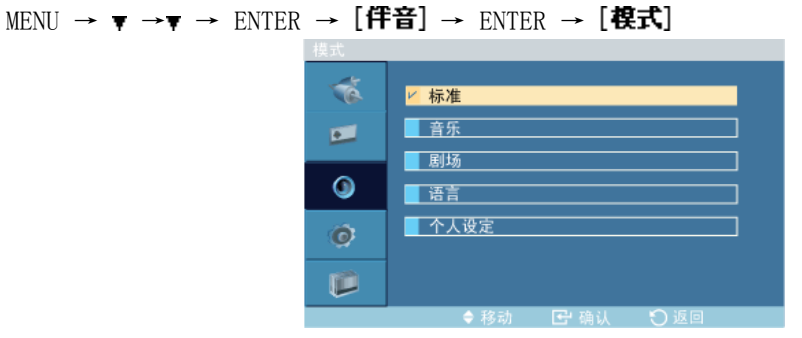

```
\rightarrow \blacktriangle, \blacktriangledown \rightarrow ENTER
```
液晶显示器具有内置的高保真立体声放大器。

1. 标准

选择 标准 恢复标准出厂设置。

2. 音乐

观看音乐视频或音乐会时,请选择 音乐。

3. 剧场

观看电影时,请选择剧场。

4. 语言

观看以对话为主要内容的节目(即新闻)时,请选择语言。

5. 个人设定

要根据个人偏好调整设置,请选择 个人设定。

### 个人设定PHM

您可根据个人偏好调整声音设置。

MENU → ▼ →▼ → ENTER → [伴音] →▼→ ENTER → [个人设定] 注

- 即使音量值设置为 0,也可以听到声音。
- 如果使用 个人设定(自定义)功能调节声音,模式(模式)将转换到 个人设定(自定 义)模式。

### 低音

MENU → ▼ →▼ → ENTER → [伴音] →▼→ ENTER → [个人设定]→ENTER→ [低音] 低音  $\Box$  50  $\overline{ }$  $\rightarrow$  4,  $\rightarrow$  ENTER 强化低频音频。 MENU → ▼ →▼ → ENTER → [伴音] →▼→ ENTER → [个人设定] → ▼ → ENTER → [高音] 贛  $\Box$  $\Box$  50

 $\rightarrow$  4,  $\rightarrow$  ENTER

强化高频音频。

### 平衡

高音

MENU → ▼ →▼ → ENTER → [伴音] →▼→ ENTER → [个人设定] → ▼ → ▼ → ENTER →<br>[平衡]

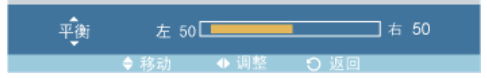

 $\rightarrow$  4,  $\rightarrow$  ENTER

允许您调节左右扬声器的音量平衡。

### 伴音自动控制PHM

MENU → ▼ →▼ → ENTER → [伴音] →▼→▼→ ENTER → [伴音自动控制]

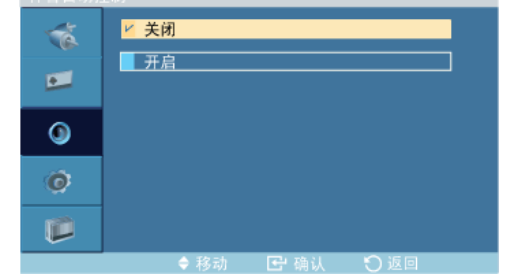

 $\rightarrow \blacktriangle$ ,  $\blacktriangledown$   $\rightarrow$  ENTER

减小不同广播电台之间的音量控制差异。

- 1. 关闭
- 2. 开启

### SRS TS XT PHM

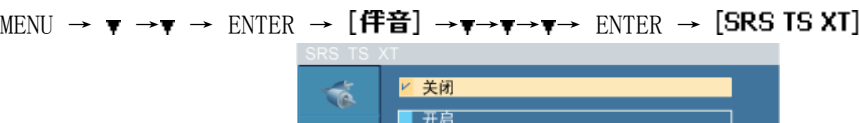

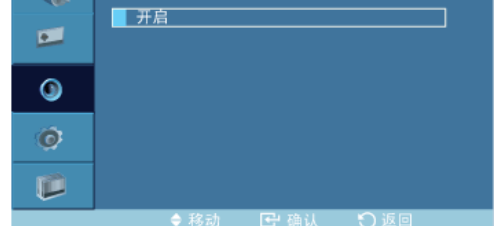

 $\rightarrow \blacktriangle$ ,  $\blacktriangledown$   $\rightarrow$  ENTER

SRS TS XT 是一种专利的 SRS 技术,可解决通过双扬声器播放 5.1 多声道内容的难题。 TruSurround 可通过包括内置电视扬声器在内的任何双扬声器播放系统提供逼真的虚拟环绕 声。它与所有的多声道格式完全兼容。

- 1. 关闭
- 2. 开启

# 注

遥控器上的直接按钮是"SRS"按钮。

# 设置

可用模式

- $\cdot$  P PC
- $\cdot$  **H**  $\text{HDMI}$
- M MagicInfo
- 语言PHM

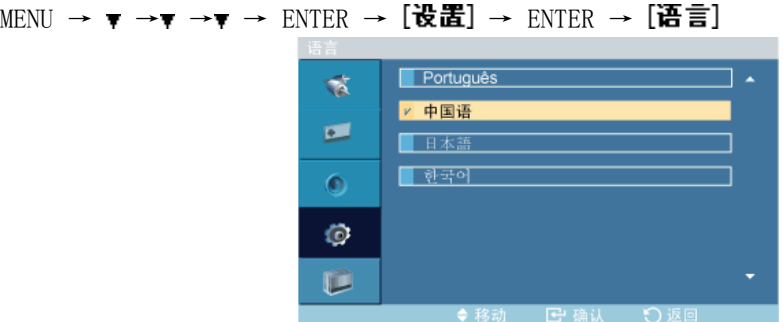

 $\rightarrow \blacktriangle$ ,  $\blacktriangledown$   $\rightarrow$  ENTER

您可以从 13 种语言中选择一种。

English, Deutsch, Español, Français, Italiano, Svenska, Русский Português, Türkçe, 简体中文, 繁體中文, 日本語, 한국어

# 注

此语言选择仅影响 OSD 的语言。不会对计算机上运行的任何软件产生影响。

### 时间PHM

从 4 个时间设置 时钟设置、睡眠定时器、开机定时器 和 关机定时器 之中选择一种设置。

MENU → ▼ →▼ →▼ → ENTER → [设置] → ▼ → ENTER → [时间]

### 时钟设置

MENU → ▼ →▼ → ▼ → ENTER → [设置] → ▼ → ENTER → [时间]→ ENTER → [时钟设置]

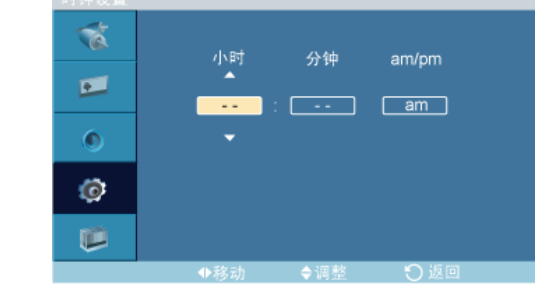

 $\rightarrow$   $\blacktriangle$ ,  $\blacktriangledown$  /  $\blacktriangleleft$ ,  $\blacktriangleright$   $\rightarrow$  ENTER

当前时间设置。

### 睡眠定时器

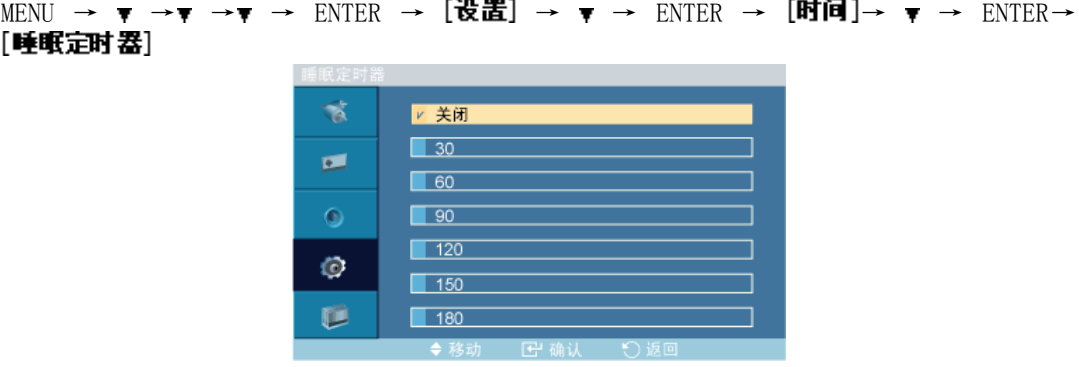

 $\rightarrow \bullet$ ,  $\blacktriangledown$   $\rightarrow$  ENTER

在特定时间自动关闭液晶显示器。

- 1. 关闭
- 2. 30
- 3. 60
- 4. 90
- 5. 120
- 6. 150
- 7. 180

开机定时器

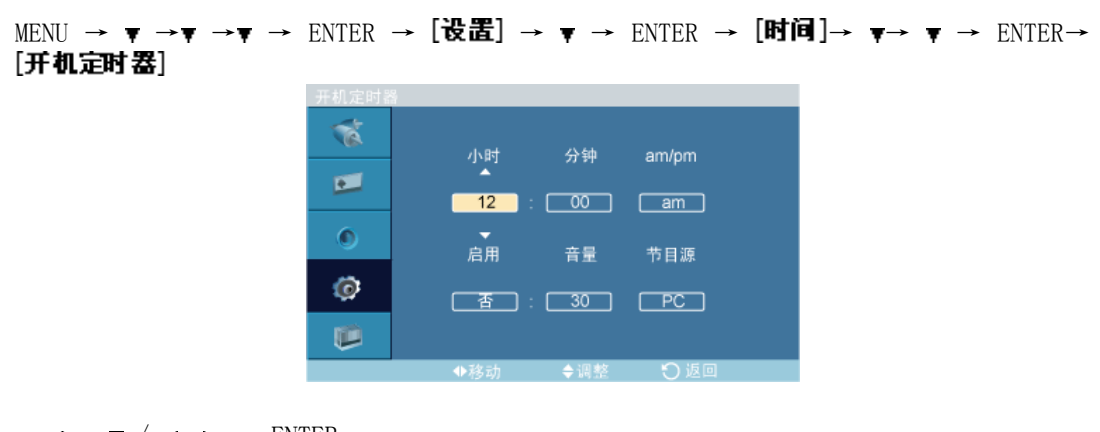

 $\rightarrow$   $\blacktriangle$ ,  $\blacktriangledown$  /  $\blacktriangleleft$ ,  $\blacktriangleright$   $\rightarrow$  ENTER

在预设时间自动开启液晶显示器。在液晶显示器自动开启之时控制模式和音量。

### 关机定时器

MENU → ▼ →▼ → ▼ → ENTER → [设置] → ▼ → ENTER → [时间] → ▼ → ▼ → FNTER → [关机定时器]

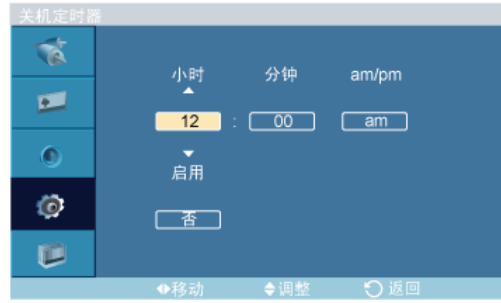

 $\rightarrow$   $\blacktriangle$  ,  $\blacktriangledown$  /  $\blacktriangleleft$ ,  $\blacktriangleright$   $\rightarrow$  ENTER

在预设时间自动关闭液晶显示器。

# 菜单透明度PHM

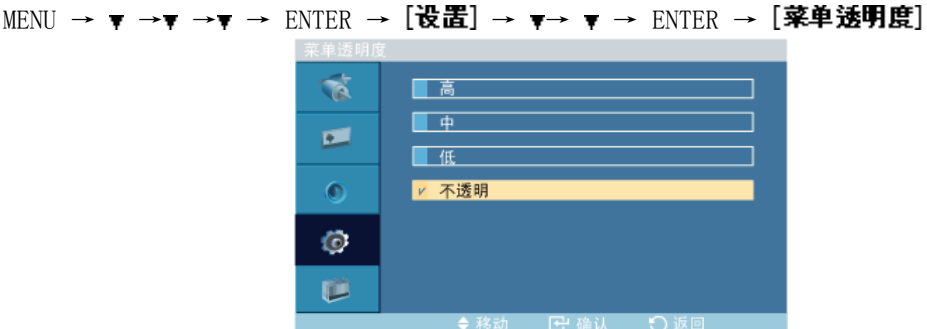

 $\rightarrow \blacktriangle$ ,  $\blacktriangledown$   $\rightarrow$  ENTER

更改 OSD 背景的透明度。

- 1. 高
- 2. 中
- 3. 低

4. 透明

# 安全锁定PHM

### 更改 PIN

MENU → ▼ →▼ → ▼ → ENTER → [设置] → ▼→ ▼→ ▼ → ENTER → [安全锁定] → ENTER → [更改 PIN]

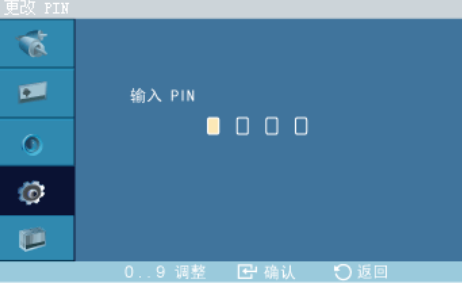

 $\rightarrow [0^{\sim}9] \rightarrow [0^{\sim}9] \rightarrow [0^{\sim}9] \rightarrow [0^{\sim}9]$ 

可更改密码。

### 锁定打开

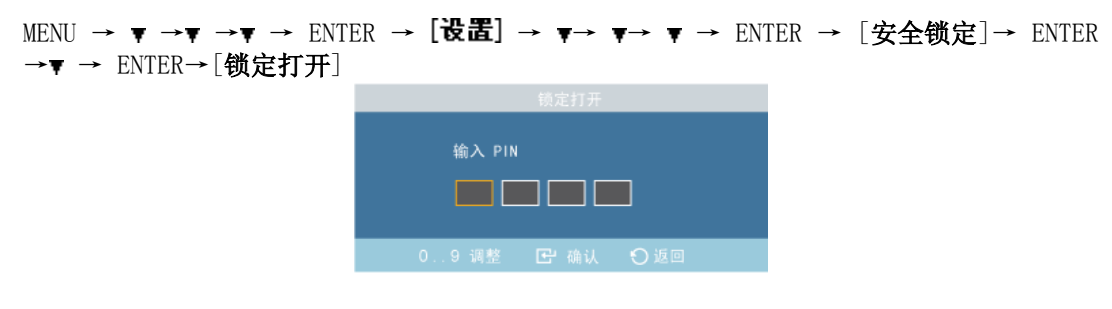

 $\rightarrow$   $[0^{\circ}9] \rightarrow [0^{\circ}9] \rightarrow [0^{\circ}9] \rightarrow [0^{\circ}9]$ 

打开/关闭所选显示器的 屏幕墙 功能。

### 节能模式 PHM

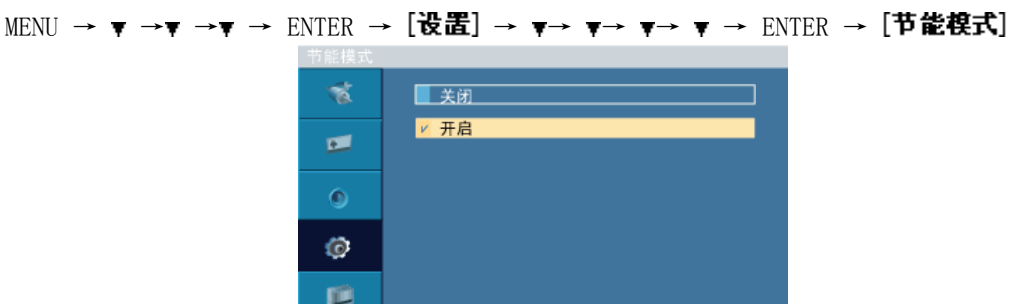

 $\rightarrow \blacktriangle$ ,  $\blacktriangledown$   $\rightarrow$  ENTER

此功能可调节设备的功耗,以便节约能源。

- 1. 关闭
- 2. 开启

### HDMI 黑色水平H

MENU → ▼ →▼ →▼ → ENTER →  $[\overleftrightarrow{\textbf{w}}\mathbb{E}]$  → ▼→ ▼→ ▼→ ▼ → FNTER →  $[HDMI \overline{R} \triangleq \overline{A}^T]$ 

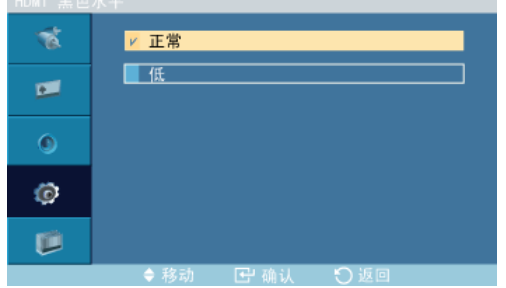

 $\rightarrow \blacktriangle$ ,  $\blacktriangledown$   $\rightarrow$  ENTER

当通过 HDMI 将 DVD 或机顶盒连接到电视时,可能造成电视画面质量下降,例如黑电平升 高、对比度降低或变色等,这取决于外接设备。在这种情况下,可通过配置 HDMI 黑色水平 调节电视的画面质量。

1. 正常

2. 低

#### 屏幕墙

屏幕墙 是一组拼接起来的视频屏幕。每个屏幕显示一幅完整画面的一部分或所有屏幕都显示 相同的画面。

打开 屏幕墙 时, 您可调节 屏幕墙 屏幕设置。

MENU → ▼ →▼ →▼ → ENTER → [设置] → ▼→ ▼→ ▼ → ▼ → ▼ → F → ENTER → [屏幕墙]

注

运行 屏幕墙 时, 自动调整、图像调整 和 尺寸 功能不可用。屏幕墙 在 MagicInfo 模式下 无法正常工作。

#### 屏幕墙

MENU → ▼ →▼ →▼ → ENTER → [设置] → ▼→ ▼→ ▼→ ▼ → ▼ → 下 → ENTER → [屏幕墙]  $\rightarrow$  ENTER  $\rightarrow$  [屏幕墙]

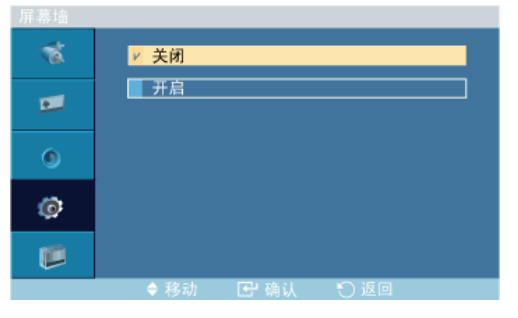

 $\rightarrow$   $\blacktriangle$ ,  $\blacktriangledown$   $\rightarrow$  ENTER

打开/关闭所选显示器的 屏幕墙 功能。

- 1. 关闭
- 2. 开启

### 幅面

MENU → ▼ →▼ → F → ENTER → [设置] → ▼→ ▼→ ▼→ ▼ → ▼ → F → ENTER → [屏幕墙]  $\rightarrow \bullet \rightarrow$  ENTER  $\rightarrow$  [幅面]

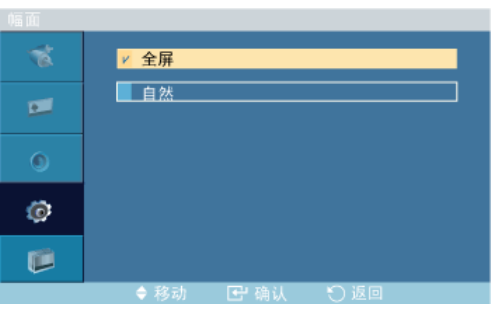

 $\rightarrow \triangle$ ,  $\blacktriangledown$   $\rightarrow$  ENTER

可选择 幅面 以查看分割后的屏幕。

1. 全屏

可全屏显示,无任何空白。

#### 2. 自然

显示具有原始宽高比的自然图像。

# 水平

MENU → ▼ →▼ → F → ENTER →  $[\overline{\mathbf{E}} \overline{\mathbf{E}}]$  → ▼→ ▼→ ▼ → ▼ → マ → ENTER →  $[\overline{\mathbf{E}} \overline{\mathbf{E}} \overline{\mathbf{E}}]$  $\rightarrow \bullet \rightarrow \bullet$  ENTER  $\rightarrow$  [ $\angle$   $\angle$   $\angle$   $\rightarrow$   $\Box$ 

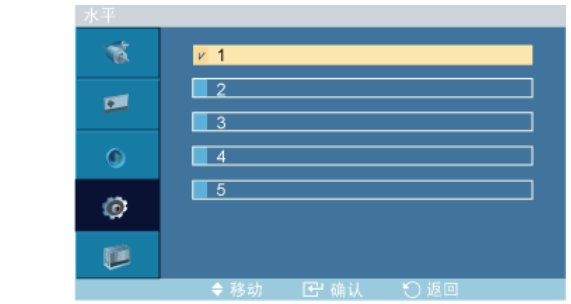

 $\rightarrow \triangle$ ,  $\blacktriangledown$   $\rightarrow$  ENTER

设置画面水平等分的数量。

五个调整等级:1、2、3、4 和 5。

### 垂直

MENU → ▼ →▼ → F → ENTER →  $[$ 设置] → ▼→ ▼→ ▼→ ▼ → ▼ → F → ENTER →  $[$ 屏幕墙]  $\mathbf{F} \rightarrow \mathbf{F} \rightarrow \mathbf{F} \rightarrow \text{ENTER} \rightarrow [\mathbf{\texttt{\#H}}]$ 

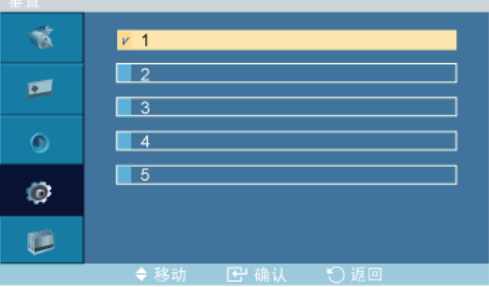

 $\rightarrow \blacktriangle$ ,  $\blacktriangledown$   $\rightarrow$  ENTER

设置画面垂直等分的数量。

五个调整等级:1、2、3、4 和 5。

### 屏幕分配器

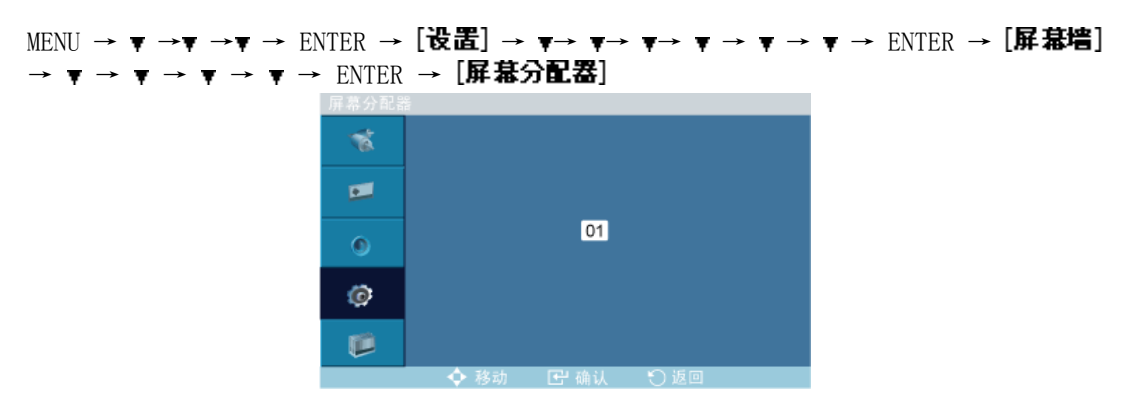
可用来分割屏幕。分割屏幕时可选择多个具有不同布局的屏幕。

- 在 Screen divider 中选择一种模式。
- 在 Display Selection 中选择一种显示。
- 按一下所选模式中的数字即可显示相应的画面。

#### 屏幕保护 PHM

屏幕保护 功能用于防止残影, 当静止画面长时间在屏幕上显示时可能出现残影。

- 通过 屏幕保护 功能可在特定时间周期内滚动显示屏幕。
- 当电源关闭时,此功能不可用。

MENU → ▼ →▼ →▼ → ENTER → [设置] → ▼→ ▼→ ▼→ ▼ → ▼ → ▼ → 下 → ENTER → [扉幕保护]

#### 像素移动

像素移动

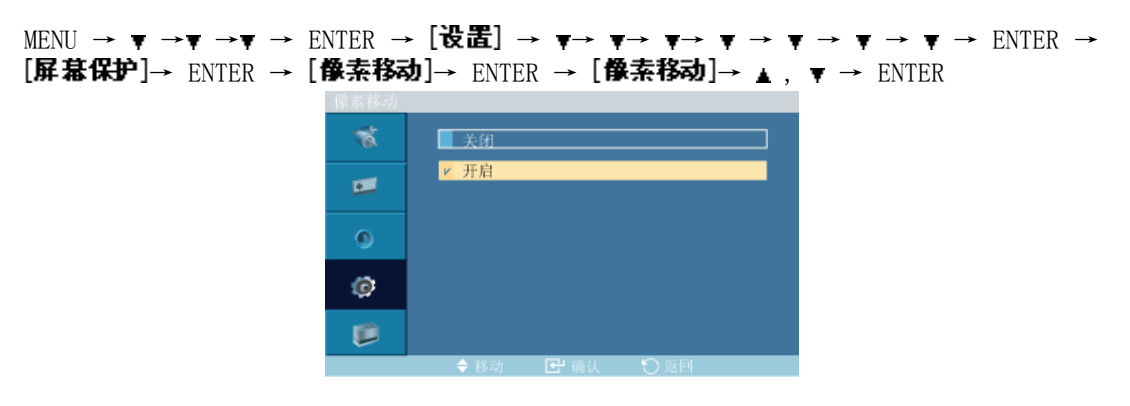

使用此功能后,液晶显示器上的像素将以水平或垂直方向移动,从而防止屏幕上出现残留影 像。

- 1. 关闭
- 2. 开启

注

当 屏幕墙 开启时,像素移动 不可用。

## 水平点

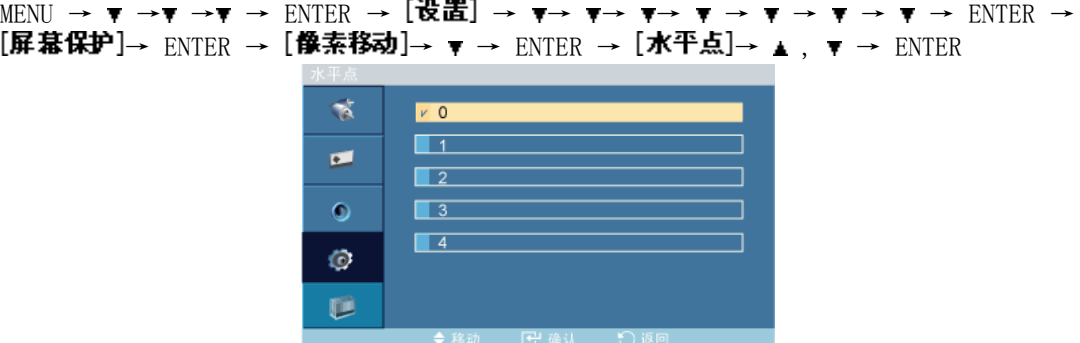

设置画面水平移动的像素数量。

五个调整等级: 0、1、2、3 和 4。

#### 垂直线

MENU  $\rightarrow \mathbf{v} \rightarrow \mathbf{v} \rightarrow \mathbf{v}$   $\rightarrow$  ENTER  $\rightarrow$   $[\mathbf{\ddot{\theta}}\mathbf{\ddot{E}}] \rightarrow \mathbf{v} \rightarrow \mathbf{v} \rightarrow \mathbf{v} \rightarrow \mathbf{v} \rightarrow \mathbf{v} \rightarrow \mathbf{v} \rightarrow \mathbf{v} \rightarrow$  ENTER  $\rightarrow$ [屏幕保护]→ ENTER → [像索移动]→ ▼ →▼ → ENTER → [垂直线]→ ▲ 、 ▼ → ENTER

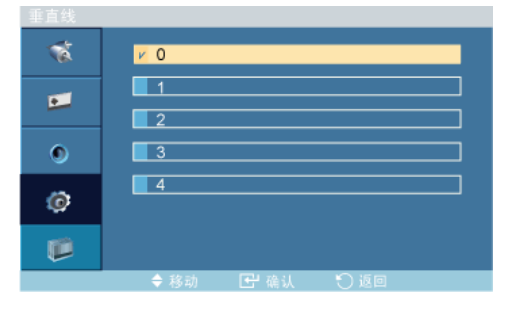

设置画面垂直移动的像素数量。

五个调整等级: 0、1、2、3 和 4。

时间

MENU  $\rightarrow \mathbf{v} \rightarrow \mathbf{v} \rightarrow \mathbf{v}$   $\rightarrow$  ENTER  $\rightarrow$   $[\mathbf{\ddot{\theta}}\mathbf{\ddot{E}}] \rightarrow \mathbf{v} \rightarrow \mathbf{v} \rightarrow \mathbf{v} \rightarrow \mathbf{v} \rightarrow \mathbf{v} \rightarrow \mathbf{v} \rightarrow \mathbf{v} \rightarrow \mathbf{F}$  $[\mathbf{F}$ 幕保护]→ ENTER → [像索移动]→ ▼ →▼ →▼ → ENTER → [时间]→ ▲, ▼ → ENTER

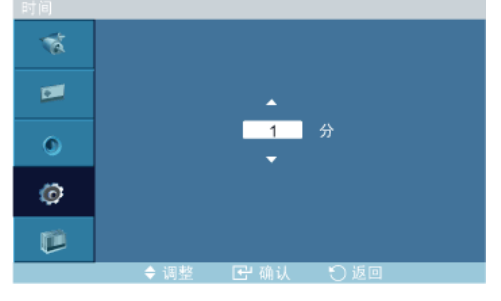

分别设置执行水平或垂直移动的时间间隔。

#### 定时器

#### 定时器

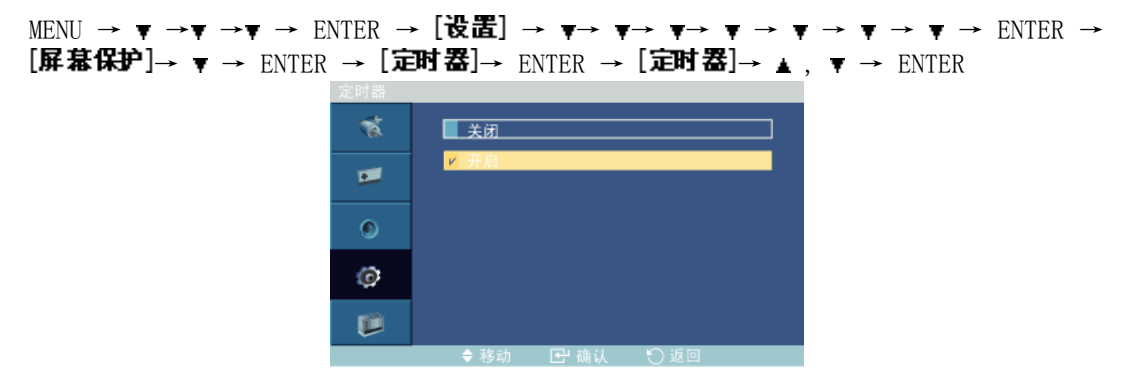

您可以设置"屏幕烧灼保护"定时器。

如果您启动擦除任何残影的操作,该操作将在设置的时间内执行,然后自动完成。

- 1. 关闭
- 2. 开启

#### 模式

MENU  $\rightarrow \mathbf{v} \rightarrow \mathbf{v} \rightarrow \mathbf{v}$   $\rightarrow$  ENTER  $\rightarrow$  [ge  $\mathbf{E}$ ]  $\rightarrow \mathbf{v} \rightarrow \mathbf{v} \rightarrow \mathbf{v} \rightarrow \mathbf{v} \rightarrow \mathbf{v} \rightarrow \mathbf{v} \rightarrow$  ENTER  $\rightarrow$  $[$ 屏幕保护]→ ▼ → ENTER →  $[$ 定时器]→ ▼ → ENTER →  $[$ 楔式]→ ▲, ▼ → ENTER

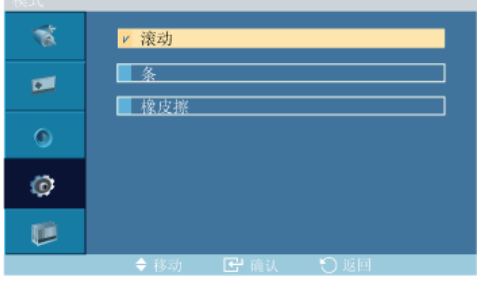

您可以更改 屏幕保护 类型。

- 1. 滚动
- 2. 条
- 3. 橡皮擦

周期

MENU  $\rightarrow \tau \rightarrow \tau \rightarrow \tau \rightarrow$  ENTER  $\rightarrow$  [设置]  $\rightarrow \tau \rightarrow \tau \rightarrow \tau \rightarrow \tau \rightarrow \tau \rightarrow \tau \rightarrow \text{ENTER}$  $[\mathbf{F}$  基保护  $]$ →  $\mathbf{F}$  → ENTER →  $[\mathbf{\vec{x}}]$   $\rightarrow$   $[\mathbf{F}$  →  $\mathbf{F}$  →  $[\mathbf{F}$   $\mathbf{H}$   $\mathbf{H}]$  →  $\mathbf{F}$  → ENTER

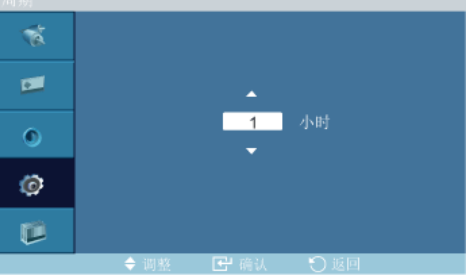

使用此功能可为在定时器中设置的每种模式设置执行时间。

#### 时间

MENU  $\rightarrow$  ▼ →▼ →▼ → ENTER → [设置] → ▼→ ▼→ ▼→ ▼ → ▼ → ▼ → 下 → ENTER →  $[$ 屏幕保护]→ ▼ → ENTER →  $[$ 定时器]→ ▼ → ▼ → ▼ → ENTER →  $[$ 时间]→ ▲ , ▼ → ENTER 鵹  $V$  1  $\Box$  $\blacksquare$  $\Box$  $\bullet$  $\Box$  $\Box$  5 Ø 膻

在设置的时间内指定执行时间。

• 模式-滚动:1~5 秒

#### • 模式-条,橡皮擦:10~50 秒

#### 滚动

条

MENU  $\rightarrow \mathbf{v} \rightarrow \mathbf{v} \rightarrow \mathbf{v}$   $\rightarrow$  ENTER  $\rightarrow$  [EXEE]  $\rightarrow \mathbf{v} \rightarrow \mathbf{v} \rightarrow \mathbf{v} \rightarrow \mathbf{v} \rightarrow \mathbf{v} \rightarrow \mathbf{v}$   $\rightarrow$  ENTER  $\rightarrow$ [屏幕保护]→ ▼ → ▼ → ENTER → [滚动]

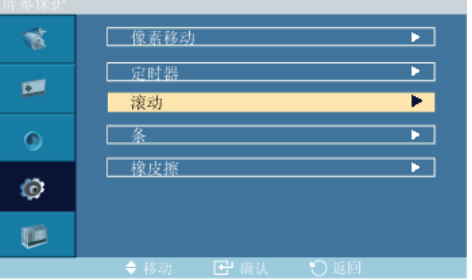

使用此功能可按照一种图案移动液晶显示器上的所有像素,从而防止屏幕上出现残留影像。 在屏幕上有残留影像或符号,特别是屏幕上长时间显示静止画面时,可使用此功能。

MENU  $\rightarrow \mathbf{v} \rightarrow \mathbf{v} \rightarrow \mathbf{v}$   $\rightarrow$  ENTER  $\rightarrow$  [ge  $\mathbf{E}$ ]  $\rightarrow \mathbf{v} \rightarrow \mathbf{v} \rightarrow \mathbf{v} \rightarrow \mathbf{v} \rightarrow \mathbf{v} \rightarrow \mathbf{v} \rightarrow$  ENTER  $\rightarrow$  $[\mathbf{F}$ 幕保护]→ ▼ → ▼ → ▼ →ENTER → [条] À 一像素移动  $\overline{\phantom{1}}$ 三定时器  $\overline{\phantom{1}}$  $\mathbf{p}$  $\blacksquare$ 一滚动 ►  $\bullet$ 条 梭皮 亘 Ø 喧

此功能可通过移动黑色和白色的垂直长线来防止屏幕上出现残留影像。

橡皮擦

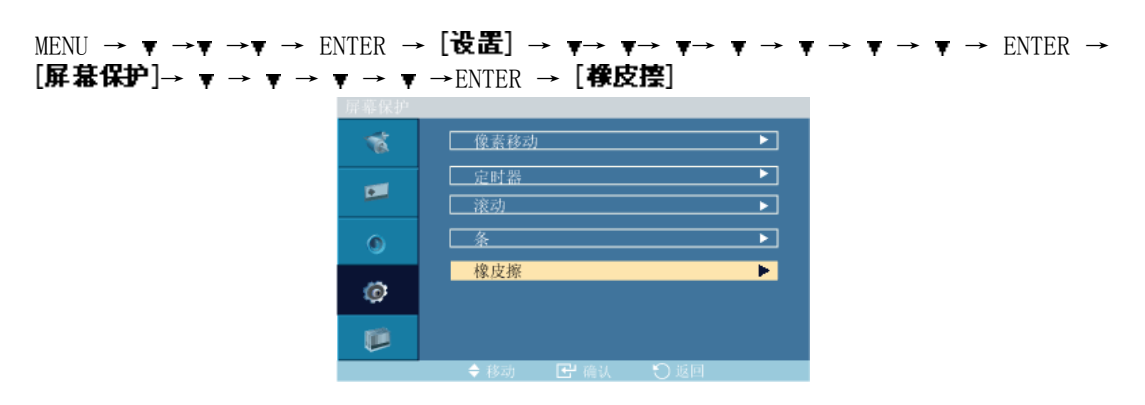

此功能可通过移动矩形图案来防止屏幕上出现残留影像。

## 分辨率选择P

MENU → ▼ →▼ → F → ENTER → [设置] → ▼→ ▼→ ▼ → ▼ → ▼ → ▼ → ▼ → ▼ → P-ENTER → [分辨率选择]

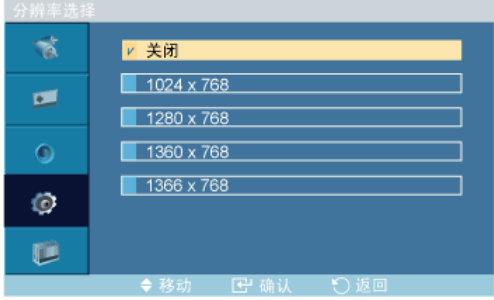

#### $\rightarrow \blacktriangle$ ,  $\blacktriangledown$   $\rightarrow$  ENTER

如果屏幕上的画面无法正确显示,您可以使用此功能 (Resolution Select) 将画面以 1024 x 768 @ 60Hz、1280 x 768 @ 60Hz、1360 x 768 @ 60Hz 或 1366 x 768 @ 60Hz 的分辨率 显示在屏幕上。

# 注

仅在 PC 模式下可用

- 1. 关闭
- 2. 1024 x 768
- 3. 1280 x 768
- 4. 1360 x 768
- 5. 1366 x 768

注

只有画面分辨率设置为 1024 x 768 @ 60Hz、1280 x 768 @ 60Hz、1360 x 768 @ 60Hz 或 1366 x 768 @ 60Hz 时,才允许选择菜单。

### 开机调整PHM

MENU  $\rightarrow \mathbf{v} \rightarrow \mathbf{v} \rightarrow \mathbf{v}$   $\rightarrow$  ENTER  $\rightarrow$   $[\mathbf{\ddot{\theta}}\mathbf{H}] \rightarrow \mathbf{v} \rightarrow \mathbf{v} \rightarrow \mathbf$  $ENTER$   $\rightarrow$  [开机调整]

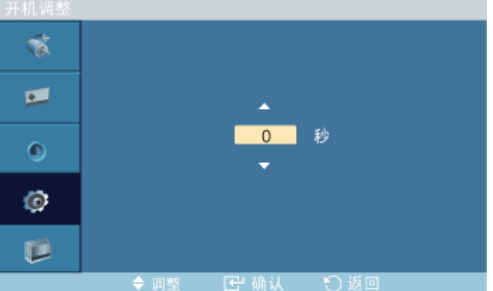

 $\rightarrow \blacktriangle$ ,  $\blacktriangledown$   $\rightarrow$  ENTER

调节屏幕的电源打开时间。

#### 两侧灰色 PHM

MENU → ▼ →▼ →▼ → ENTER →  $[$ 设置] → ▼→ ▼→ ▼ → ▼ → ▼ → ▼ → ▼ → ▼ → ▼ → ▼  $\rightarrow$  ENTER  $\rightarrow$  [两侧灰色]

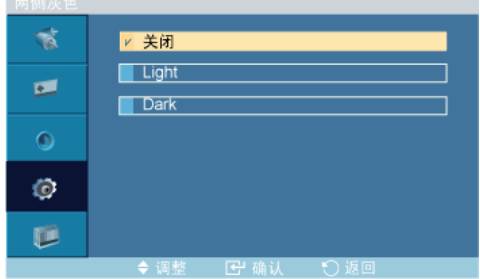

 $\rightarrow \blacktriangle$ ,  $\blacktriangledown$   $\rightarrow$  ENTER

选择屏幕背景的灰度。

- 1. 关闭
- 2. 亮色
- 3. 深色

#### 复位

将产品重新设置为出厂默认值。仅当使用 PC / DVI 时, Reset (重置)功能才可用。

MENU → ▼ →▼ →▼ → ENTER → [设置] → ▼→ ▼→ ▼ → ▼ → ▼ → ▼ → ▼ → ▼ → ▼ →  $\bullet \rightarrow$  ENTER → [复位]

### 图像复位P

MENU  $\rightarrow \mathbf{v} \rightarrow \mathbf{v} \rightarrow \mathbf{v}$   $\rightarrow$  ENTER  $\rightarrow$   $[\mathbf{\ddot{\theta}}\mathbf{\ddot{\Xi}}] \rightarrow \mathbf{v} \rightarrow \mathbf{v} \rightarrow \mathbf{v} \rightarrow \mathbf{v} \rightarrow \mathbf{v} \rightarrow \mathbf{v} \rightarrow \mathbf{v} \rightarrow$  $\rightarrow$   $\rightarrow$  ENTER  $\rightarrow$  [复位] $\rightarrow$  ENTER  $\rightarrow$  [图像复位]

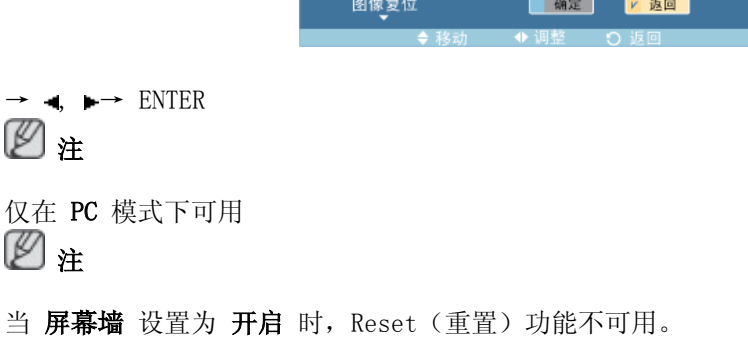

#### 颜色复位PHM

MENU → ▼ →▼ →▼ → ENTER → [设置] → ▼→ ▼→ ▼ → ▼ → ▼ → ▼ → ▼ → ▼ → ▼ →  $\rightarrow \rightarrow$  ENTER →  $[$ 复位]→  $\rightarrow \rightarrow$  ENTER →  $[$ 馥色复位] 颜色复位 确定 返回

 $\rightarrow$  4,  $\rightarrow$  ENTER

### OSD 旋转PHM

MENU → ▼ →▼ →▼ → ENTER →  $[$ 设置] → ▼→ ▼→ ▼ → ▼ → ▼ → ▼ → ▼ → ▼ → ▼ → ▼ →  $\rightarrow \rightarrow \rightarrow \rightarrow \rightarrow$  ENTER → [OSD 旋转]

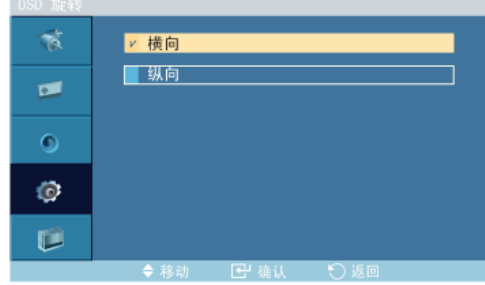

 $\rightarrow$  4,  $\rightarrow$  ENTER

旋转 OSD

- 1. 横向
- 2. 纵向

## 灯光控制PHM

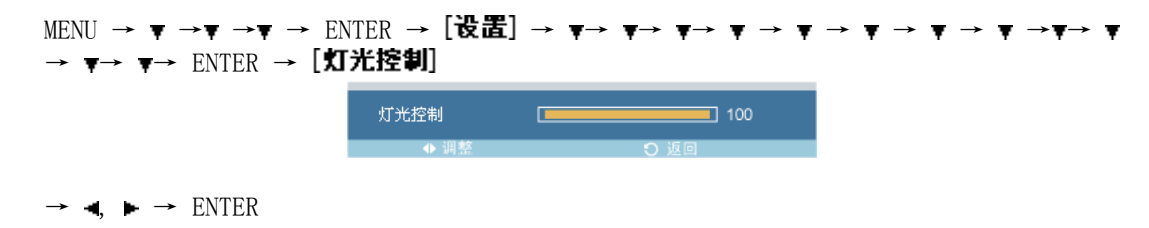

调节逆变器灯以降低能耗。

注

个人设定 模式设置为 开启 时不可用。

## 多屏控制

可用模式

- $\cdot$  P PC
- $\cdot$  **HDMI**
- M MagicInfo

## 多屏控制PHM

为显示器分配单独的 ID。

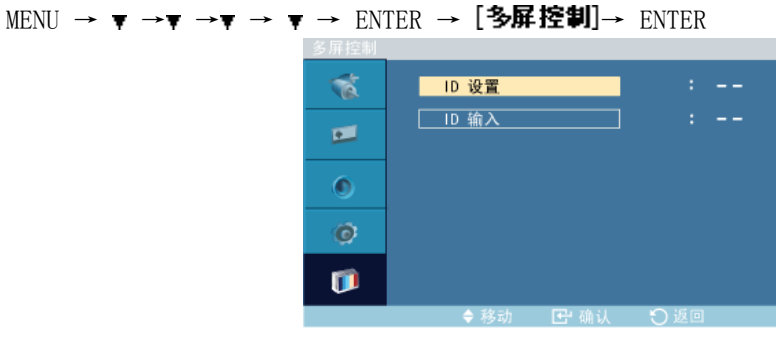

 $\rightarrow \blacktriangle$ ,  $\blacktriangledown$   $[0^{\sim}9]$ 

#### • ID 设置

为显示器分配特定的 ID。

• ID 输入

用于选择单个显示器的传输器功能。只有 ID 与传输器设置相对应的显示器才能被激活

MagicInfo

可用模式

- $\cdot$  P PC
- $\cdot$  **H**  $\overline{H}$  HDMT
- M MagicInfo

注

- 此遥控器可用于选择 MagicInfo。但是, 建议使用一个单独的 USB 键盘, 以便充分使用 MagicInfo。
- 对于 Device (设备)模式下的 MagicInfo, 如果在启动时移动外部设备可能导致错误。 仅当液晶显示器启动后,才设置外接设备。
- 请勿拔下用于网络(如: 视频显示)的 LAN 缆线。否则, (MagicInfo) 程序可能会停止 运行。如果您已拔下缆线,请重新启动系统。
- 请勿拔下用于 USB 设备 (如: 视频显示) 的 LAN 缆线。否则, (MagicInfo) 程序可能会 停止运行。
- 要接入其他信号源,请按 MagicInfo 中的 SOURCE 按钮。
- 液晶显示器的预设密码为"000000"。
- 仅在液晶显示器的电源完全关闭时, 服务器程序的 Power-On (打开电源) 选项才可用。

请确保不要在液晶显示器的关闭过程中使用 Power-On (打开电源)选项,因为这样可能 导致液晶显示器系统错误。

- 在 MagicInfo 的 OSD 图像中,网络模式与设备模式相同。
- 当通过 MagicInfo Server 程序使用 MagicInfo 时: 执行 Network 模式。
- 对直接连接到液晶显示器的设备使用 MagicInfo 时: 执行 Device 模式。
- 按 ALT + F12 可直接进入 MagicInfo 画面。
- 要在 Windows 画面中设置 MagicInfo,必须配备键盘和鼠标。
- 要在 Windows 画面中设置 MagicInfo,请参阅 MagicInfo Server 帮助。 强烈建议不要在操作期间关闭交流电源。
- 对于可旋转式液晶显示器,不支持 ticker transparency(透明自动收报机)功能。
- 对于可旋转式液晶显示器,在播放电影时支持高达 720\*480(标准清晰度)的屏幕分辨 率。
- EWF 不适用于 D: 驱动器。
- 要在 EWF 处于 Enable 状态时保存更改的设置内容,您必须选择 Commit 提交这些更改。
- 选择 Disable、Enable 或 Commit,系统将重新启动。

## MagicInfo

1. Select Application - step 1

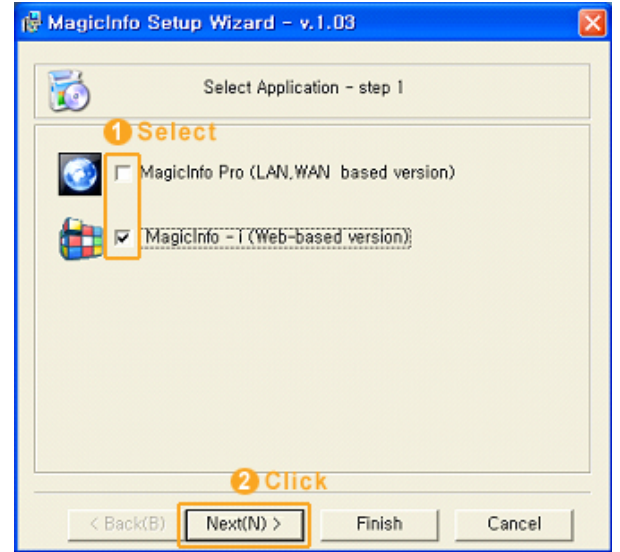

- 在 Windows 启动时,您可选择要执行的应用程序。
- 2. Select TCP/IP step 2

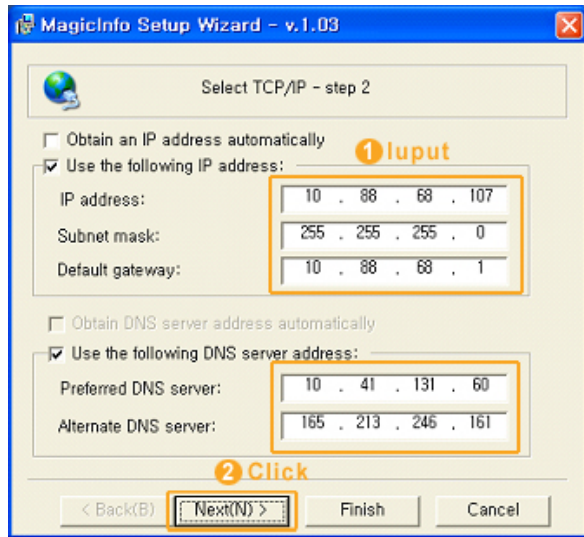

在 MagicInfo Setup Wizard 的 step 2,您不必转到桌面上的"网络设置"来配置 TCP/ IP。 您在 MagicInfo 安装中的 step 2 就可以执行此操作。

3. Select Language - step 3

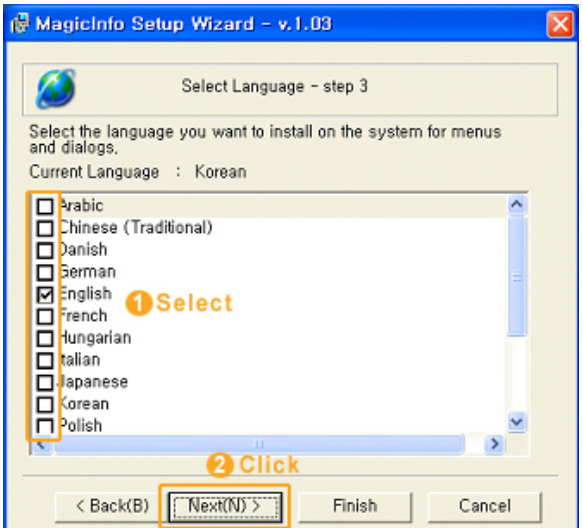

在使用多种语言时,您可以选择和设置特定的语言。

4. Select Screen Type - step 4

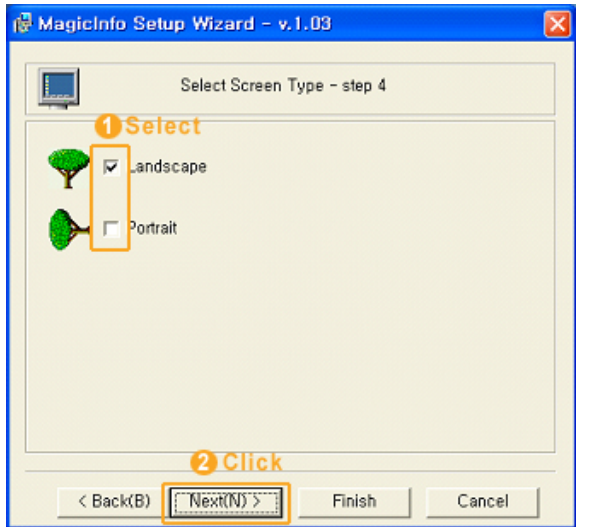

您可以选择应用到设备的旋转类型。

5. Setup Information

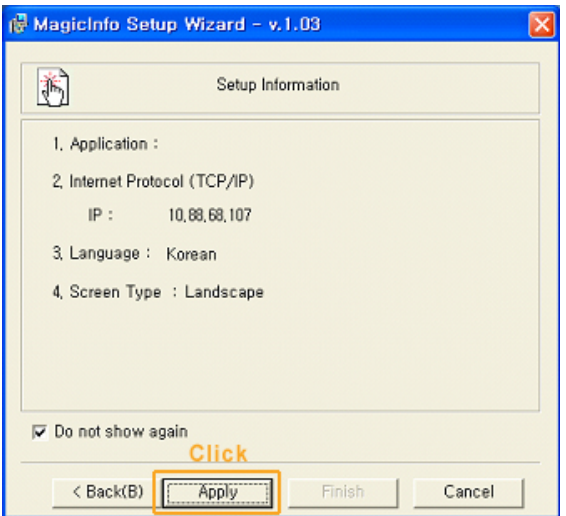

显示该用户已选定的设置。

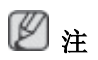

如果通知区域未显示 Magicinfo 图标, 请双击 Windows 桌面上的 Magicinfo 图标。将出现 图标。

# 故障排除

## 自检功能检查 注

在寻求支持之前,请您检查以下项目。如果您自己无法解决问题,请与服务中心联系。

## 自检功能检查

- 1. 关闭计算机和液晶显示器。
- 2. 从计算机背面拔下视频缆线。
- 3. 开启液晶显示器。

当液晶显示器正常工作时,即使未检测到视频信号,也会在黑色背景上显示以下图像 (检测信号线。): 处于自检模式时, LED 电源灯保持绿色, 图像在屏幕上移动。

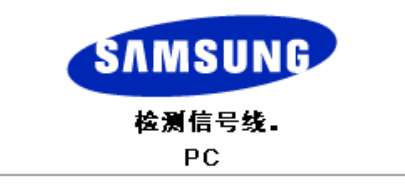

4. 关闭液晶显示器并重新连接视频缆线;然后开启计算机和液晶显示器

如果执行上一步骤后液晶显示器的屏幕仍然无图像,请检查视频控制器、计算机系统以及液 晶显示器是否正常工作。

## 警告消息

您甚至可以用 1920 x 1080 的分辨率查看画面。但以下消息会出现一分钟; 在此期间, 您可 以选择改变屏幕分辨率,也可保持不变。而且,如果刷新频率大于 85Hz,将会出现黑屏,因 为本液晶显示器不支持大于 85Hz 的刷新频率。

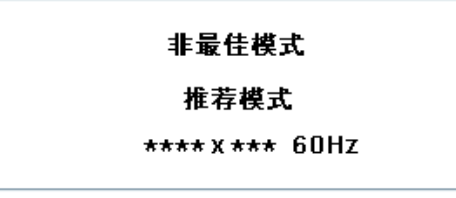

## 注

有关本液晶显示器支持的分辨率或频率,请参阅"规格 > 预设时钟模式"。

## 维护和清洁

1) 维护液晶显示器的外壳。

断开电源线的连接后使用软布进行清洁。

• 请勿使用苯、稀释剂或其他易燃物质。

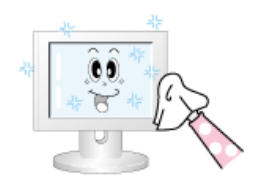

2) 维护纯平显示器屏幕。

请用软布(棉布)清洁屏幕。

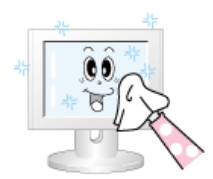

• 切勿使用丙酮、苯或稀释剂。

(它们可能会导致屏幕表面变形或出现瑕疵。)

• 使用这些物质造成的任何损坏由用户自行负责。

## 故障现象与建议措施  $\mathbb{Z}$   $\pm$

液晶显示器再现从计算机接收的视频信号。因此,如果计算机或显卡出现故障,可能会导致 液晶显示器出现无图像、色彩不正常、噪点、不支持视频模式等情况;如果出现这种情况, 请先检查问题原因所在,然后联系服务中心或您的经销商。

- 1. 检查电源线和视频缆线是否正确连接到计算机上。
- 2. 检查计算机引导时的蜂鸣声是否超过 3 次。

(如果出现这种情况,请寻求售后服务。)

- 3. 如安装了新的显卡或重装过计算机,请检查是否已安装适配器(视频)驱动程序。
- 4. 检查屏幕刷新频率是否设置在 50 Hz 至 85 Hz 之间。

(使用最大分辨率时,频率不得超过 60Hz。)

5. 如果在安装适配器(视频)驱动程序时遇到问题,请在安全模式下启动计算机,依次选 择"控制面板 > 系统 > 设备管理器"来删除显示适配器,然后重启计算机以重新安 装适配器(视频)驱动程序。

## 检查单

## 注

- 下表列出了可能出现的问题及对应的解决方法。在请求帮助之前,请查看本节中的信息, 确定是否能自行解决问题。如果确实需要帮助,请拨打"信息"部分提供的电话号码或联 系您的经销商。
- 如需了解更多有关网络的信息, 请参阅"MagicInfo 故障排除"部分。

## 与安装相关的问题(PC 模式)。

## 注

列出了与液晶显示器安装相关的问题及对应的解决方法。

- Q: 液晶显示器画面闪烁。
- A: 请检查计算机和液晶显示器之间的信号线连接是否牢固可靠。

(请参阅"连接计算机")

## 与屏幕相关的问题

注

以下列出了液晶显示器画面相关问题及对应的解决方法。

- Q: 屏幕无图像,且电源指示灯关闭。
- A: 请确保电源线连接牢固,且液晶显示器已开启。 (请参阅"连接计算机")
- Q: "检测信号线。" 消息。
- A: 确保信号缆线牢固地连接到计算机或视频信号源。 (请参阅"连接计算机")
- A: 确保计算机或视频信号源已打开。
- Q: "非最佳模式"消息。
- A: 检查视频适配器的最大分辨率和刷新频率。
- A: 请将这些值与"预设时钟模式"表中的数据进行对比。
- Q: 画面垂直滚动。
- A: 检查信号缆线连接是否牢固可靠。如有需要,请重新连接。 (请参阅"连接计算机")
- Q: 图像不清晰;画面黯淡模糊。
- A: 对频率进行 粗调 和 微调 调整。
- A: 拆下所有附件(视频延长线等)后再打开。
- A: 将分辨率和刷新频率设置为推荐的值。
- Q: 画面图像不稳定且抖动。
- A: 请检查计算机显卡的分辨率和刷新频率设置是否在液晶显示器支持的范围内。 如果不 在, 请参阅 LCD 显示器菜单下的当前"信息"和"预设时钟模式"重设这些参数。
- Q: 画面显示鬼影。
- A: 请检查计算机显卡的分辨率和刷新频率设置是否在液晶显示器支持的范围内。 如果不 在,请参阅 LCD 显示器菜单下的当前"信息"和"预设时钟模式"重设这些参数。
- Q: 图像太亮或太暗。
- A: 调整 亮度 和 对比度。

(请参阅 亮度 和 清晰度)

- Q: 屏幕颜色不协调。
- A: 使用 OSD 色彩调整菜单下的 个人设定 功能来调整色彩。
- Q: 彩色图像因黑影而失真。
- A: 使用 OSD 色彩调整菜单下的 个人设定 功能来调整色彩。
- Q: 白色太淡。
- A: 使用 OSD 色彩调整菜单下的 个人设定 功能来调整色彩。
- Q: 电源指示器闪烁。
- A: 液晶显示器正在将对设置的更改保存到 OSD 内存中。
- Q: 屏幕无图像,且电源指示灯每 0.5 秒或 1 秒闪烁一次。
- A: 液晶显示器正在使用电源管理系统。
- A: 请按下键盘上的任意键。
- Q: 屏幕无图像并且闪烁。
- A: 如果在按下 MENU 按钮时, 屏幕上出现"TEST GOOD" 消息, 请检查液晶显示器与计算 机之间的缆线连接,确保连接器已正确连接。

## 与音频有关的问题

## 注

以下列出了与音频信号相关的问题及对应的解决方法。

- Q: 无声音。
- A: 确保音频缆线牢固地连接至液晶显示器的音频输入端口和声卡的音频输出端口。 (请参阅"连接计算机")
- A: 检查音量。
- Q: 声音太小。
- A: 检查音量。
- A: 如果将音量调节到最大后还是太低,请检查计算机声卡或软件程序的音量控制。
- Q: 音量太高或太低。
- A: 将 高音 和 低音 调节到适当水平。

#### 与遥控器相关的问题

注

以下列出了与遥控器相关的问题及对应的解决方法。

- Q: 遥控器按钮没有反应。
- A: 检查电池的极性 (+/-)。
- A: 检查电池的电量是否用完。
- A: 检查是否已打开电源。
- A: 检查电源线是否已牢固连接。
- A: 检查附近是否有特殊的荧光灯或霓虹灯亮着。

#### 常见问题及解答

- Q: 如何更改刷新频率?
- A: 刷新频率可通过重新配置显卡进行更改。

注

显卡支持可能根据所使用的驱动器版本而有所不同。(请参阅计算机或显卡手册获取详 细信息。)

- Q: 如何调节分辨率?
- A: Windows XP:

通过选择"Control Panel"(控制面板) → "Appearance and Themes"(外观和主 题)→ "Display"(显示) → "Settings"(设置)来设置分辨率。

A: Windows ME/2000:

通过"控制面板 → 显示 →设置 设置分辨率。

\* 有关详细信息,请与显卡制造商联系。

- Q: 如何设置节电功能?
- A: Windows XP:

通过选择"Control Panel"(控制面板) → "Appearance and Themes"(外观和主 题)→ "Display"(显示) →"Screen Saver"(屏幕保护程序)来设置分辨率。

在计算机的 BIOS-SETUP 中设置此功能。(请参阅 Windows/计算机手册。)

A: Windows ME/2000:

通过"控制面板 → 显示 →屏幕保护程序"设置分辨率。

在计算机的 BIOS-SETUP 中设置此功能。(请参阅 Windows/计算机手册。)

- Q: 如何清洁外壳/液晶面板?
- A: 断开电源线,然后使用软布蘸清洁液或清水清洁液晶显示器。

切勿在外壳上留下清洁剂或刮痕。切勿使液晶显示器进水。

- Q: 如何播放视频?
- A: 视频功能仅支持 MPEG1 和 WMV 编码解码器。要播放视频,请安装相应的编码解码器。 请注意,某些编码解码器可能不兼容。

注

在请求协助之前,请查看本节中的信息,确定是否能自行解决问题。如果确实需要帮助,请 拨打"信息"部分提供的电话号码或联系您的经销商。

## 规格

## 总则

#### 总则

型号名称 SyncMaster 230TSN, 230MXN LCD 显示屏 大小 23 英寸 (58 厘米) 显示区域 50.976 厘米(水平) x 28.676 厘米(垂直) 像素间距 0.2655 毫米 (水平) x 0.2655 毫米 (垂直)

#### 同步

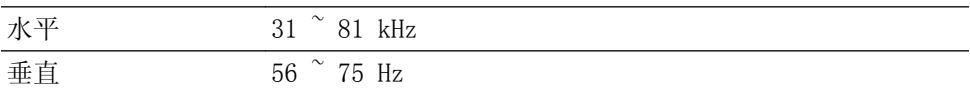

#### 显示颜色

16.7 M

#### 同步

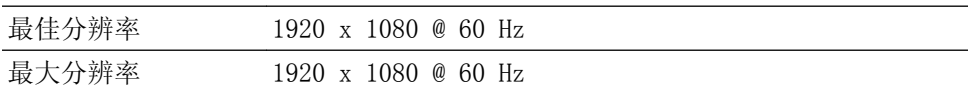

#### 输入信号,终端

1 RGB 模拟, HDMI 0.7 Vp-p  $\pm 5$  % 分离式水平/垂直同步、复合、SOG TTL 等级 (V 高 ≥ 2.0 V; V 低 ≤ 0.8 V)

#### 最大像素时钟频率

164MHz(模拟、数字)

#### 电源

本产品支持的电压为 100 – 240 V。

由于各个国家或地区的标准电压有所不同,请务必检查产品背面的标签。

AC 120V 时低于 30Ap-p; AC 220V 时低于 50Ap-p

#### 信号接口

D-sub, HDMI, RS232C In, PC Audio(Stereo) In, Audio Out, LAN, USB(4port), VGA OUT(Network)

## 尺寸(宽 x 高 x 深)/重量

SyncMaster 230TSn = 55.75 x 33.90 x 7.92 厘米 / 8.35 千克 SyncMaster 230MXn = 55.75 x 33.90 x 7.39 厘米 / 7 千克

#### VESA 装配接口板

100 x 100 毫米

#### 使用环境

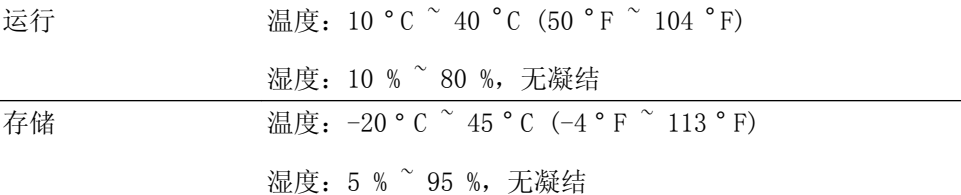

#### 即插即用功能

本液晶显示器可在任何兼容即插即用功能的系统中安装。液晶显示器和计算机系统 之间的互动将提供最佳的工作条件和液晶显示器设置。在大多数情况下,液晶显示 器的安装将自动进行,除非用户希望选择其他设置。

#### 可接受坏点

本产品采用的是使用精度超过 1ppm(百万分之一)的先进半导体工艺制成的 TFT-LCD 显示屏。但是某些像素点在显示红色、绿色、蓝色或白色时可能太亮或呈黑 色。这并不是品质不良所致,请放心使用。

例如,本产品包含的 TFT-LCD 子像素数为 6,220,800。

## 注

设计和规格可能会有所更改,恕不另行通知。

## B 类设备(供居住环境使用的通信设备)

本产品符合用于居住环境的电磁兼容指令,可用于包括普通住宅区的所有区域。(B 类设备 发射的电磁辐射小于 A 类设备。)

#### PowerSaver

本液晶显示器带有名为 PowerSaver 的内置电源管理系统。当液晶显示器闲置一定的时间 后,该系统会将显示器切换至低电源模式以节省电能。按下键盘上的任意键后,液晶显示器 会自动返回正常运行状态。为了节能,在不需要使用或长时间无人操作时,请将液晶显示器 关闭。PowerSaver 系统适用于计算机中安装的 VESA DPM 兼容视频卡。使用计算机中安装的 软件工具设置这一功能。

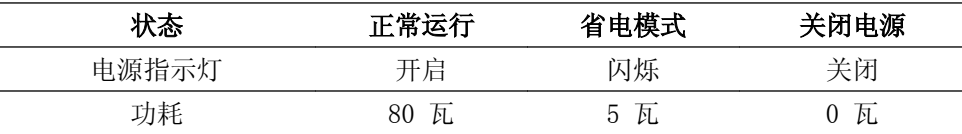

#### 中国能效标识

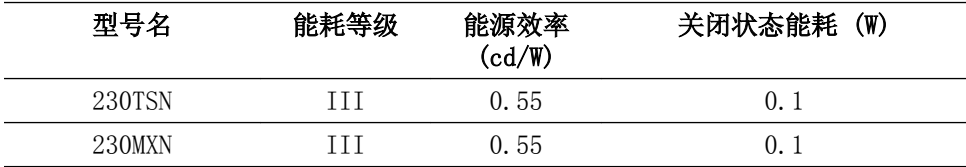

依据国家标准: GB 21520-2008

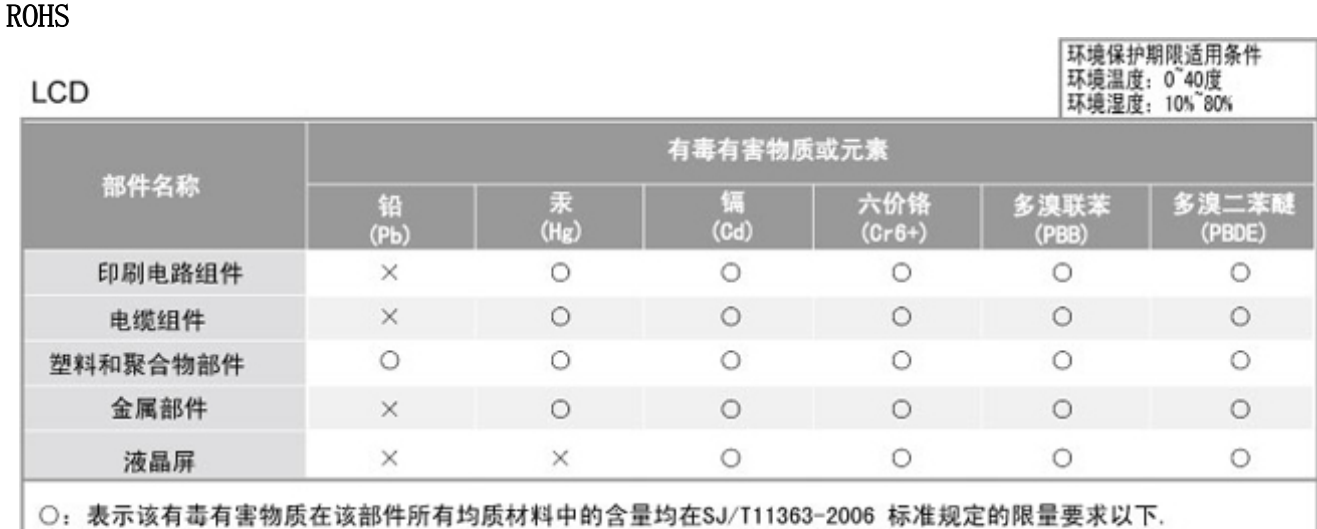

规格

×: 表示该有毒有害物质至少在该部件的某一均质材料中的含量超出SJ/T11363-2006 标准规定的限量要求.

本表表示本机器内含有的有害物质情报,部品别有害物质情报是由供应商 提供的情报和内部检查结果为基础制作的。 部分部品含有的有害物质在目前技术水准条件下是不可能替代,三星电子为了做到可以替代 正不懈地努力着。

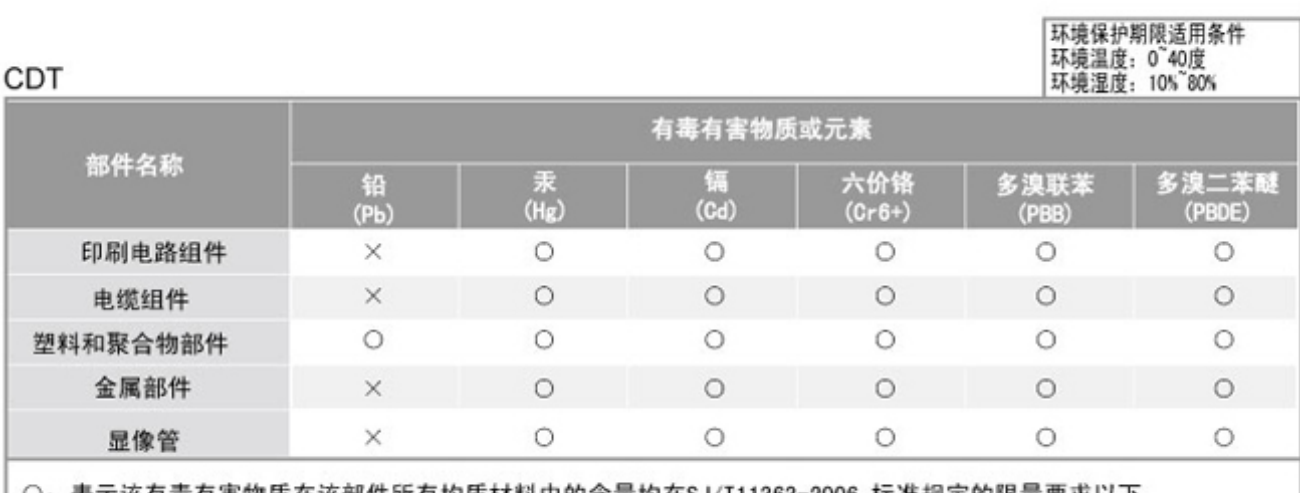

○:表示该有毒有害物质在该部件所有均质材料中的含量均在SJ/T11363-2006 标准规定的限量要求以下. ×: 表示该有毒有害物质至少在该部件的某一均质材料中的含量超出SJ/T11363-2006 标准规定的限量要求.

本表表示本机器内含有的有害物质情报,部品别有害物质情报是由供应商 提供的情报和内部检查结果为基础制作的。 部分部品含有的有害物质在目前技术水准条件下是不可能替代,三星电子为了做到可以替代 正不懈地努力着。

1. 我们承诺:

- 接收消费者寄回或送回的报废产品。
- 具体地址请拨打: 800-810-5858进行咨询。
- 注: 消费者承担邮寄, 快递等相关费用。
- 2. 本产品已经取得中国环境标志认证。
	- 环境标志表示本产品与同类产品相比, 具有低毒少害, 节约资源等环境优势,
	- 对保护人体健康及生态环境更有益。
	- 您可以登陆www.sepa.gov.cn查询中国环境标志相关信息。

## 预设时钟模式

如果从计算机传来的信号与以下预置计时模式相同,将自动调节屏幕。但是,如果信号不 同,屏幕将变为黑屏并且电源 LED 点亮。请参阅显卡手册并按以下标准调节屏幕设置。

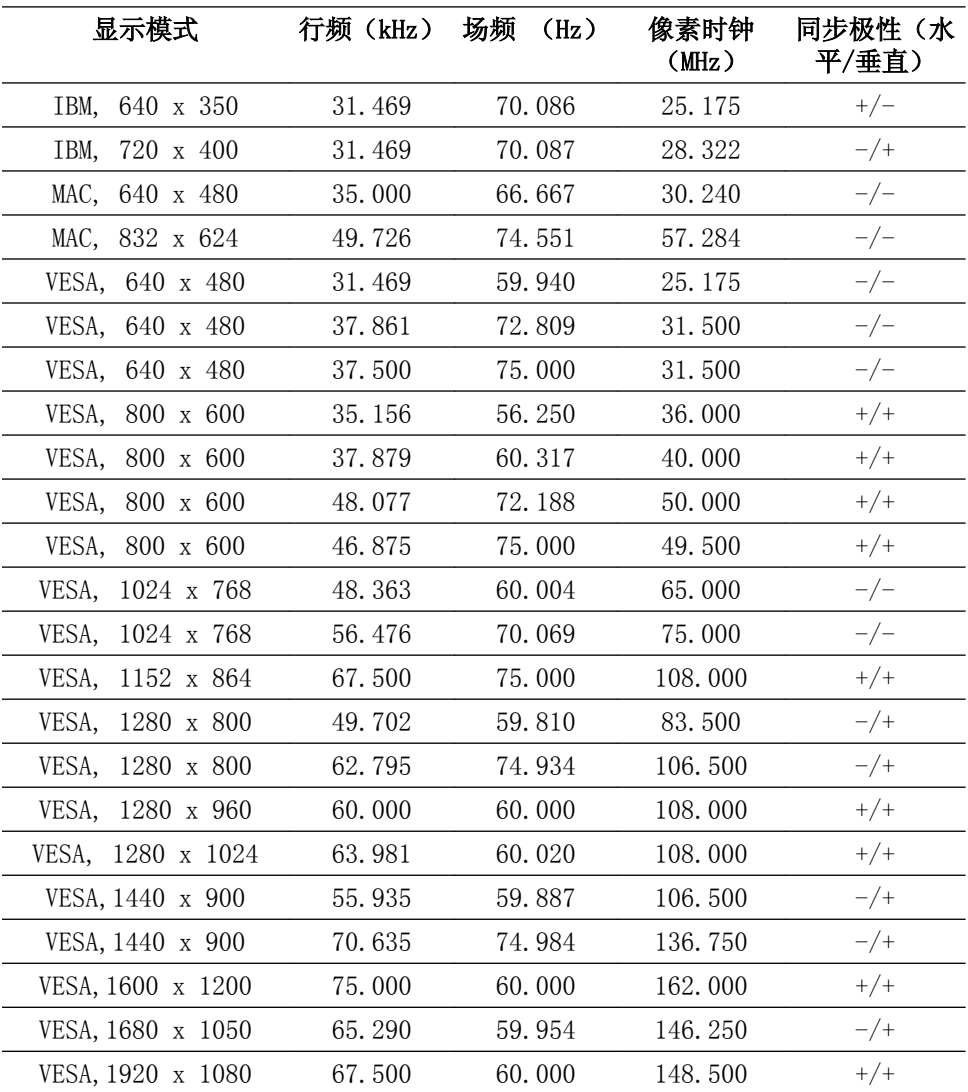

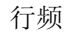

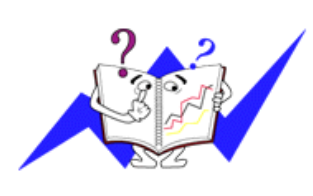

沿水平方向从屏幕的右边到左边扫描一条线所需的时 间称为水平周期,水平周期的倒数称为行频。单 位: kHz

场频

如同一盏荧光灯,屏幕必须在一秒钟内将同样的画面 重复很多次才能向用户显示出一个图像。这种重复频 率称为场频或刷新频率。单位: Hz

# 信息

## 更好地显示

按如下所述调整计算机分辨率和屏幕刷新频率,以享受最佳画面质量。如果无 法为 TFT-LCD 提供最佳图像显示效果,屏幕上的图像质量可能不稳定。

- 分辨率:1920 X 1080
- 场频(刷新频率): 60 Hz

● 本产品采用的是使用精度达到和超过 1ppm (百万分之一) 的先进半导体工艺 制成的 TFT-LCD 显示屏。但是某些像素点在显示红色、绿色、蓝色或白色时可能 太亮或呈黑色。这并不是品质不良所致,请放心使用。

• 例如,本产品包含的 TFT-LCD 子像素数为 6,220,800。

清洁显示器和显示屏外部时,请使用软布蘸上少量推荐清洁剂进行擦拭。 清洁 液晶区域时,请轻轻擦拭。如果施力过大,可能会留下污点。

O 如果您对画面质量不满意, 则可按下 Auto 按钮, 通过显示屏的"自动调整 功能"获得更好的画面质量。如果在自动调整后仍存在噪点,请使用 微调/粗调 调整功能。

● 长时间观看固定屏幕时, 可能出现图像残留或模糊不清。如果长时间不使用显 示器,请将模式切换为节电或图像可动的屏幕保护程序。

## 产品信息(消除残影)

LCD 显示器和电视在从一个图像切换到另一个图像时,特别是长时间显示一个静态图像后,可 能会出现残影。

本指南旨在说明如何正确使用 LCD 产品以避免出现残影。

保修

任何残影引起的损坏不在保修范围内。

老化不在保修范围内。

什么是残影?

LCD 显示屏正常使用时, 不会出现像素残影。但是, 如果长时间显示同一图像, 就 会在包围液晶的两个电极之间逐渐形成些许放电差别。这可能导致液晶在显示屏的 某些区域聚积起来。因此,当切换到新的视频图像时,就会残留先前的图像。包括 LCD 在内的所有显示产品都可能出现残影现象。 这并不是产品缺陷。

请遵循以下建议,避免您的 LCD 出现残影现象。

关闭电源、屏幕保护程序或节电模式

示例)

- 使用静态图形时,关闭电源。
	- 在使用了 20 小时后将电源关闭 4 小时
	- 在使用了 12 小时后将电源关闭 2 小时
- 尽可能使用屏幕保护程序
	- 建议使用单色或动态图像的屏幕保护程序。
- 请借助计算机的"显示属性"中的"电源使用方案"将显示器关闭。
- 特定应用的建议

示例)机场、车站、证券市场、银行以及控制系统。建议按照以下说明对您的显示 器系统程序进行设置:

将信息与周期性出现的标识或动态图像一同显示。

示例)交替显示:显示 1 小时信息, 然后显示 1 分钟显示徽标或移动图像。

● 定时更换颜色信息(使用 2 种不同的颜色)。

示例)每 30 分钟以 2 种颜色切换一次颜色信息。

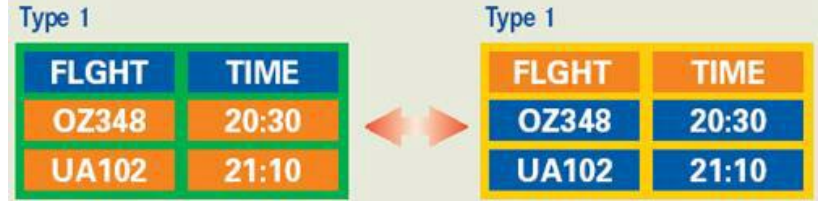

避免使用亮度差别较大的字符与背景色的组合。

避免使用灰色,因为它很容易造成残影。

• 避免:亮度差异较大的颜色(黑白、灰色)

示例)

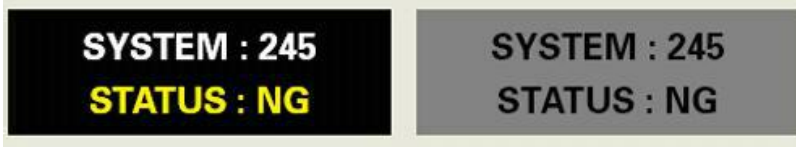

- 推荐设置:亮度差别很小的鲜艳颜色
	- 每 30 分钟将字符颜色和背景颜色变化一次

示例)

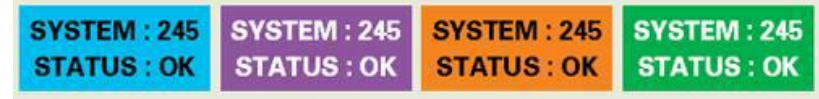

• 每 30 分钟对字符进行移动变化。

示例)

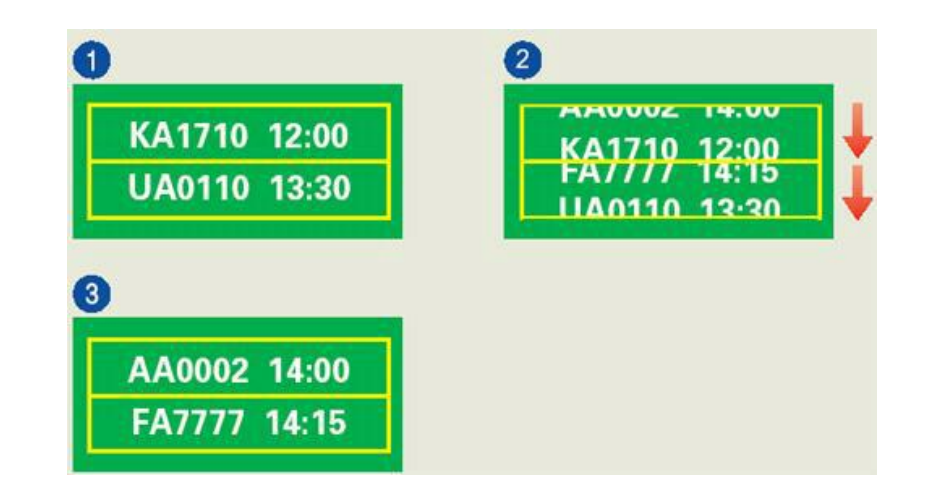

避免显示器出现残影的最好方法是在不使用计算机或系统时,运行屏幕保护程 序。

正常使用 LCD 显示屏时,不会出现残影。

"正常条件"定义为视频图形不断改变。LCD 显示屏长时间(超过 12 小时)显示 固定图形时,对像素中的液晶 (LC) 进行操作的电极之间的电压可能会产生些许差 别。电极之间的压差会随着时间的推移而增加,促使液晶倾斜。这样,改变图形时 会看到前一图像。

为了避免这一现象,必须降低蓄积的压差。

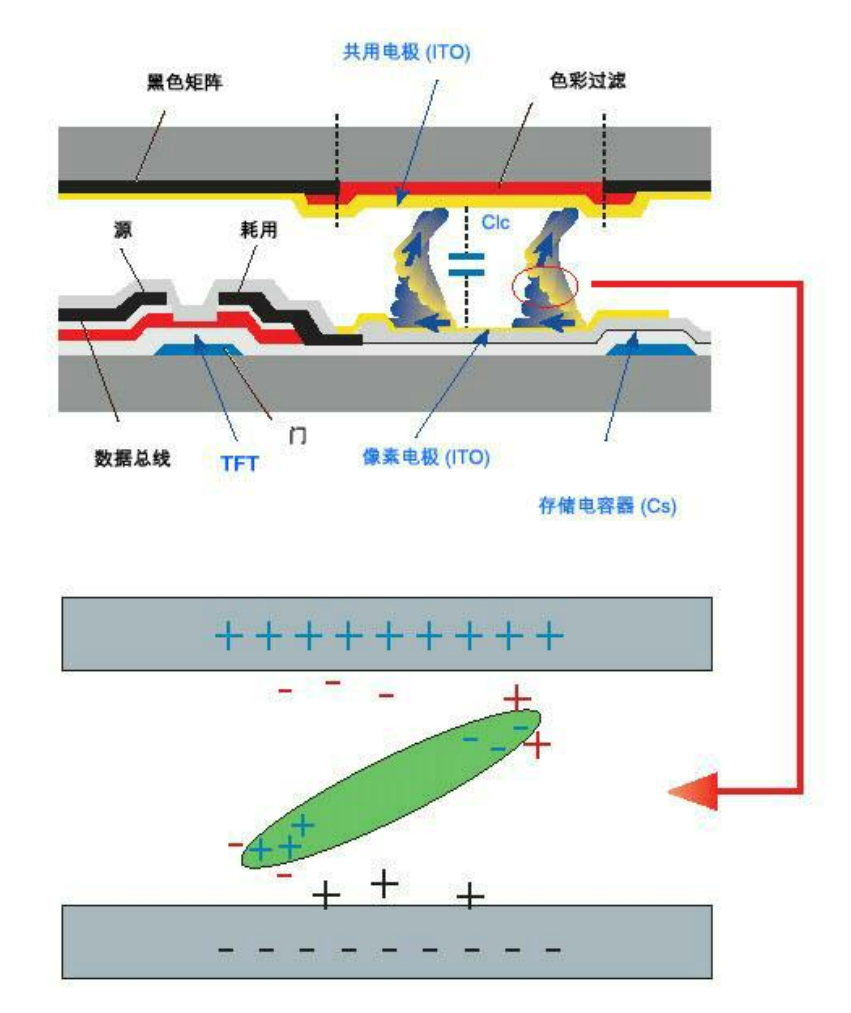

● 我们的 LCD 显示器符合 IS013406-2 II 类像素缺陷标准

# 附录

# 联系 SAMSUNG WORLDWIDE

注

如果您对 Samsung 的产品有任何疑问或意见,请与 SAMSUNG 的客户服务中心联系。

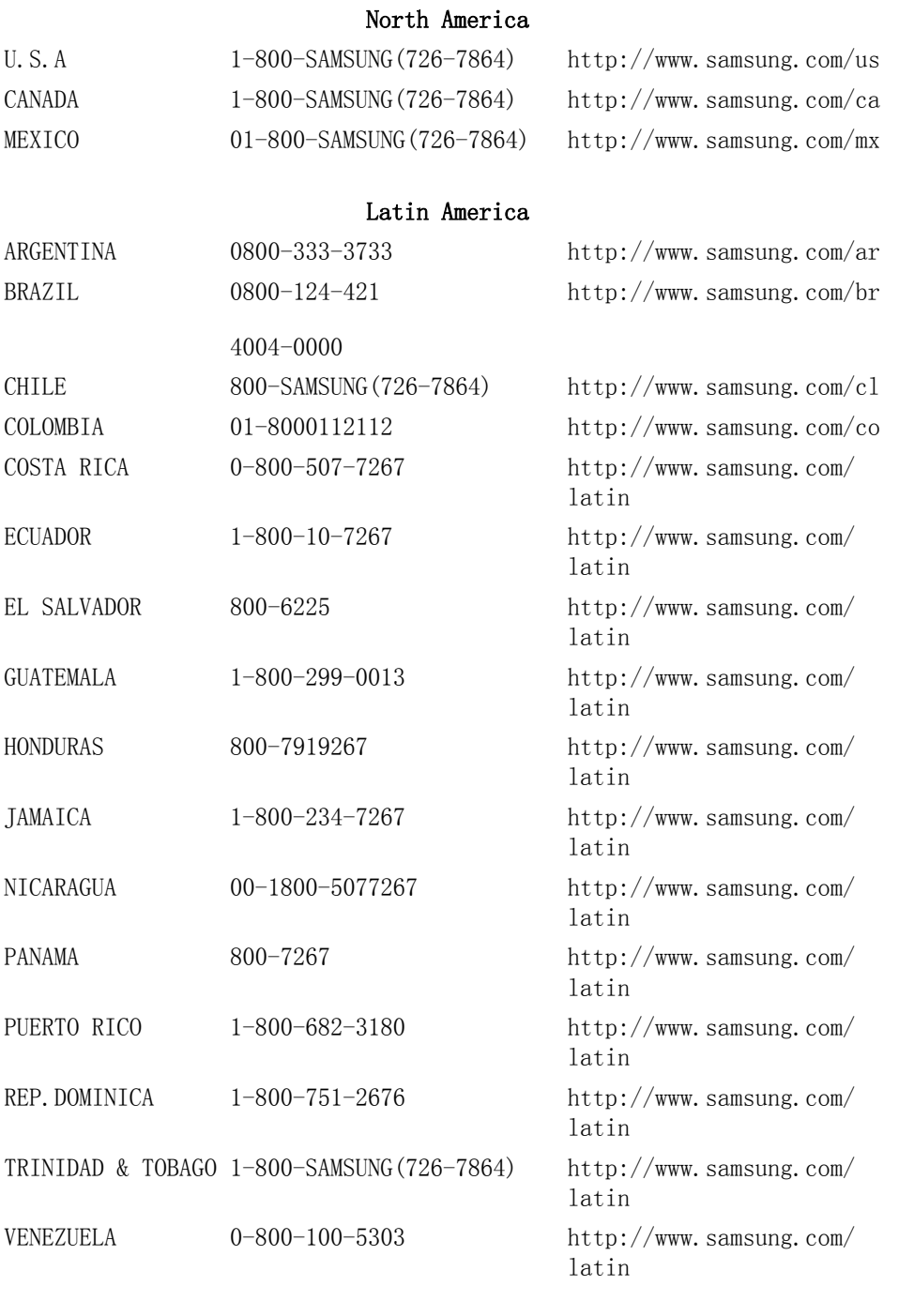

#### Europe

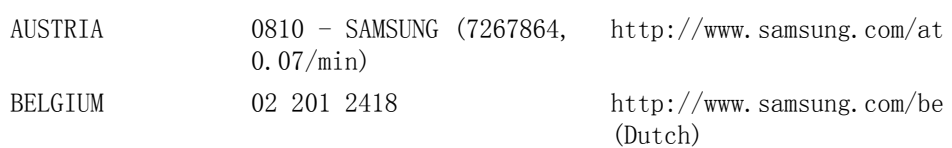

#### Europe

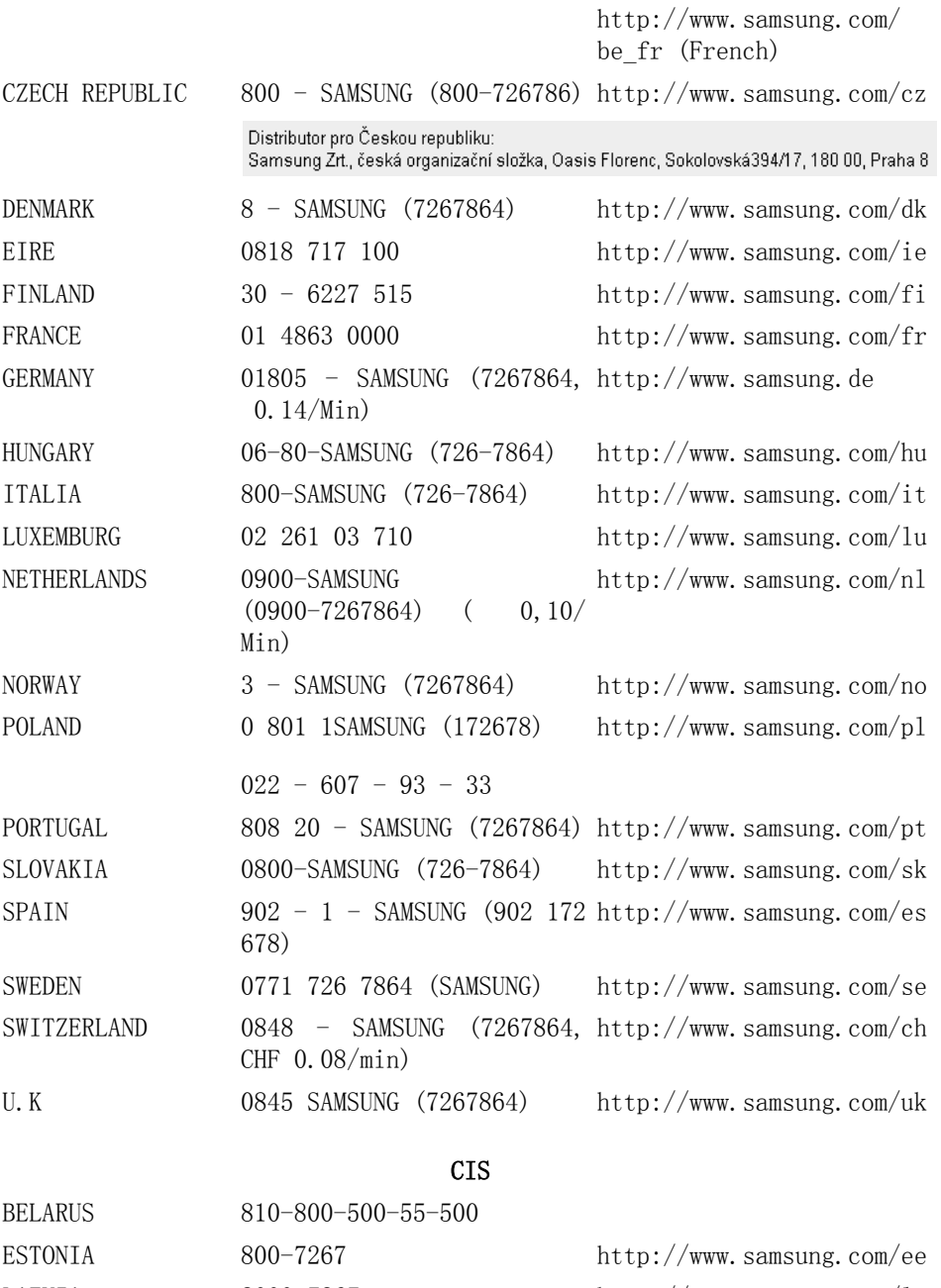

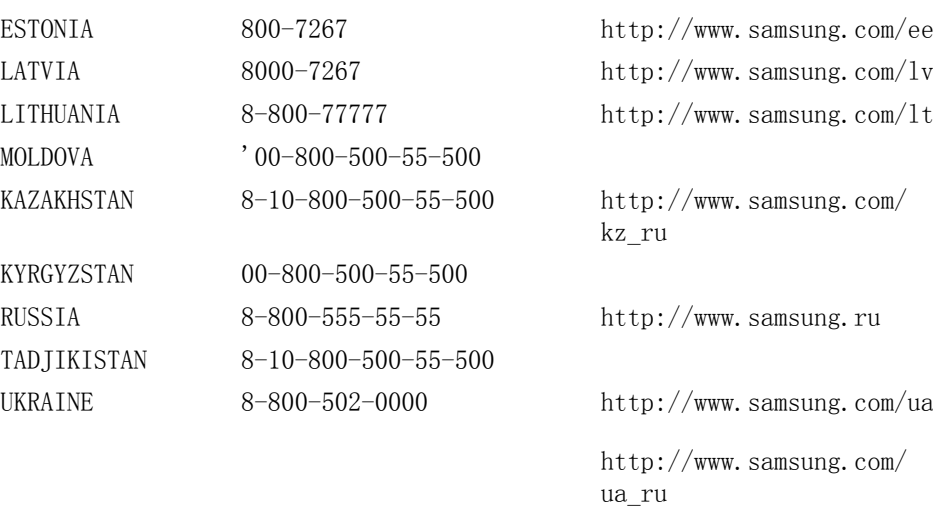

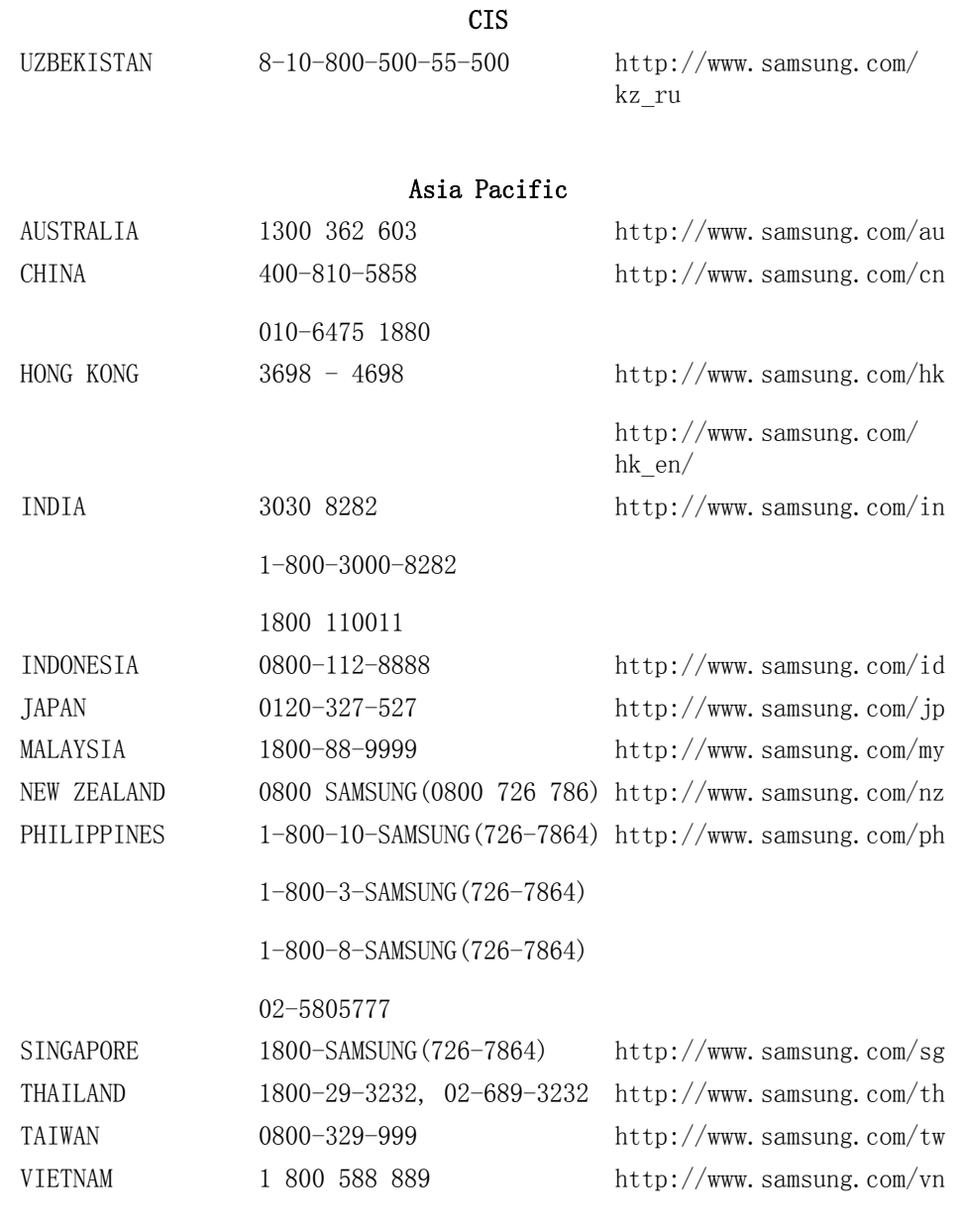

### Middle East & Africa

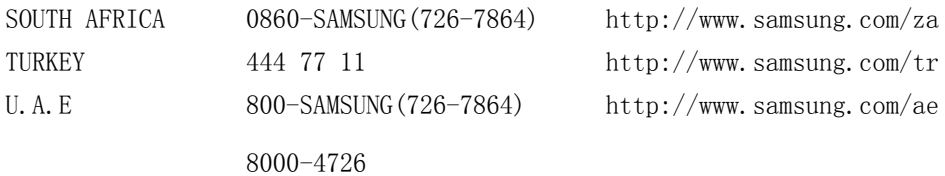

## 术语

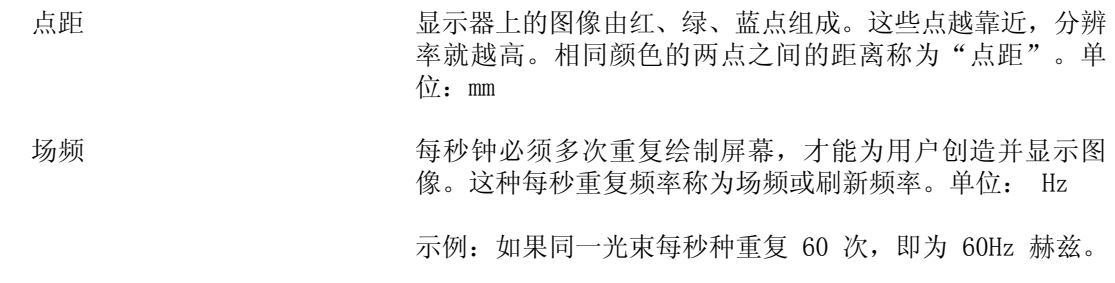

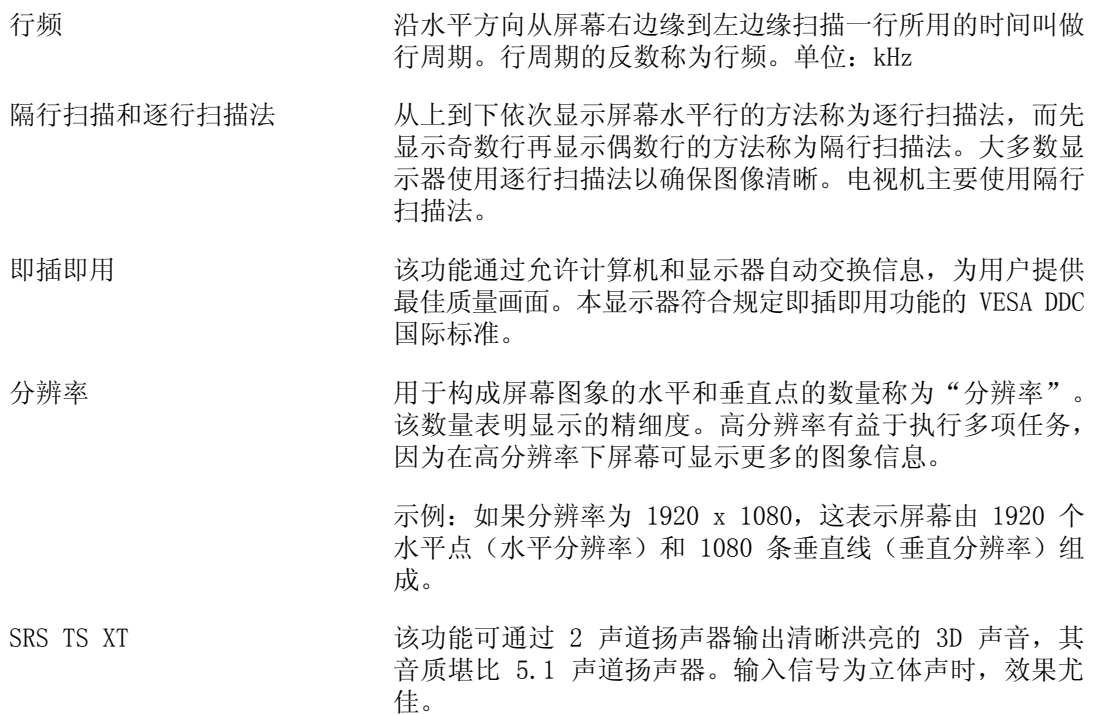

## 授权

本文档中的信息如有变更,恕不另行通知。

© 2009 Samsung Electronics Co., Ltd. 保留所有权利。

未经 Samsung Electronics Co., Ltd. 书面许可,严禁以任何形式进行复制。

Samsung Electronics Co., Ltd. 对本文所含错误或与提供、执行或使用本资料相关的意外 或间接损害概不负责。

Samsung 是 Samsung Electronics Co., Ltd. 的注册商标; Microsoft、Windows 和 Windows NT 是微软公司的注册商标; VESA、DPM 和 DDC 是视频电子标准协会 (VESA) 的注册商标; ENERGY STAR® 名称和徽标是美国国家环保局 (EPA) 的注册商标。本文提及的所有其他产品 名称可能是其相应所有者的商标或注册商标。

**SRS(●)** TruSurround xt、SRS 和(●)符号是 SRS Labs, Inc. 的商标。<br>**@ShoSungeLD** TruSurround xt 技术在 SRS Labs, Inc. 的授权下使用。

CCC合格声明

此产品根据GB4943-2001, GB9254-1998, GB17625.1-2003, 标准获得CCC认证。